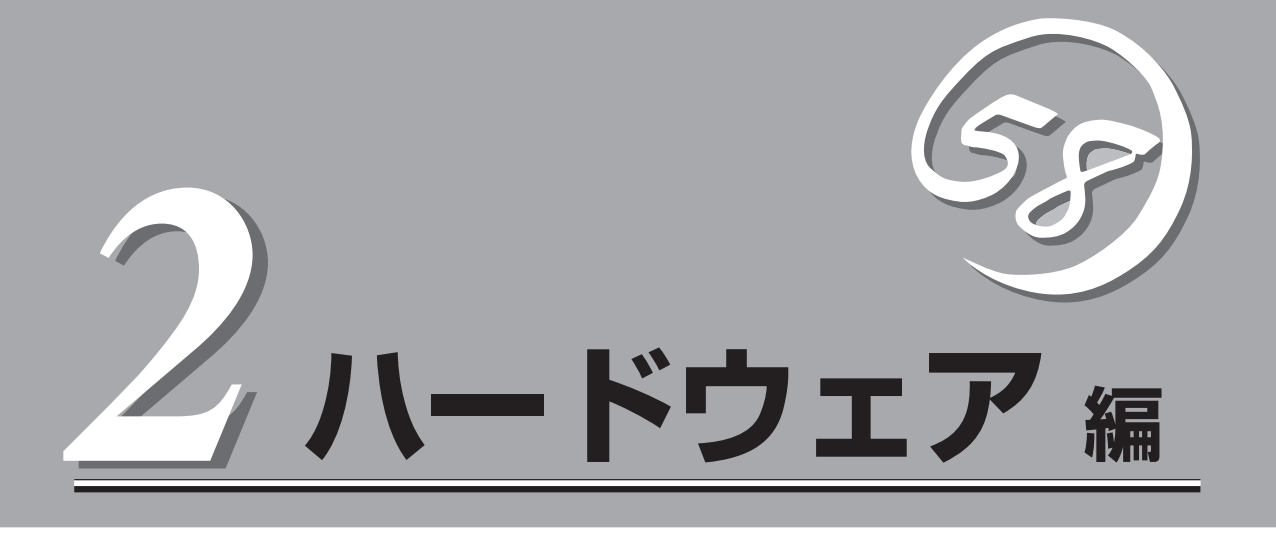

本装置のハードウェアについて説明します。

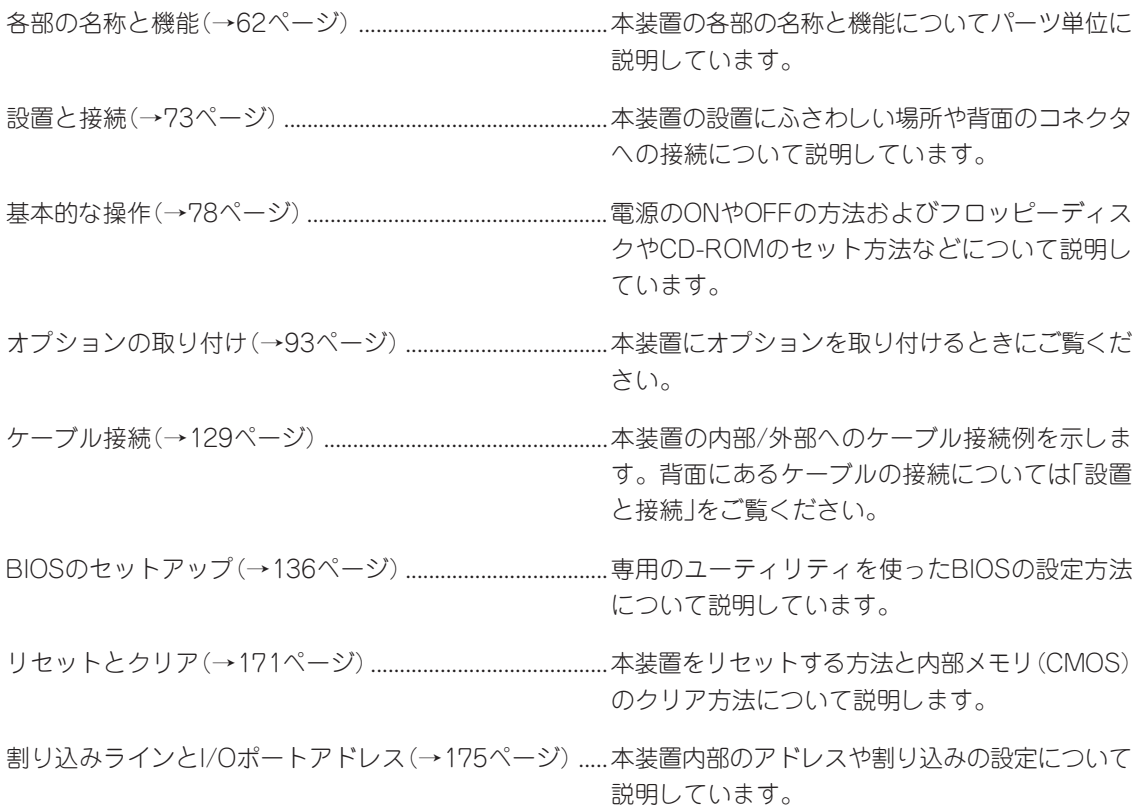

# <span id="page-1-0"></span>**各部の名称と機能**

本装置の各部の名称を次に示します。

## **装置前面**

#### ① フロントドア

POWERスイッチ、5.25インチデバイス、CD-ROMドラ イブ、フロッピーディスクドライブを取り扱うときや3.5 インチデバイスベイにハードディスクを取り付ける(また は取り外す)ときに開ける。添付のセキュリティキーで ロックすることができる(→78ページ)。

② キースロット

フロントドアをロック/解除するセキュリティキーの差し 口(→78ページ)。

③ スタビライザ(左右に各2個)

転倒防止用のストッパ。

④ LANアクセスランプ(緑色)

LANに接続されているときに点灯し、LANにアクセスし ているときに点滅する(→68ページ)。左側がLAN1用で 右側がLAN2用。

#### ⑤ DISK ACCESSランプ(緑色/アンバー色)

内蔵のハードディスクにアクセスしているときに緑色に 点灯する。内蔵のハードディスクのうち、いずれか1つで も故障するとアンバー色に点灯する(→70ページ)。

#### ⑥ POWER/SLEEPランプ(緑色)

電源をONにすると緑色に点灯する。電源をOFFにすると 消灯する(→69ページ)。またシステムがスリープ状態の ときに点滅する。

#### ⑦ STATUSランプ(緑色/アンバー色)

正常に動作しているときは緑色に、異常を検出するとア ンバー色に点灯・点滅する(→68ページ)。

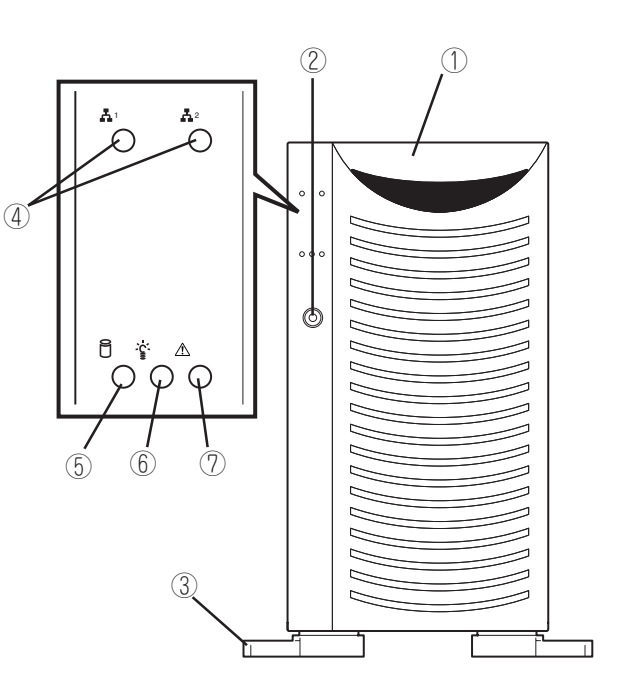

## **装置前面(フロントドアを開いた状態)**

下図はオプションのハードディスクがすべて搭載された状態を示しています。

#### ① 5.25インチデバイスベイ

オプションのDAT(デジタルオーディオテープ)ドライブや 光磁気ディスクドライブなどを取り付ける場所(→110ペー ジ)。

#### ② CD-ROMドライブ

CD-ROMのデータの読み出しを行う(→91ページ)。

- ②-1 ヘッドフォンジャック
- ②-2 ボリューム
- ②-3 アクセスランプ
- ②-4 トレー
- ②-5 強制イジェクトホール
- ②-6 オープン/クローズボタン

#### ③ DISKランプ(緑色/アンバー色)

ハードディスク(オプション)にあるランプ。ハードディス クにアクセスしているときに緑色に点灯する。ハードディ スクが故障するとアンバー色に点灯し、リビルド中は緑色 とアンバー色に交互に点滅する(ディスクアレイ構成時の み、→70ページ)。

④ 3.5インチハードディスクベイ

ハードディスク増設用スロット。約25.4mm(1インチ)厚の ハードディスクが取り付けられる(→99ページ)。

SCSI IDは下から順にID0~ID5で固定に設定されている。 ハードディスクは別売品でブランクスロットにはダミート レーが搭載されている(ID0のスロットを除く)。

#### ⑤ 3.5インチフロッピーディスクドライブ

3.5インチフロッピーディスクを挿入して、データの書き 込み/読み出しを行う装置(→89ページ)。

- ⑤-1 イジェクトボタン
- ⑤-2 ディスク挿入口
- ⑤-3 フロッピーディスクアクセスランプ(アクセス中は 緑色に点灯)
- ⑥ カバーオープンセンサ

フロントドアの開閉を検出するセンサ。

#### ⑦ POWERスイッチ

電源をON/OFFするスイッチ。一度押すとPOWER/SLEEP ランプが点灯し、ONの状態になる。もう一度押すと電源 をOFFにする(→79ページ)。4秒以上押し続けると強制的 にシャットダウンする(→171ページ)。

- ⑧ ランプ(前ページ参照)
- ⑨ RESETスイッチ 本装置をリセットするスイッチ(→170ページ)。
- ⑩ DUMPスイッチ 本体に起きたイベントログを採取する(→251ページ)。

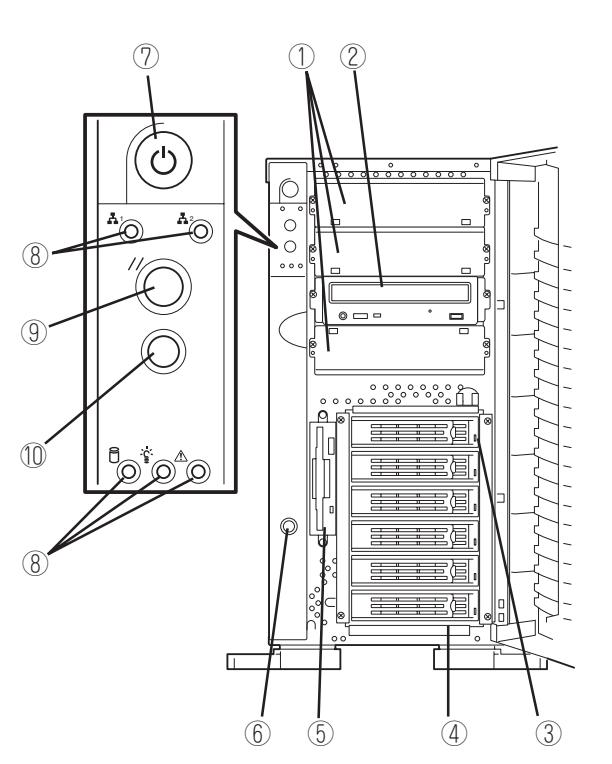

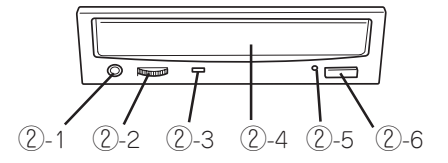

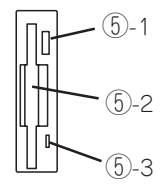

ハ ー ド ウェア 編

## **装置背面**

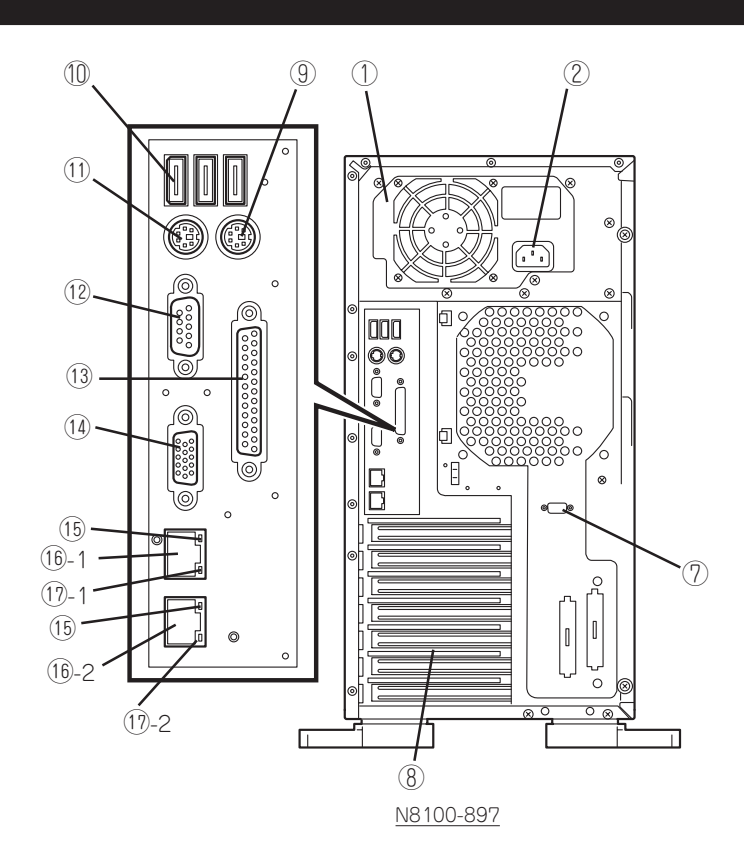

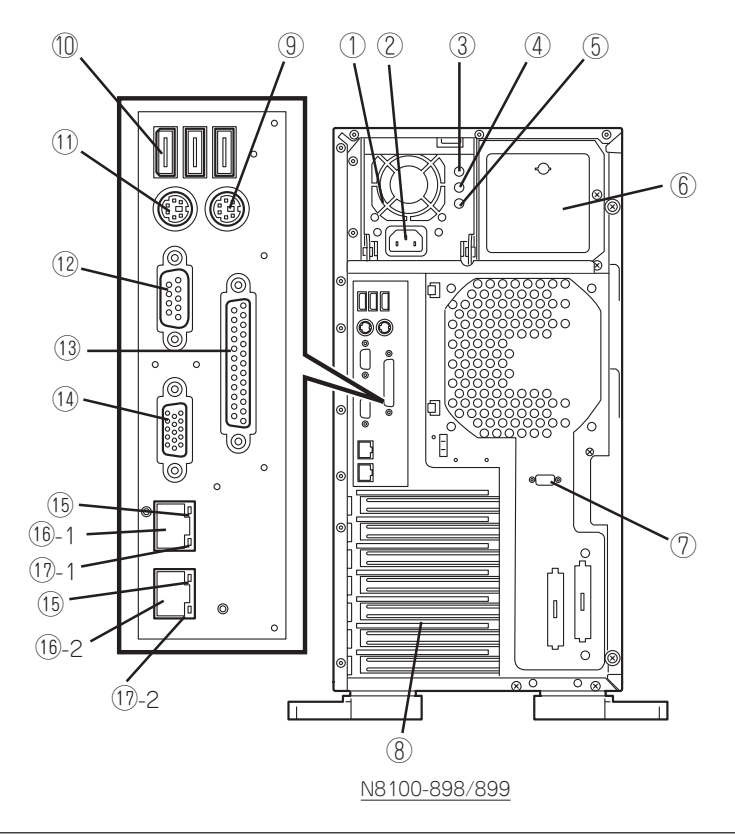

① 電源ユニット

本装置にDC電源を供給する装置。

- ② ACインレット 電源コードを接続するソケット(→75ページ)。増設電源ユ ニットにもACインレットが付いている。
- ③ DC POWERランプ

電源コードをACインレットに接続し、AC電源を受電する と点滅し、電源をON(DC ON)すると点灯する(→71ペー ジ)。

④ POWER STATUSランプ

電源ユニットに何らかの異常が発生した場合に点灯する (→71ページ)。

- ⑤ AC POWERランプ 電源コードをACインレットに接続し、AC電源を受電する
- と点灯する(→71ページ)。 ⑥ 増設電源ユニットスロット

オプションの電源ユニットを取り付けるスロット(→105 ページ)。

#### ⑦ シリアルポートBコネクタ

シリアルインタフェースを持つ装置と接続する(→75ペー ジ)。 なお、専用回線に直接接続することはできません。

⑧ PCIボード増設用スロット

オプションのPCIボードを取り付けるスロット(→113ペー ジ)。

⑨ マウスコネクタ

添付のマウスを接続する(→75ページ)。

#### ⑩ USB1~3コネクタ

USBインタフェースに対応している機器と接続する。背面か ら見て右から順にコネクタ1~コネクタ3と割り当てられてい る(→75ページ)。

⑪ キーボードコネクタ

添付のキーボードを接続する(→75ページ)。

#### ⑫ シリアルポートAコネクタ

シリアルインタフェースを持つ装置と接続する(→75ペー ジ)。

なお、専用回線に直接接続することはできません。

#### ⑬ プリンタポートコネクタ

セントロニクスインタフェースを持つプリンタと接続する(→ 75ページ)。

#### ⑭ モニタコネクタ

ディスプレイ装置を接続する(→75ページ)。

#### ⑮ LINK/ACTランプ

LANのアクセス状態を示すランプ(→72ページ)。

#### ⑯ LANコネクタ

LAN上のネットワークシステムと接続する(→75ページ)。

⑯-1 LANポート2(1000Base-T/100Base-TX/10Base-T 対応)

⑯-2 LANポート1(100Base-TX/10Base-T対応)

#### ⑰ スピードランプ

標準装備のLANポート1と2の転送速度を示すランプ(→72 ページ)。

⑰-1 1000/100/10ランプ ⑰-2 100/10ランプ

**装置内部**

図は、内部に取り付けられているダクトカバーを取り外した状態のものです。

- 
- DIMM(Slot #1Aと#1Bに標準装備)
- CPU1(標準装備)
- CPU2(オプション)
- 5.25インチデバイスベイ(4スロット) 最大2台まで増設可能(シングルハイトの デバイスを2台、またはシングルハイトの デバイスとダブルハイトのデバイスを各1 台)。
- 3.5インチフロッピーディスクドライブ
- 3.5インチハードディスクベイ ハードディスク6台を搭載可能。
- 冷却ファン(オプション・Fan 5)
- 冷却ファン(オプション・Fan 3)
- マザーボード
- 冷却ファン(Fan 1)

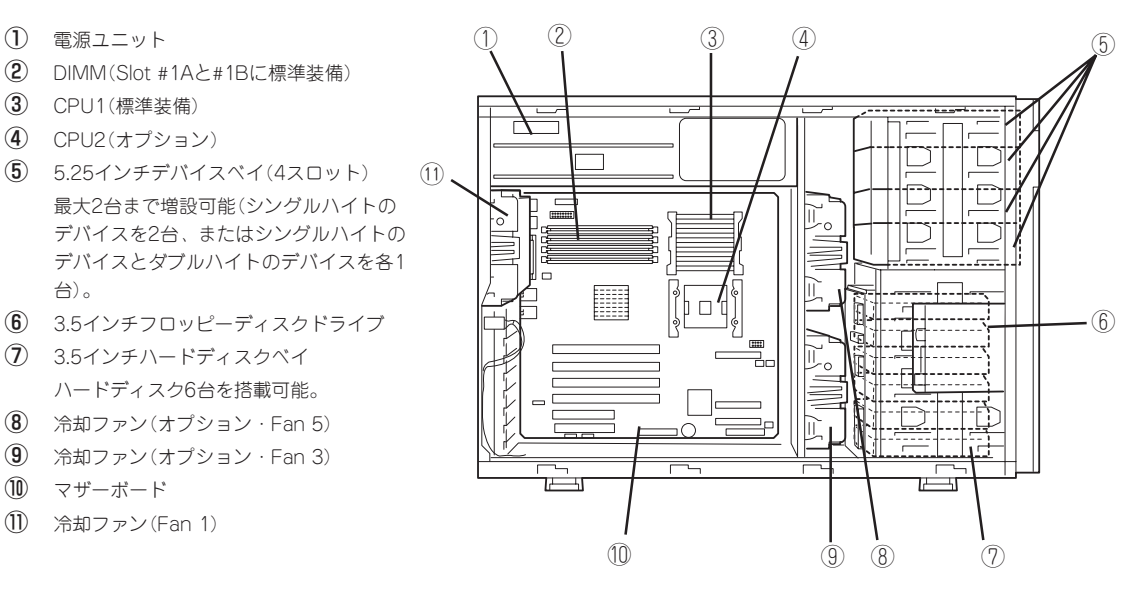

## **マザーボード**

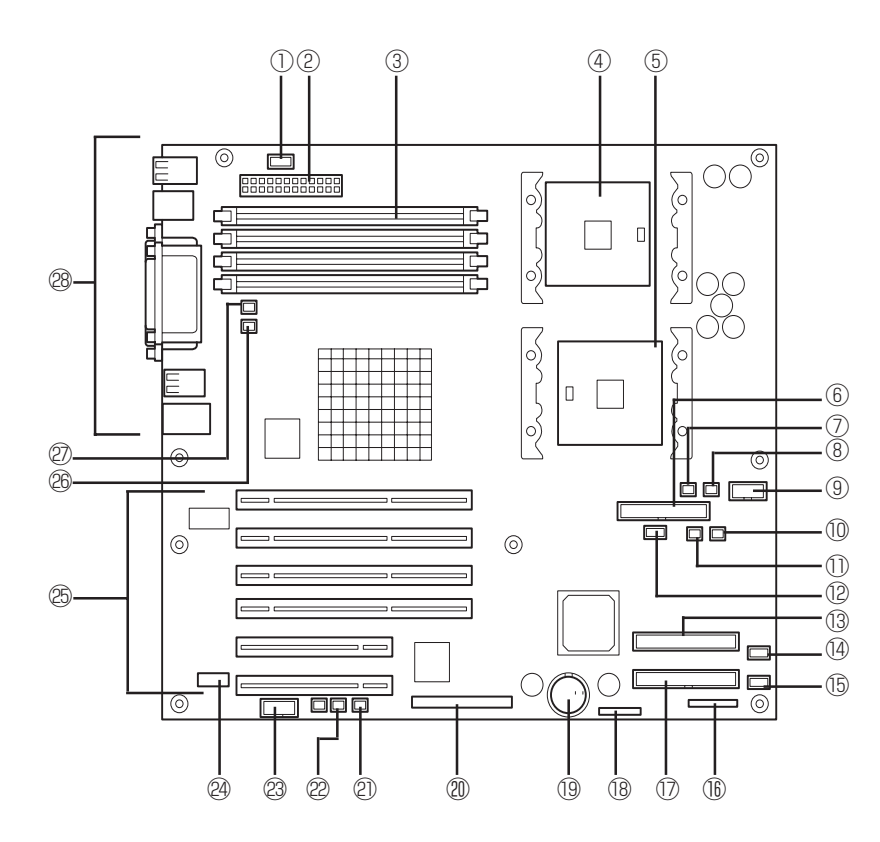

- 電源信号コネクタ
- ② 電源コネクタ
- DIMMソケット(上からSlot #1A、#1B、#2A、#2B) Slot #1Aと#1B、#2Aと#2Bの2枚1組単位で増設する(こ の単位を「Group」と呼ぶ)。
- CPU1ソケット
- $(5)$  CPU2ソケット
- フロッピーディスクドライブコネクタ
- 冷却ファンコネクタ(Fan 5・オプションの冗長ファン使用 時)
- 冷却ファンコネクタ(本装置では使用しません)
- 電源コネクタ
- HSBP(B)コネクタ(本装置では使用しません)
- HSBP(A)コネクタ(本装置では使用しません)
- USBコネクタ
- IDEコネクタ(CD-ROMドライブ用)
- 冷却ファンコネクタ(本装置では使用しません)
- 冷却ファンコネクタ(Fan 3・オプションの冗長ファン使用 時)
- フロントパネルインタフェースコネクタ
- IDEコネクタ(未使用)
- CMOS/パスワードクリア用ジャンパスイッチ(172ページ参 照)
- リチウム電池
- **20** SCSIコネクタ(内蔵ハードディスク用)
- 2 DAC LEDコネクタ
- サイドカバーセンサ
- シリアルポートBコネクタ
- 24 ICMBコネクタ
- PCIボードスロット(6スロット、上からPCI#1→PCI#2→ PCI#3→PCI#4→PCI#5→PCI#6) PCI #1~#4: 64-bit/100MHz PCI #5、#6: 32-bit/33MHz
- 26 冷却ファンコネクタ(本装置では使用しません)
- 27 冷却ファンコネクタ(Fan 1)
- 外部接続コネクタ(64ページ参照)
	- \* ここでは本装置のアップグレードや保守(部品交換など) の際に使用するコネクタのみあげています。その他のコ ネクタや部品については出荷時のままお使いください。

**ランプ表示**

本装置のランプの表示とその意味は次のとおりです。

### LANアクセスランプ(品)

本装置がLANに接続されているときに緑色に点灯し、LANを介してアクセスされているとき (パケットの送受信を行っているとき)に点滅します。アイコンの隣にある数字は背面のネッ トワークポートの番号を示します。

### $STATUS<sup>2</sup>$

本装置が正常に動作している間はSTATUSランプは緑色に点灯します。STATUSランプが 消灯しているときや、アンバー色に点灯/点滅しているときは本装置になんらかの異常が起 きたことを示します。

次にSTATUSランプの表示の状態とその意味、対処方法を次ページに示します。

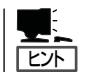

- ESMPROまたはオフライン保守ユーティリティをインストールしておくとエラーログ を参照することで故障の原因を確認することができます。
- ⓦ いったん電源をOFFにして再起動するときに、OSからシャットダウン処理ができる場 合はシャットダウン処理をして再起動してください。シャットダウン処理ができない場 合はリセット、強制電源OFFをするか(171ページ参照)、一度電源コードを抜き差しし て再起動させてください。

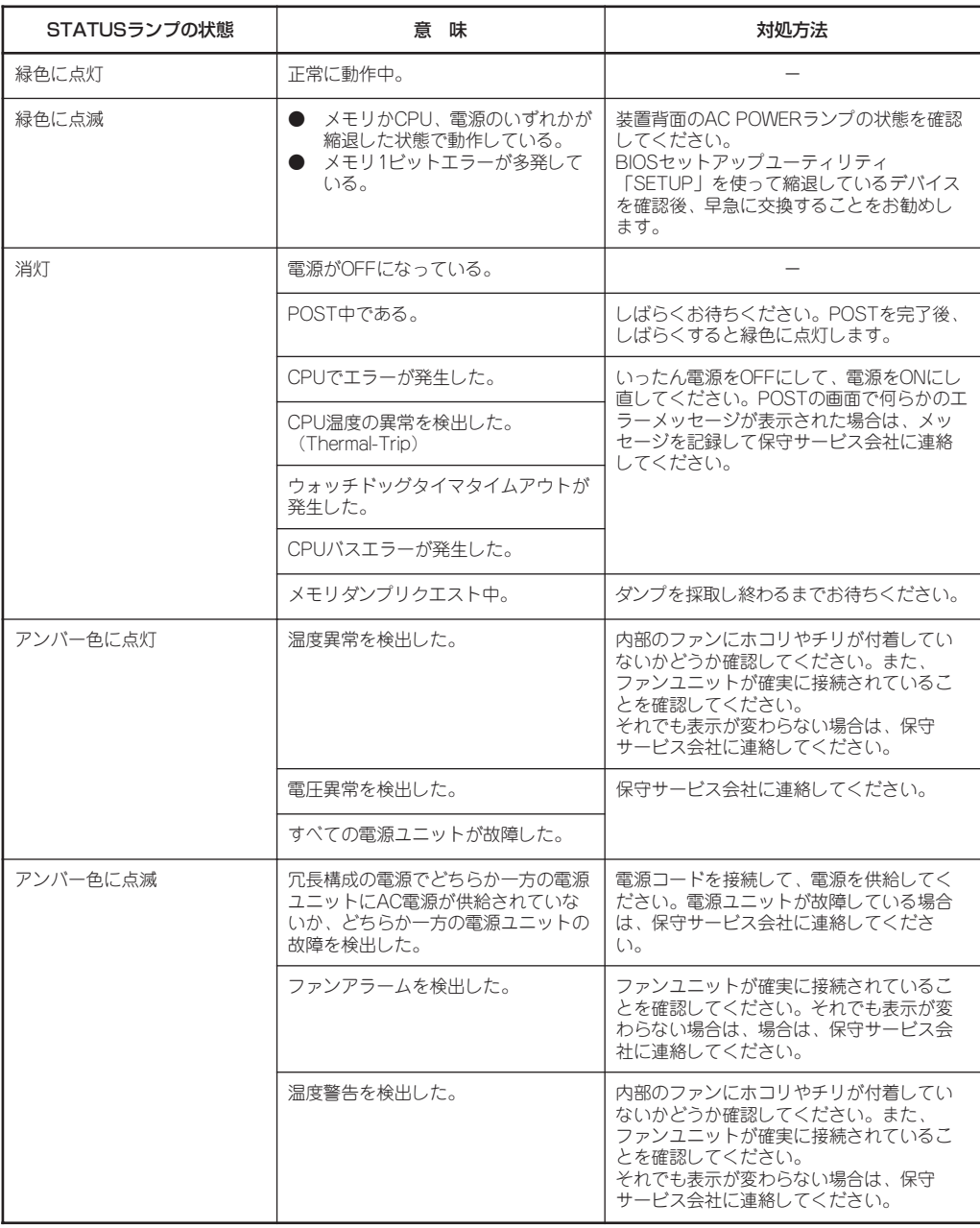

### POWER/SLEEPランプ(ジ)

本装置の電源がONの間、ランプが緑色に点灯しています。電源が本装置に供給されていな いと消灯します。

省電力モードをサポートしているOSで、本装置を省電力モードに切り替えるとランプが緑 色に点滅します。POWERスイッチを押すと、通常の状態に戻ります。

省電力モードはWindows Server 2003/Windows 2000の場合に機能します。また、OSに よっては一定時間以上、本装置を操作しないと自動的に省電力モードに切り替わるよう設定 したり、OSのコマンドによって省電力モードに切り替えたりすることもできます。

### DISK ACCESSランプ(2)

DISK ACCESSランプは3.5インチハードディスクベイに取り付けられているハードディス クの状態を示します。

ハードディスクにアクセスするたびにランプは緑色に点灯します。 DISK ACCESSランプがアンバー色に点灯している場合は、ハードディスクに障害が起きた ことを示します。故障したハードディスクの状態はそれぞれのハードディスクにあるランプ で確認できます。

DISK ACCESSランプが緑色とアンバー色に交互に点滅している場合またはアンバー色に点 滅している場合は、内蔵のディスクアレイコントローラに接続されているハードディスクの リビルド(再構築)が行われていることを示します。

### アクセスランプ

フロッピーディスクドライブとCD-ROMドライブのアクセスランプは、それぞれにセットさ れているディスクやCD-ROMにアクセスしているときに点灯します。

### ハードディスクのランプ

3.5インチデバイスベイに搭載しているDISKランプは 表示状態によって意味が異なります。

● 緑色に点灯

ハードディスクに電源が供給されていることを示し ます。

● 緑色に点滅

ハードディスクにアクセスしていることを示しま す。

● アンバー色に点灯

ディスクアレイを構成しているときに取り付けているハードディスクが故障しているこ とを示します。

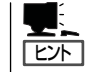

ディスクアレイ(RAID1・RAID5)を構成している場合は、1台のハードディスクが故障 しても運用を続けることができますが早急にディスクを交換して、再構築(リビルド)を 行うことをお勧めします(ディスクの交換はホットスワップで行えます)。

#### ⓦ 緑色とアンバー色に交互に点滅

ハードディスクの再構築(リビルド)中であることを示します(故障ではありません)。 ディスクアレイ構成で、故障したハードディスクを交換すると自動的にデータのリビル ドを行います(オートリビルド機能)。リビルド中はランプが緑色とアンバー色に交互に 点灯します。

リビルドを終了するとランプは消灯します。リビルドに失敗するとランプがアンバー色 に点灯します。

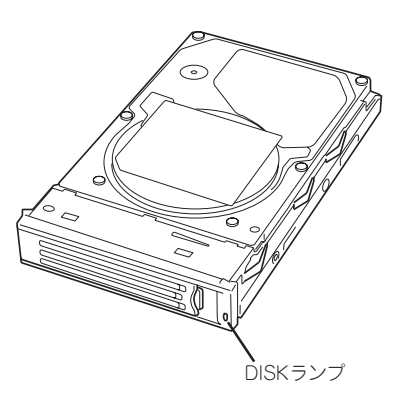

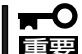

リビルド中に本装置の電源をOFFにすると、リビルドは中断されます。再起動してから ハードディスクをホットスワップで取り付け直してリビルドをやり直してください。た だし、オートリビルド機能を使用するときは次の注意事項を守ってください。

- ⓦ 電源をOFFにしないでください(いったん電源をOFFにするとオートリビルドは起 動しません)。
- ⓦ ハードディスクの取り外し/取り付けの間隔は90秒以上あけてください。
- ⓦ 他にリビルド中のハードディスクが存在する場合は、ハードディスクの交換は行わ ないでください。

### 電源ユニットのランプ(N8100-898/899)

電源ユニットにあるランプは、電源 の供給状態を示すランプです。

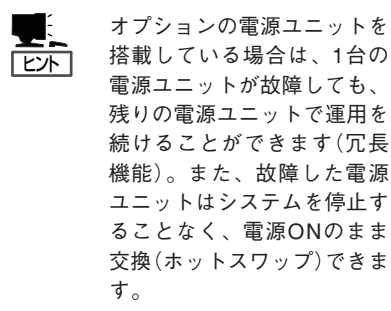

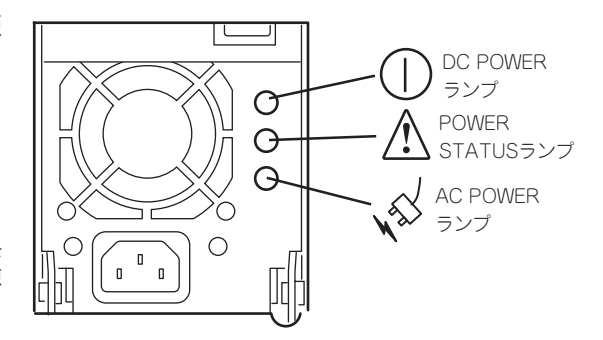

#### DC POWERランプ

電源コードを接続して本装置にAC電源が供給(AC ON)されると緑色に点滅します。 POWERスイッチを押して電源をONの状態にする(DC ON)と点灯します。

#### POWER STATUSランプ

何らかの異常(過電流や過電圧、ファンの故障など)が発生するとアンバー色に点灯します。

#### AC POWERランプ

電源コードを接続して本装置にAC電源が供給(AC ON)されると緑色に点灯します。

### LANコネクタのランプ

背面にある2つのLANポート(コネクタ)にはそれぞ れ2つのランプがあります。

● LINK/ACTランプ

本体標準装備のネットワークポートの状態を表 示します。本体とHUBに電力が供給されてい て、かつ正常に接続されている間、緑色に点灯 します(LINK)。ネットワークポートが送受信を 行っているときに緑色に点滅します(ACT)。

LINK状態なのにランプが点灯しない場合は、 ネットワークケーブルの状態やケーブルの接続 状態を確認してください。それでもランプが点 灯しない場合は、ネットワーク(LAN)コント ローラが故障している場合があります。お買い 求めの販売店、または保守サービス会社に連絡 してください。

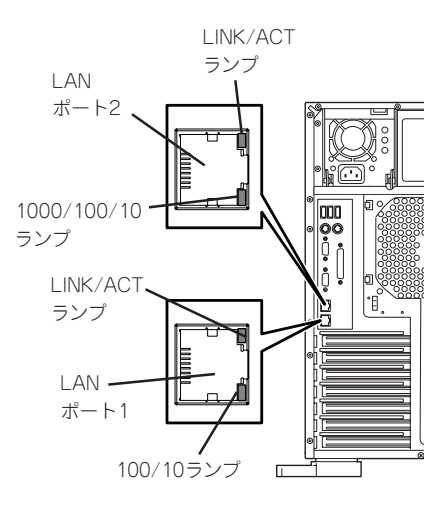

● 100/10ランプ(LANポート1)

標準装備のLANポート1は、100BASE-TXと10BASE-Tをサポートしています。

このランプは、ネットワークポートの通信モードがどのネットワークインタフェースで 動作されているかを示します。緑色に点灯しているときは、100BASE-TXで動作されて いることを示します。消灯しているときは、10BASE-Tで動作されていることを示しま す。

#### ● 1000/100/10ランプ(LANポート2)

標準装備のLANポート2は、1000BASE-Tと100BASE-TX、10BASE-Tをサポートして います。

このランプは、ネットワークポートの通信モードがどのネットワークインタフェースで 動作されているかを示します。アンバー色に点灯しているときは、1000BASE-Tで動作 されていることを示します。緑色に点灯しているときは、100BASE-TXで動作されてい ることを示します。消灯しているときは、10BASE-Tで動作されていることを示します。

<span id="page-12-0"></span>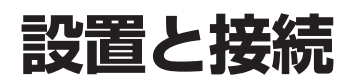

本装置の設置と接続について説明します。

#### 設 置

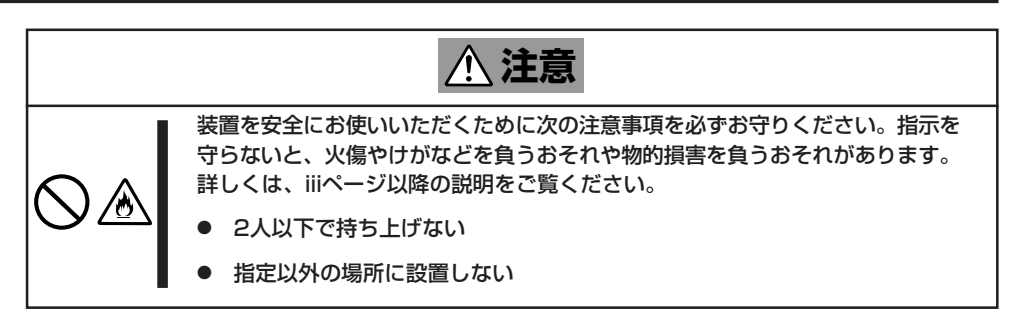

本装置の設置にふさわしい場所は次のとおりです。

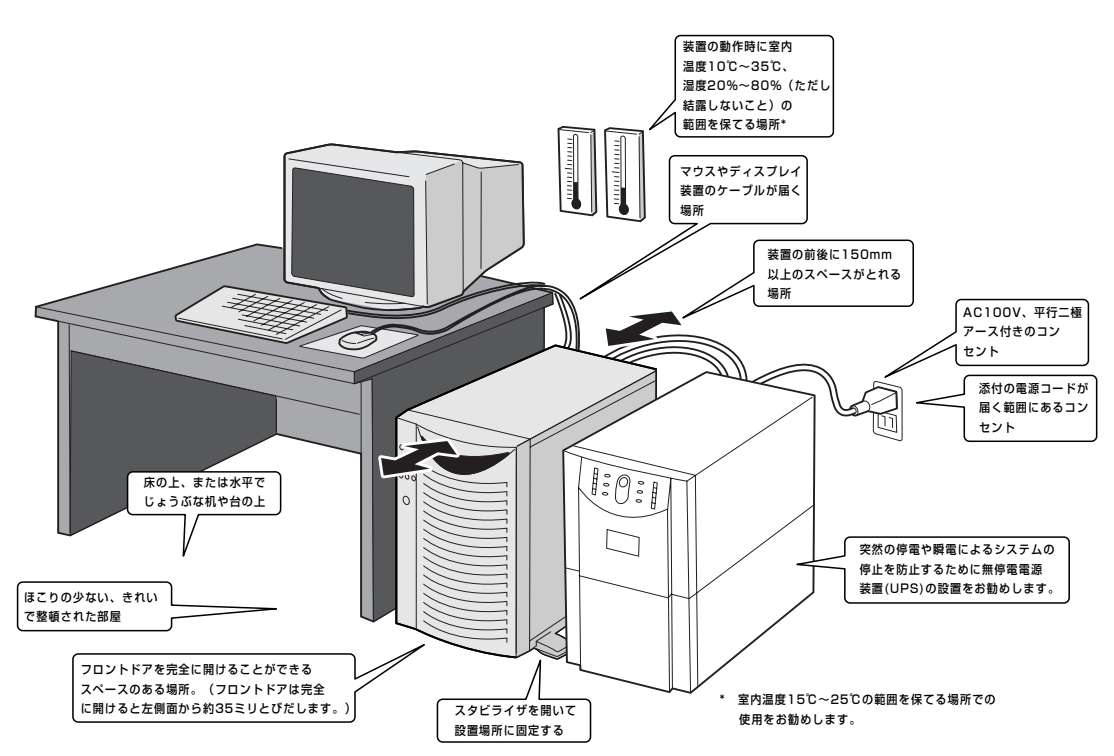

設置場所が決まったら、3人以上で本装置の底面をしっかりと持って、設置場所にゆっくり と静かに置いてください。

- 装置前面のフロントドアを持って、持ち上げないでください。フロントドアが外れて落  $\blacksquare$ 下し、装置を破損してしまいます。 重要
	- スタビライザを開いて設置場所に固定してください。

ハードウェア編

次に示す条件に当てはまるような場所には、設置しないでください。これらの場所に本装置 を設置すると、誤動作の原因となります。

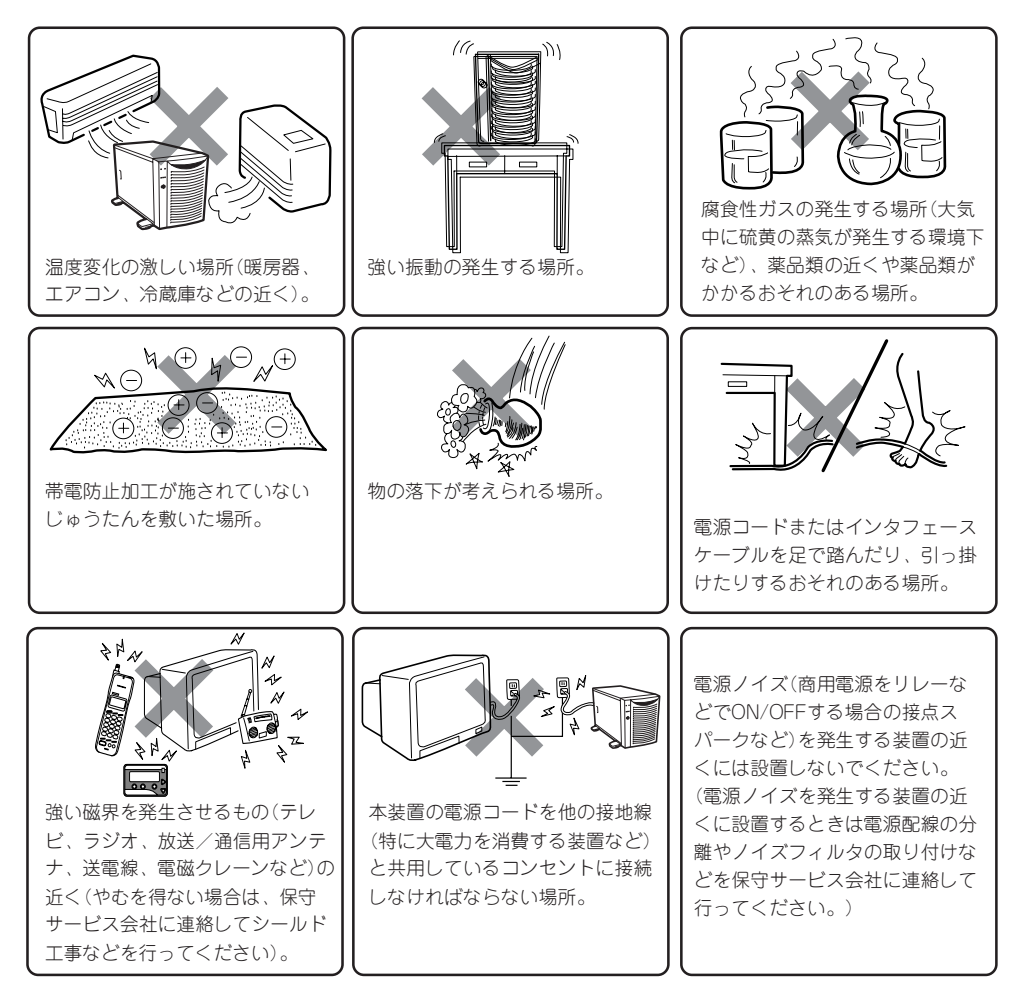

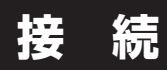

本装置と周辺装置を接続します。

本装置には、さまざまな周辺装置と接続できるコネクタが用意されています。次の図は本装 置が標準の状態で接続できる周辺機器とそのコネクタの位置を示します。周辺装置を接続し てから添付の電源コードを本装置に接続し、電源プラグをコンセントにつなげます。

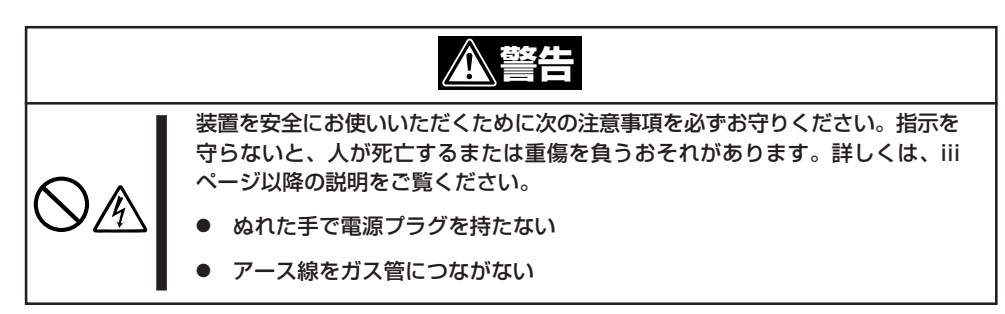

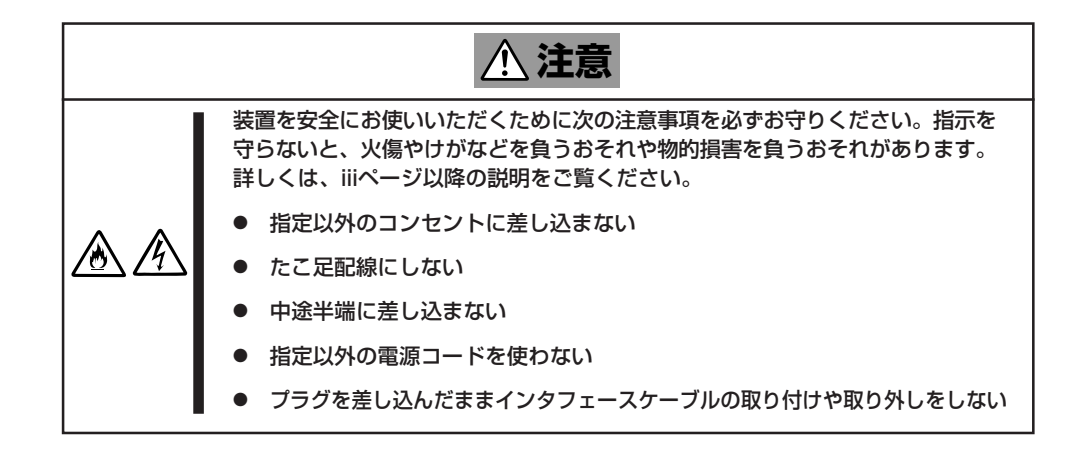

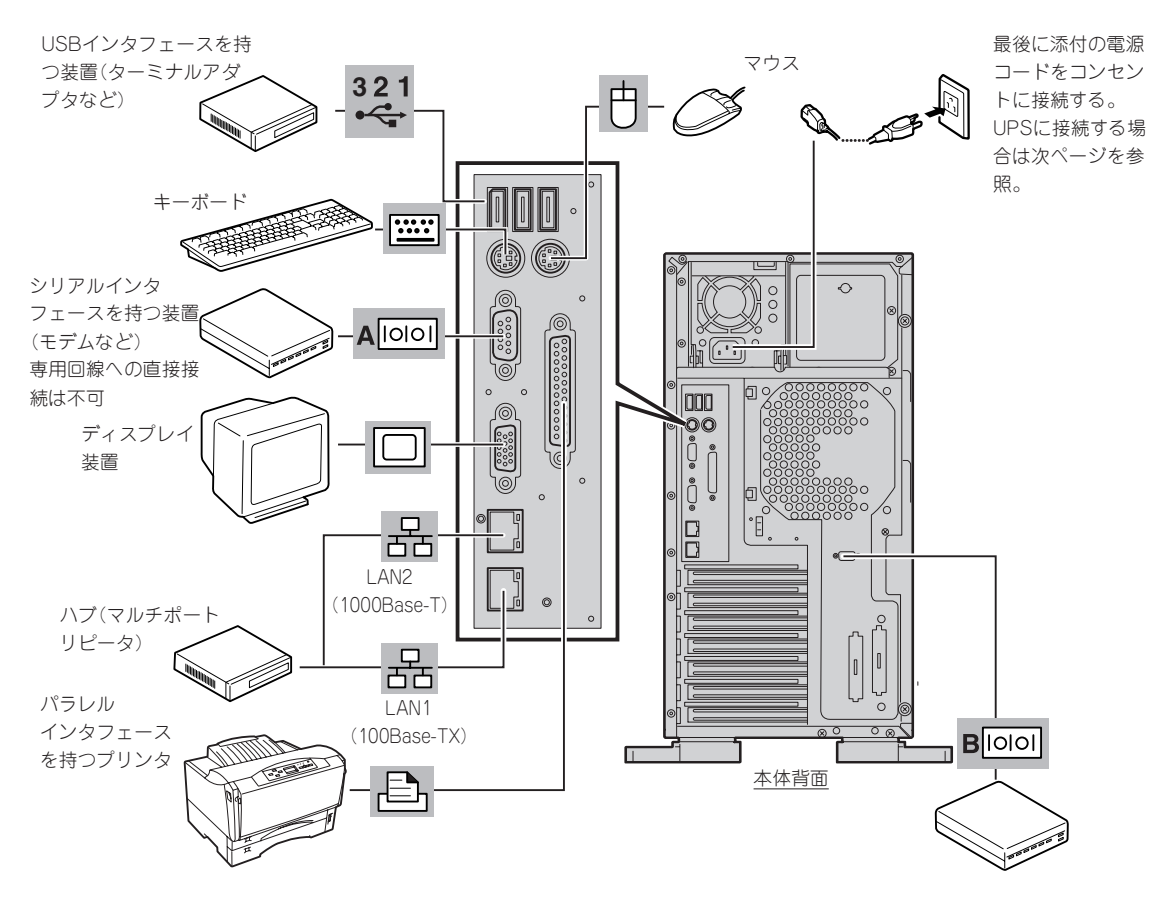

シリアルインタフェースを持つ 装置(モデムなど) 専用回線への直接接続は不可

- $\blacksquare$ ⓦ 本装置および接続する周辺機器の電源をOFFにしてから接続してください。ONの状態 重要� のまま接続すると誤動作や故障の原因となります。
	- ⓦ NEC以外(サードパーティ)の周辺機器およびインタフェースケーブルを接続する場合 は、お買い求めの販売店でそれらの装置が本装置で使用できることをあらかじめ確認し てください。サードパーティの装置の中には本装置で使用できないものがあります。
	- 外付けSCSI機器を接続するためには本体内部のケーブル接続を変更する必要がありま す。「ケーブル接続」を参照してください。
	- SCSI機器の接続は、ケーブルの全長が3m以内になるようにしてください。
	- 添付のキーボード、マウスはコネクタ部分の「△」マークを右に向けて差し込んでくださ い。
	- ⓦ ダイヤルアップ経由のエクスプレス通報サービスを利用する際に使用するモデムについ ては、NECフィールディングにご相談ください。
	- シリアルポートコネクタには専用回線を直接接続することはできません。

本装置の電源コードを無停電電源装置(UPS)に接続する場合は、UPSの背面にあるサービス コンセントに接続します。

UPSのサービスコンセントには、「SWITCH OUT」と「UN-SWITCH OUT」という2種類のコ ンセントがあります(「OUTPUT1」、「OUTPUT2」と呼ぶ場合もあります)。

UPSを制御するアプリケーション(ESMPRO/UPSControllerなど)から電源の制御をしたい 場合は、SWITCH OUTに電源コードを接続します。

常時給電させたい場合は、UN-SWITCH OUTに電源コードを接続します(24時間稼働させる モデムなどはこのコンセントに接続します)。

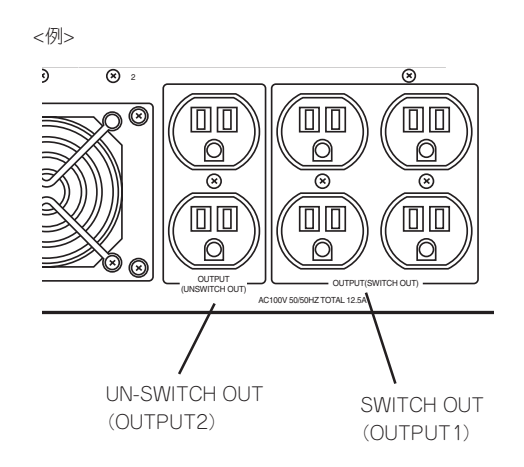

本装置の電源コードをUPSに接続している場合は、UPSからの電源供給と連動(リンク)させ るために本装置のBIOSの設定を変更してください。

BIOSの「Server」-「AC Link」を選択すると表示されるパラメータを切り替えることで設定 することができます(UPSを利用した自動運転を行う場合は、「Power On」を選択してくだ さい)。詳しくは154ページを参照してください。

# <span id="page-17-0"></span>**基本的な操作**

本装置の基本的な操作の方法について説明します。

## **フロントドアの開閉**

本装置の電源のON/OFFやフロッピーディスクドライブ、CD-ROMドライブ、5.25インチ デバイスを取り扱うとき、3.5インチハードディスクベイへのハードディスクの取り付け/取 り外しを行うときはフロントドアを開きます。

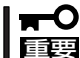

- ⓦ フロントドアは、添付のセキュリティキーでロックを解除しないと開けることができま せん。
	- ⓦ ソフトウェアにはCD-ROMのトレーや5.25インチデバイスベイに取り付けているデバ イスにセットしているメディアをイジェクトさせるコマンドを持つものがあります。こ の場合、フロントドアが開いていることを確認してからコマンドを実行してください。 フロントドアを閉じたままコマンドを実行すると、フロントドアにCD-ROMのトレー や5.25インチデバイスのメディアがぶつかり、装置を故障させることがあります。

キースロットに添付のセキュリティキーを差し込み、キーを回してロックを解除してから、 フロントドア左上部の取っ手を軽く持って手前に引くと開きます。フロントドアを閉じた後 は、セキュリティのためにもキーでロックしてください。

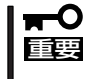

フロントドアを開ける際は、左上部の取っ手にツメを引っかけて開けないようお願いしま す。フロントドアが開けづらい場合は、左上部と左下部をそれぞれ手で持って手前に引いて ください。

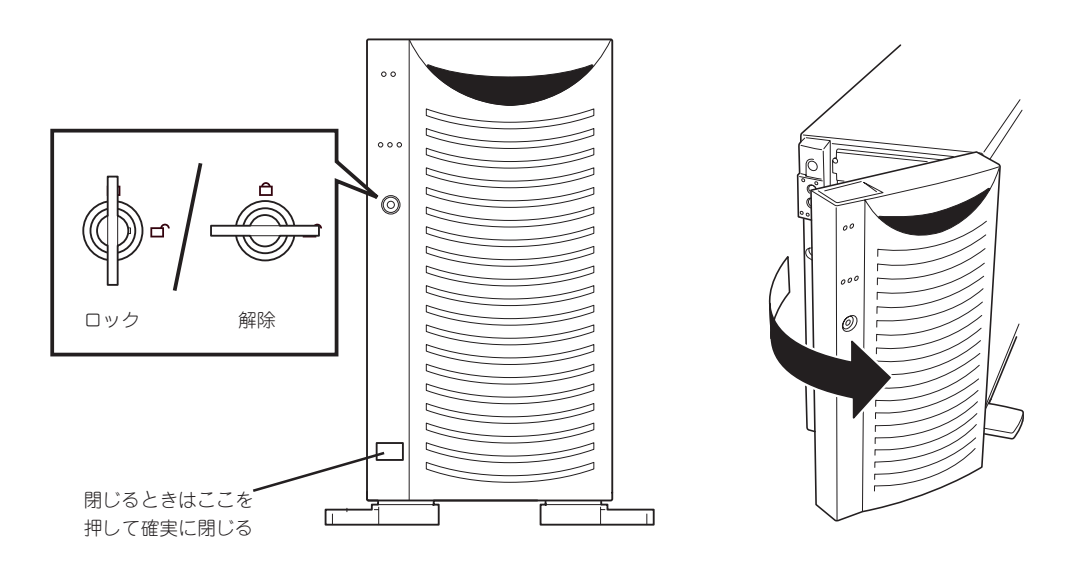

## **電源のON**

本装置の電源は前面にあるPOWERスイッチを押すとONの状態になります。 次の順序で電源をONにします。

1. ディスプレイ装置および本装置に接続している周辺機器の電源をONにする。

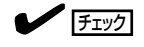

無停電電源装置(UPS)などの電源制御装置に電源コードを接続している場合は、電源制御装置 の電源がONになっていることを確認してください。

2. 本装置前面にあるPOWERスイッチを押 す。

POWER/SLEEPランプが緑色に点灯 し、しばらくするとディスプレイ装置の 画面には文字が表示されます。

#### 重要�

- ⓦ ACインレットに電源コードを接続 した後、POWERスイッチを押す まで10秒以上の時間をあけてくだ さい。
- ⓦ モニタ画面に何らかの文字が表示 されるまでは電源をOFFにしない でください。

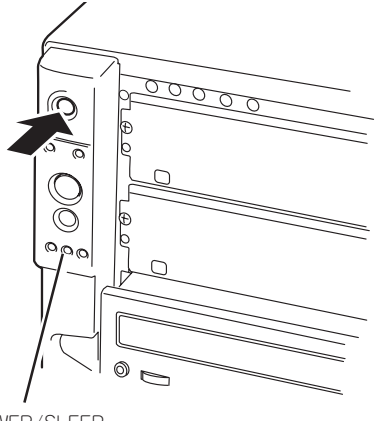

POWER/SLEEP ランプ

文字を表示している間、本装置は自己診断プログラム(POST)を実行して本装置自身の診断をし ます。詳しくはこの後の「POSTのチェック」をご覧ください。POSTを完了するとOSが起動しま す。

 $\sqrt{f_{\text{IV}}/f_{\text{IV}}}$ 

POST中に異常が見つかるとPOSTを中断し、エラーメッセージを表示します。82ページを参 照してください。

## **POSTのチェック**

POST(Power On Self-Test)は、本装置のマザーボード内に記録されている自己診断機能 です。

POSTは本装置の電源をONにすると自動的に実行され、マザーボード、ECCメモリモ ジュール、CPUモジュール、キーボード、マウスなどをチェックします。また、POSTの実 行中に各種のBIOSセットアップユーティリティの起動メッセージなども表示します。

本装置の出荷時の設定ではPOSTを実行している間、ディスプ レイ装置には「NEC」ロゴが表示されます。(<Esc>キーを押す と、POSTの実行内容が表示されます。)

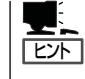

BIOSのメニューで<Esc>キーを押さなくても、はじめからPOSTの診断内容を表示させる ことができます。「BIOSのコンフィグレーション」の「Advanced(145ページ)」にある「Boottime Diag Screen」の設定を「Enabled」に切り替えてください。

POSTの実行内容は常に確認する必要はありません。次の場合にPOST中に表示されるメッ セージを確認してください。

- 本装置の導入時
- 「故障かな?」と思ったとき
- ⓦ 電源ONからOSの起動の間に何度もビープ音がしたとき
- ディスプレイ装置になんらかのエラーメッセージが表示されたとき

### POSTの流れ

重要�

次にPOSTで実行される内容を順をおって説明します。

- ⓦ POSTの実行中は、不用意なキー入力やマウスの操作をしないようにしてください。 ПO
	- ⓦ システムの構成によっては、ディスプレイの画面に「Press Any Key」とキー入力を要 求するメッセージを表示する場合もあります。これは取り付けたオプションのボードの BIOSが要求しているためのものです。オプションのマニュアルにある説明を確認して から何かキーを押してください。
		- オプションのPCIボードの取り付け/取り外し/取り付けているスロットの変更をしてか ら電源をONにすると、POSTの実行中に取り付けたボードの構成に誤りがあることを 示すメッセージを表示してPOSTをいったん停止することがあります。

この場合は<F1>キーを押してPOSTを継続させてください。ボードの構成についての 変更/設定は、この後に説明するユーティリティを使って設定できます。

- 1. 電源ON後、POSTが起動し、メモリチェックを始めます。ディスプレイ装置の画面左上に基本メ モリと拡張メモリのサイズをカウントしているメッセージが表示されます。本装置に搭載されて いるメモリの量によっては、メモリチェックが完了するまでに数分かかる場合もあります。同様 に再起動(リブート)した場合など、画面に表示をするのに約1分程の時間がかかる場合がありま す。
- 2. メモリチェックを終了すると、いくつかのメッセージが表示されます。これらは搭載している CPUや接続しているキーボード、マウスなどを検出したことを知らせるメッセージです。

3. しばらくすると、本装置のマザーボードにあるBIOSセットアップユーティリティ「SETUP」の起 動を促すメッセージが画面左下に表示されます。

Press <F2> to enter SETUP

本装置を使用する環境にあった設定に変更するときに起動してください。エラーメッセージを 伴った上記のメッセージが表示された場合を除き、通常では特に起動して設定を変更する必要は ありません(そのまま何も入力せずにいると数秒後にPOSTを自動的に続けます)。 SETUPを起動するときは、メッセージが表示されている間に<F2>キーを押します。設定方法や パラメータの機能については、136ページを参照してください。 SETUPを終了すると、本装置は自動的にもう一度はじめからPOSTを実行します。

4. 続いて本装置に内蔵のSCSIコントローラを検出し、SCSI BIOSセットアップユーティリティの起 動を促すメッセージが表示されます(そのまま何も入力せずにいると数秒後にPOSTを自動的に続 けます)。

Press <Ctrl> <A> for SCSISelect(TM) Utility!

ここで<Ctrl>キーと<A>キーを押すとユーティリティが起動します。設定方法やパラメータの機 能については、163ページを参照してください。

ユーティリティを使用しなければならない例としては次のような場合があります。

- 5.25インチデバイスベイにSCSI機器を取り付けた場合
- 外付けSCSI機器を接続した場合
- ⓦ 本装置内部のSCSI機器の接続を変更した場合

ユーティリティを終了すると、本装置は自動的にもう一度はじめからPOSTを実行します。 本装置のPCIバスに複数のSCSIコントローラボードを搭載しているときは、PCIバス番号のPCI #6→PCI #5→PCI #4→PCI #3→オンボードSCSI→PCI #2→PCI #1の順で搭載しているボード のSCSI BIOSセットアップユーティリティの起動メッセージを表示します。

- 5. 接続しているSCSI機器が使用しているSCSI ID番号などを画面に表示します。
- 6. オプションボードのディスクアレイコントローラを搭載している場合は、ディスクアレイBIOS セットアップユーティリティの起動を促すメッセージが表示されます(搭載したボードによって起 動メッセージや操作が異なる場合があります)。設定方法やパラメータの機能については、ボード に添付の説明書を参照してください。そのまま何も入力せずにいると数秒後にPOSTを自動的に 続けます。
- 7. BIOSセットアップユーティリティ「SETUP」でパスワードの設定をすると、POSTが正常に終了 した後に、パスワードを入力する画面が表示されます。

パスワードの入力は、3回まで行えます。3回とも入力を誤ると本装置を起動できなくなります。 この場合は、本装置の電源をOFFにしてから、約10秒ほど時間をあけてONにして本装置を起動 し直してください。

重要� OSをインストールするまではパスワードを設定しないでください。

8. POSTを終了するとOSを起動します。

### POSTのエラーメッセージ

POST中にエラーを検出するとディスプレイ装置の画面にエラーメッセージを表示します。 次にエラーメッセージの一覧と原因、その対処方法を示します。

**|示**<br>■重要

保守サービス会社に連絡するときはディスプレイの表示をメモしておいてください。アラー ム表示は保守を行うときに有用な情報となります。

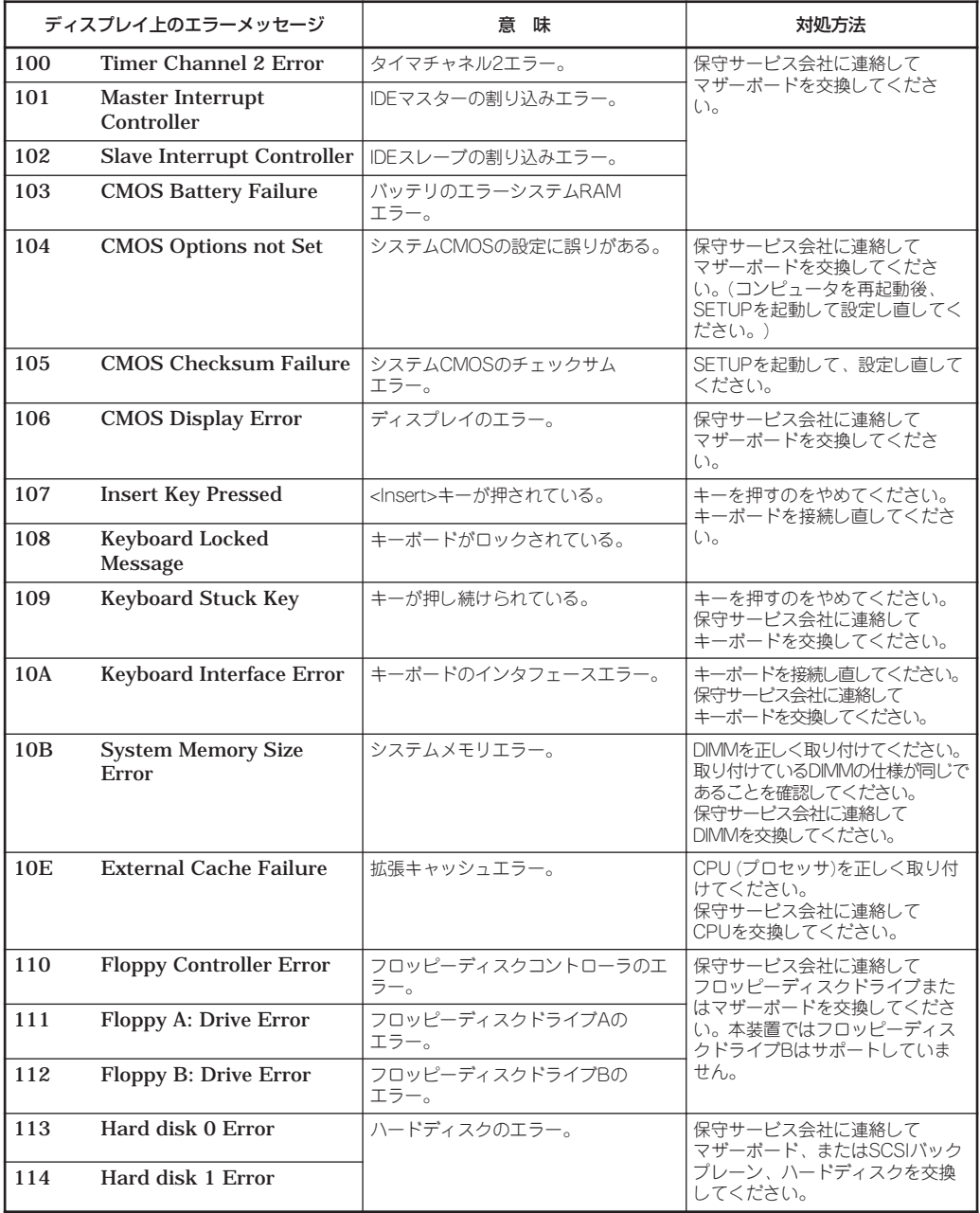

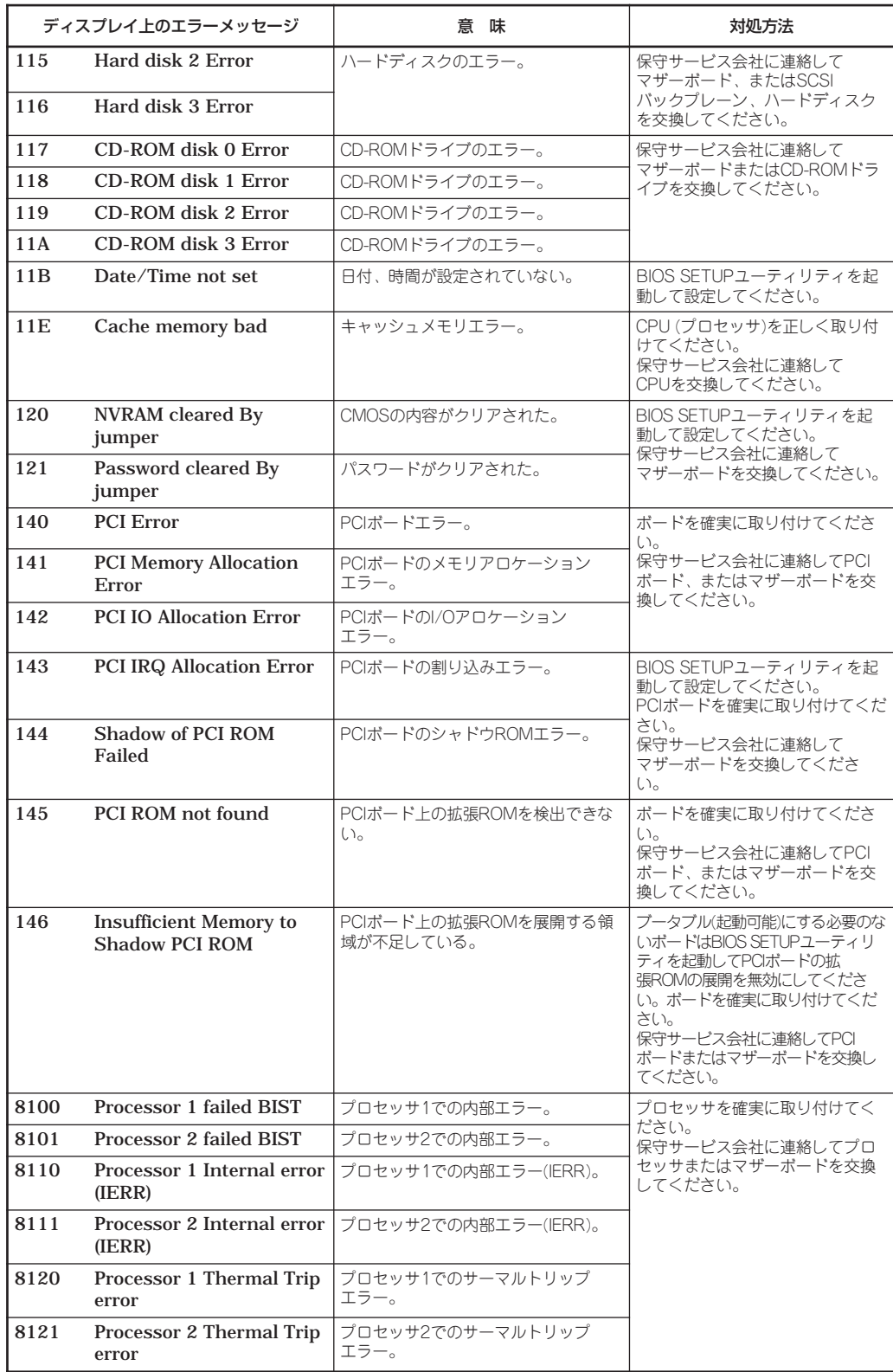

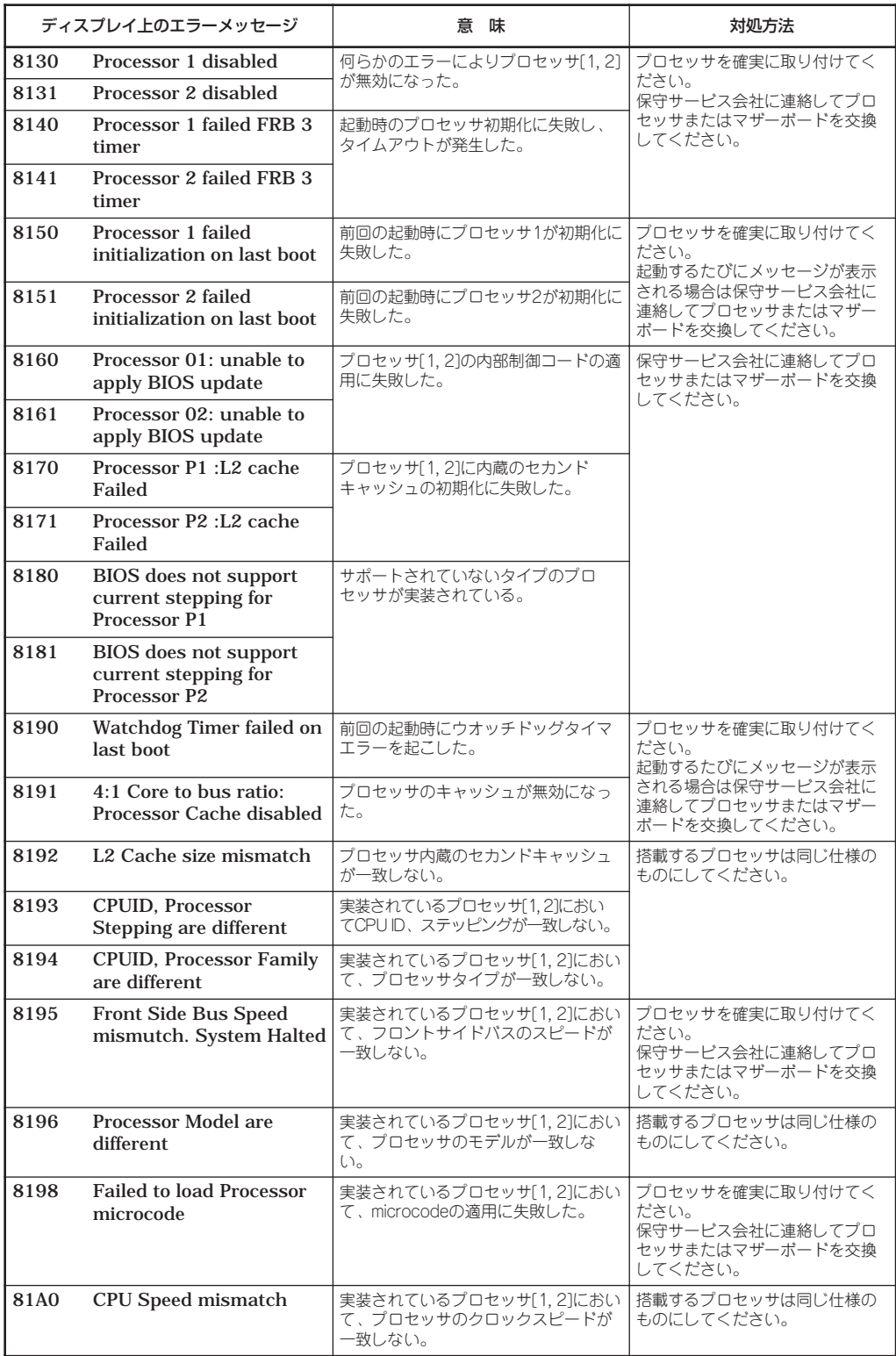

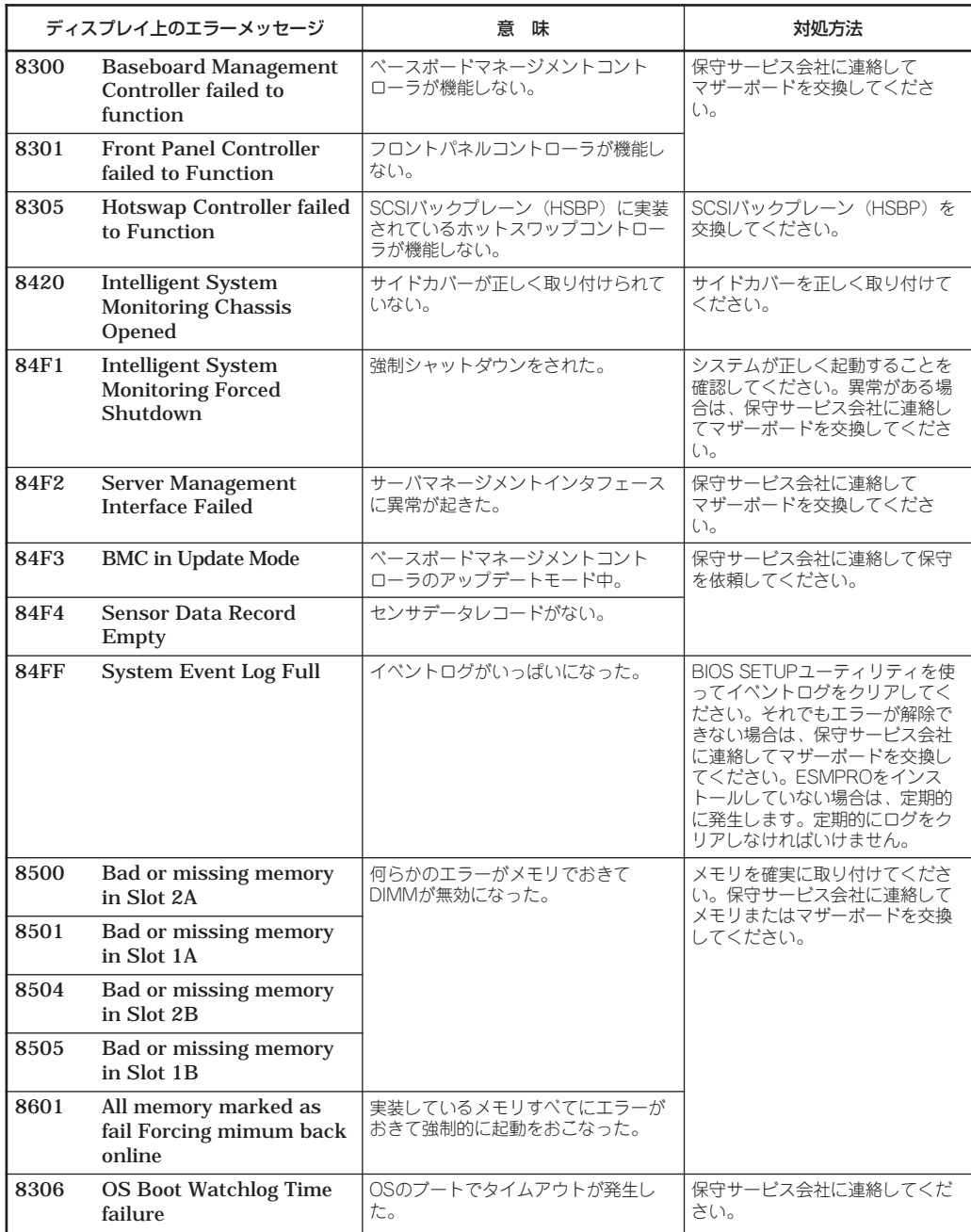

前ページのファンやCPU、メモリに関するエラーメッセージと装置内部に搭載されている ファン、およびマザーボード上に取り付けられているCPU、メモリは次の図のように対応し ています。

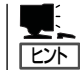

故障しているCPUまたはメモリはSETUPユーティリティからでも確認できます(144、150 ページ参照)。

● ファンのエラーメッセージとファンの取り付け位置

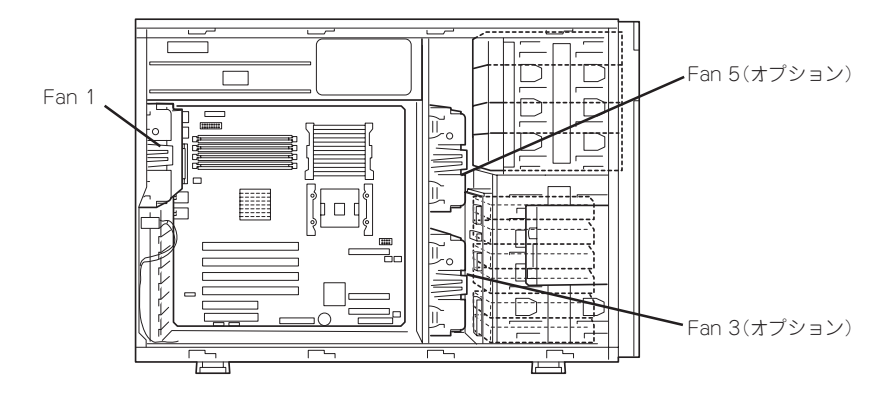

● CPUのエラーメッセージとCPUの取り付け位置/メモリのエラーメッセージとメモリの 取り付け位置

DIMMは2枚で1つのグループを構成します。

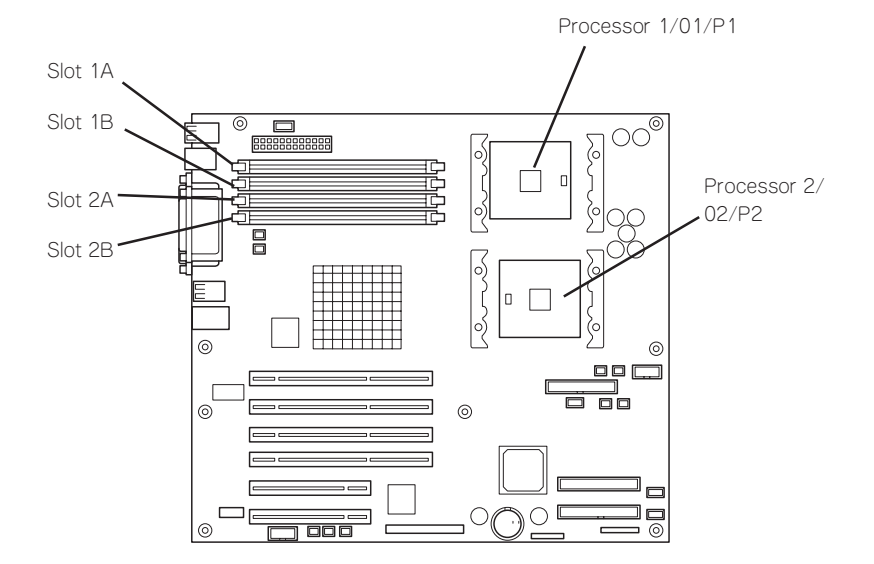

### ビープ音によるエラー通知

POST中にエラーを検出しても、ディスプレイ装置の画面にエラーメッセージを表示できな い場合があります。この場合は、一連のビープ音でエラーが発生したことを通知します。エ ラーはビープ音のいくつかの音の組み合わせでその内容を通知します。 たとえば、ビープ音が1回、連続して3回、1回、1回の組み合わせで鳴った(ビープコード: 1-3-1-1)ときはDRAMリフレッシュテストエラーが起きたことを示します。

次にビープコードとその意味、対処方法を示します。

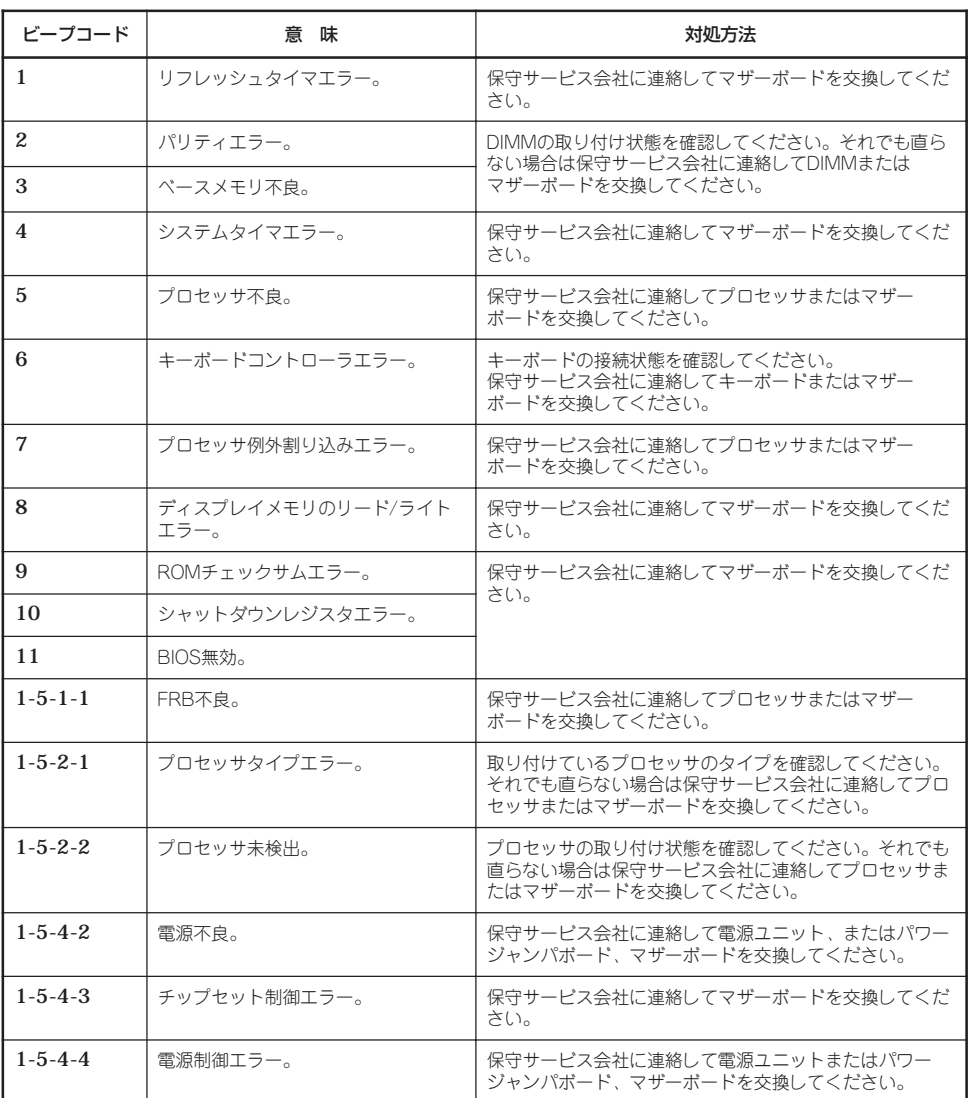

## **電源のOFF**

次の順序で電源をOFFにします。本装置の電源コードをUPSに接続している場合は、UPSに 添付のマニュアルを参照するか、UPSを制御しているアプリケーションのマニュアルを参照 してください。

- 1. OSのシャットダウンをする。
- 2. 本装置前面にあるPOWERスイッチを押す。 POWER/SLEEPランプが消灯します。
- 3. 周辺機器の電源をOFFにする。

## **省電力モードの起動**

本装置はACPIモードに対応しています。Windowsでの設定によってPOWERスイッチを押 したときの機能を本装置の電力をほとんど使用しない状態(スタンバイ状態)にさせることが できます。

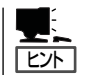

搭載しているPCIボードによっては機能しな い場合があります。

スタンバイ状態になってもメモリの内容やそれまで の作業の状態は保持されています。

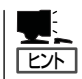

省電力モードへの移行または省電力モードか らの復帰方法については、Windows Server 2003/Windows 2000の設定によって異なりま す。また、省電力モード中の動作レベルは、 Windows Server 2003/Windows 2000の設定 に依存します。

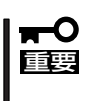

省電力モードへの移行または省電力モード中 POWER/SLEEP にシステムを変更しないでください。省電力 モードから復帰する際に元の状態に復帰でき ない場合があります。

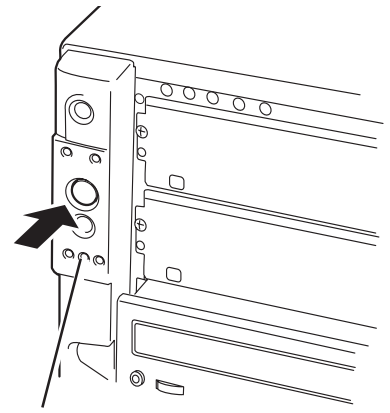

ランプ

## **フロッピーディスクドライブ**

本装置前面にフロッピーディスクを使ったデータの読み出し(リード)・保存(ライト)を行う ことのできる3.5インチフロッピーディスクドライブが搭載されています。 本装置では3.5インチの2HDフロッピーディスク(1.44Mバイト)と2DDフロッピーディスク (720Kバイト)を使用することができます。

### フロッピーディスクのセット/取り出し

フロッピーディスクをフロッピーディスクドライブにセットする前に本装置の電源がON (POWER/SLEEPランプ点灯)になっていることを確認してください。 フロッピーディスクをフロッピーディスクドライブに完全に押し込むと「カチッ」と音がし て、フロッピーディスクドライブのイジェクトボタンが少し飛び出します。

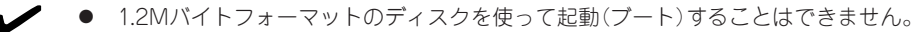

- チェック� フォーマットされていないフロッピーディスクをセットすると、ディスクの内容を読め ないことを知らせるメッセージやフォーマットを要求するメッセージが表示されます。 OSに添付のマニュアルを参照してフロッピーディスクをフォーマットしてください。
	- ⓦ フロッピーディスクをセットした後に本装置の電源をONにしたり、再起動するとフ ロッピーディスクから起動します。フロッピーディスク内にシステムがないと起動でき ません。

イジェクトボタンを押すとセットしたフロッピーディスクをフロッピーディスクドライブか ら取り出せます。

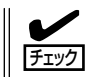

フロッピーディスクアクセスランプが消灯していることを確認してからフロッピーディスク を取り出してください。アクセスランプが点灯中に取り出すとデータが破壊されるおそれが あります。

### フロッピーディスクの取り扱いについて

フロッピーディスクは、データを保存する大切なものです。またその構造は非常にデリケー トにできていますので、次の点に注意して取り扱ってください。

- フロッピーディスクドライブにはていねいに奥まで挿入してください。
- ラベルは正しい位置に貼り付けてください。
- 鉛筆やボールペンで直接フロッピーディスクに書き込んだりしないでください。
- シャッタを開けないでください。
- ゴミやほこりの多いところでは使用しないでください。
- フロッピーディスクの上に物を置かないでください。
- ⓦ 直射日光の当たる場所や暖房器具の近くなど温度の高くなる場所には置かないでくださ い。
- たばこの煙に当たるところには置かないでください。
- 水などの液体の近くや薬品の近くには置かないでください。
- 磁石など磁気を帯びたものを近づけないでください。
- クリップなどではさんだり、落としたりしないでください。
- 磁気やほこりから保護できる専用の収納ケースに保管してください。
- フロッピーディスクは、保存している内容を誤って消 すことのないようにライトプロテクト(書き込み禁止) ができるようになっています。ライトプロテクトされ ているフロッピーディスクは、読み出しはできます が、ディスクのフォーマットやデータの書き込みがで きません。重要なデータの入っているフロッピーディ スクは、書き込み時以外はライトプロテクトをしてお くようお勧めします。3.5インチフロッピーディスクの ライトプロテクトは、ディスク裏面のライトプロテク トスイッチで行います。

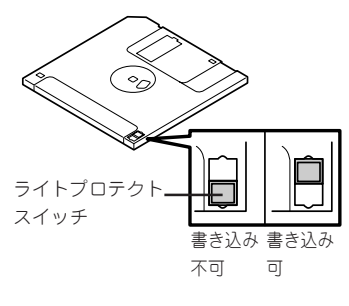

● フロッピーディスクは、とてもデリケートな記憶媒体です。ほこりや温度変化によって データが失われることがあります。また、オペレータの操作ミスや装置自身の故障など によってもデータを失う場合があります。このような場合を考えて、万一に備えて大切 なデータは定期的にバックアップをとっておくことをお勧めします。(本装置に添付され ているフロッピーディスクは必ずバックアップをとってください。)

## **CD-ROMドライブ**

重要�

い。

本装置前面にCD-ROMドライブがあります。CD-ROMドライブはCD-ROM(読み出し専用の コンパクトディスク)のデータを読むための装置です。CD-ROMはフロッピーディスクと比 較して、大量のデータを高速に読み出すことができます。

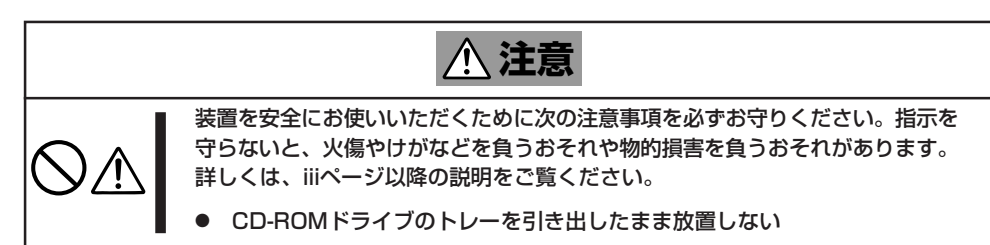

### CD-ROMのセット/取り出し

CD-ROMをCD-ROMドライブにセットする前に本装置の電源がON(POWER/SLEEPランプ 点灯)になっていることを確認してください。

CD-ROMドライブ前面のオープン/クローズボタンを押 すとトレーが出てきます。CD-ROMの文字が印刷され ている面を上にしてトレーの上に静かに、確実に置いて ください。

オープン/クローズボタンを押すか、トレーの前面を軽 く押すと、トレーは自動的にCD-ROMドライブ内に セットされます。

してください。

CD-ROMのセット後、CD-ROMドライブの駆動

# $\circledcirc$ オープン/クローズ 音が大きく聞こえるときはCD-ROMをセットし直

ボタン

CD-ROMの取り出しは、CD-ROMをセットするときと 同じようにオープン/クローズボタンを押してトレーを イジェクトし、トレーから取り出します(アクセスラン プがオレンジ色に点灯しているときは、ディスクにアク セスしていることを示します。この間、オープン/ク ローズボタンは機能しません)。OSによってはOSから トレーをイジェクトすることもできます。 CD-ROMを取り出したらトレーを元に戻してくださ

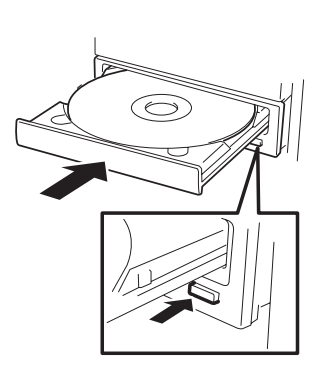

### 取り出せなくなったときの方法

オープン/クローズボタンを押してもCD-ROMを本装置から取り出せない場合は、次の手順 に従ってCD-ROMを取り出します。

- 1. POWERスイッチを押して本装置の電源 をOFF(POWER/SLEEPランプ消灯)に する。
- 2. 直径約1.2mm、長さ約100mmの金属製 のピン(太めのゼムクリップを引き伸ばし て代用できる)をCD-ROM前面にある強 制イジェクトホールに差し込んで、ト レーが出てくるまでゆっくりと押す。

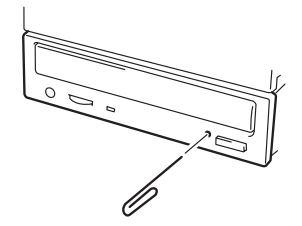

- 
- ⓦ つま楊枝やプラスチックなど折れやすいものを使用しないでください。
- ⓦ 上記の手順を行ってもCD-ROMが取り出せない場合は、保守サービス会社に連絡してくだ さい。
- 3. トレーを持って引き出す。
- 4. CD-ROMを取り出す。

重要�

5. トレーを押して元に戻す。

### CD-ROMの取り扱いについて

本装置にセットするCD-ROMは次の点に注意して取り扱ってください。

- ⓦ CD規格に準拠しない「コピーガード付きCD」などのディスクにつきましては、CD再生機 器における再生の保証はいたしかねます。
- CD-ROMを落とさないでください。
- CD-ROMの上にものを置いたり、曲げたりしないでください。
- CD-ROMにラベルなどを貼らないでください。
- 信号面(文字などが印刷されていない面)に手を触れないでください。
- 文字の書かれている面を上にして、トレーにていねいに置いてください。
- ⓦ キズをつけたり、鉛筆やボールペンで文字などを直接CD-ROMに書き込まないでください。
- たばこの煙の当たるところには置かないでください。
- 直射日光の当たる場所や暖房器具の近くなど温度の高くなる場所には置かないでください。
- 指紋やほこりがついたときは、乾いた柔らかい布で、内側から外側に向けてゆっくり、 ていねいにふいてください。
- 清掃の際は、CD専用のクリーナをお使いください。レコード用のスプレー、クリーナ、 ベンジン、シンナーなどは使わないでください。
- 使用後は、専用の収納ケースに保管してください。

# <span id="page-32-0"></span>**オプションの取り付け**

オプションデバイスの取り付け方法および注意事項について記載しています。

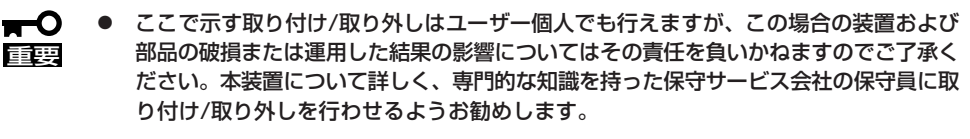

- ⓦ オプションおよびケーブルはNECが指定する部品を使用してください。指定以外の部 品を取り付けた結果起きた装置の誤動作または故障・破損についての修理は有料となり ます。
- ⓦ ハードウェア構成を変更した場合も、必ずシステムをアップデートしてください(37 ページまたは58ページを参照)。

## **安全上の注意**

安全に正しくオプションの取り付け・取り外しをするために次の注意事項を必ず守ってくだ さい。

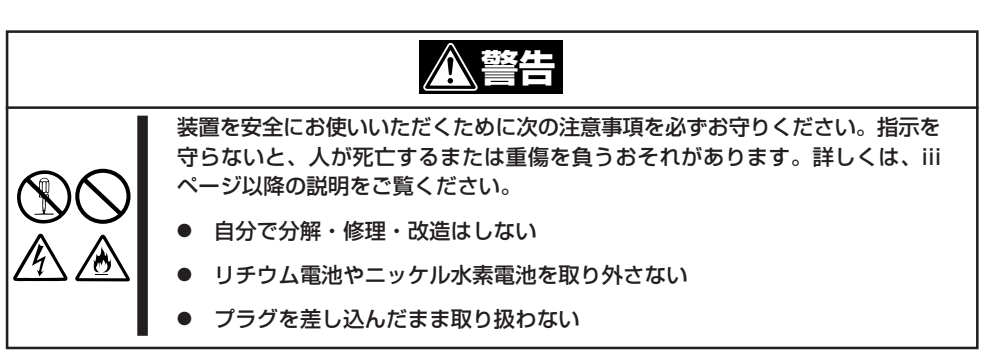

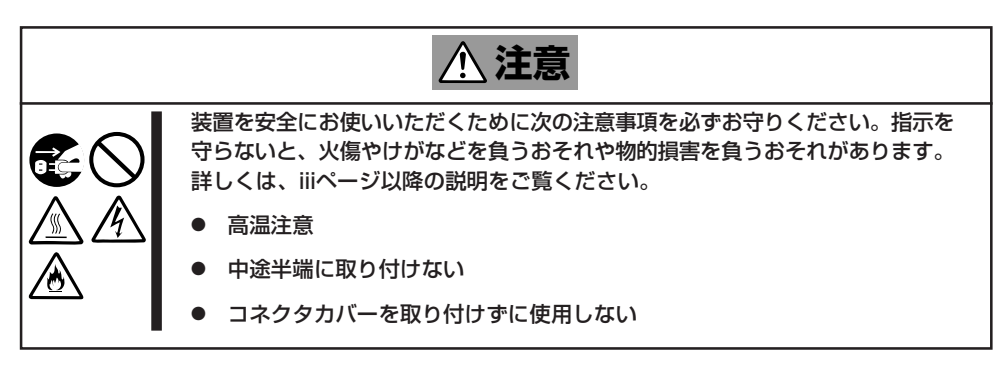

## **静電気対策について**

本装置内部の部品は静電気に弱い電子部品で構成されています。取り付け・取り外しの際は 静電気による製品の故障に十分注意してください。

● リストストラップ(アームバンドや静雷気防止手袋など)の着用

リスト接地ストラップを手首に巻き付けてください。手に入らない場合は部品を触る前 に本体の塗装されていない金属フレームに触れて身体に蓄積された静電気を放電しま す。

また、作業中は定期的に金属フレームに触れて静電気を放電するようにしてください。

- 作業場所の確認
	- 静電気防止処理が施された床またはコンクリートの上で作業を行います。
	- カーペットなど静電気の発生しやすい場所で作業を行う場合は、静電気防止処理を 行った上で作業を行ってください。
- 作業台の使用

静電気防止マットの上に本装置を置き、その上で作業を行ってください。

- ⓦ 着衣
	- ウールや化学繊維でできた服を身につけて作業を行わないでください。
	- 静電気防止靴を履いて作業を行ってください。
	- 取り付け前に貴金属(指輪や腕輪、時計など)を外してください。
- ⓦ 部品の取り扱い
	- 取り付ける部品は本装置に組み込むまで静電気防止用の袋に入れておいてください。
	- 各部品の縁の部分を持ち、端子や実装部品に触れないでください。
	- 部品を保管・運搬する場合は、静電気防止用の袋などに入れてください。

## **取り付け/取り外し後の確認**

オプションの増設や部品の取り外しをした後は、次の点について確認してください。

#### ● 取り外した部品を元どおりに取り付ける

増設や取り外しの際に取り外した部品やケーブルは元どおりに取り付けてください。取 り付けを忘れたり、ケーブルを引き抜いたままにして組み立てると誤動作の原因となり ます。

#### ⓦ 装置内部に部品やネジを置き忘れていないか確認する

特にネジなどの導電性の部品を置き忘れていないことを確認してください。導電性の部 品がマザーボード上やケーブル端子部分に置かれたまま電源をONにすると誤動作の原因 となります。

#### ● 装置内部の冷却効果について確認する

内部に配線したケーブルが冷却用の穴をふさいでいないことを確認してください。冷却 効果を失うと装置内部の温度の上昇により誤動作を引き起こします。

#### ⓦ ツールを使って動作の確認をする

増設したデバイスによっては、診断ユーティリティやBIOSセットアップユーティリティ などのツールを使って正しく取り付けられていることを確認しなければいけないものが あります。それぞれのデバイスの増設手順で詳しく説明しています。参照してくださ  $\mathcal{L}_{\lambda}$ 

## **取り付け/取り外しの準備**

次の手順に従って部品の取り付け/取り外しの準備をします。

- 1. OSのシャットダウン処理を行う。
- 2. POWERスイッチを押して本装置の電源をOFF(POWER/SLEEPランプ消灯)にする。
- 3. 電源コードをコンセントと本装置から抜く。
	- N8100-898/899に増設電源ユニットを搭載している場合は、増設電源ユニットに接続している 電源コードも取り外してください。

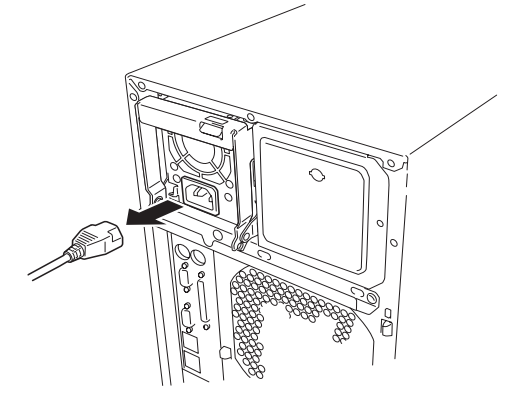

- 4. 本装置背面に接続しているケーブルをすべて取り外す。
- 5. 本装置の前後左右および上部に1~2mのスペースを確保する。
# **取り付け/取り外しの手順**

次の手順に従って部品の取り付け/取り外しをします。

## サイドカバー

サイドカバーは本体内蔵デバイスやマザーボードにアクセスするときに取り外します。右側 のサイドカバーは取り外す必要はありません。

### 取り外し

次の手順に従ってサイドカバーを取り外します。

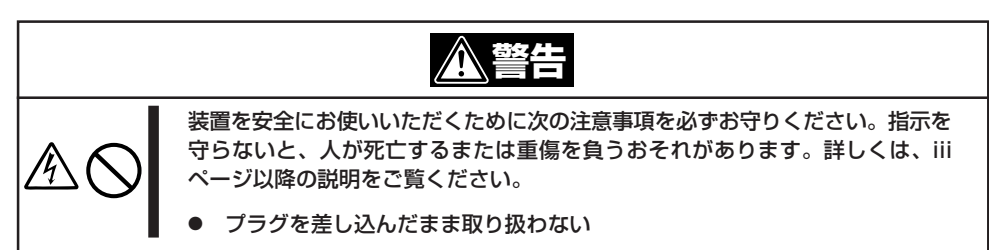

- 1. 前ページを参照して準備をする。
- 2. ネジ2本をゆるめる。
- 3. 装置後方に少し引いてから取り外す。
- 4. サイドカバーをしっかり持って取り外 す。

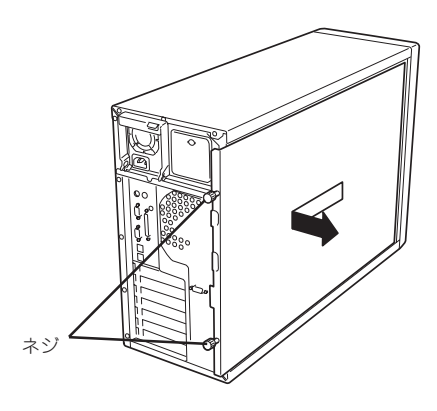

### 取り付け

サイドカバーは「取り外し」と逆の手 順で取り付けることができます。 サイドカバーのにあるフックが本装 置のフレームや穴に確実に差し込ま れていることを確認してください。

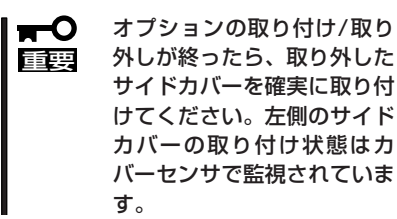

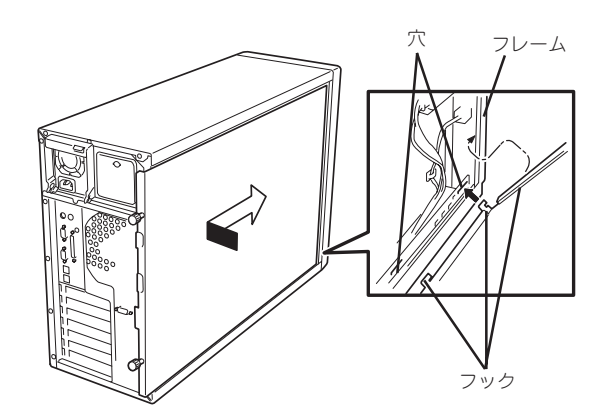

## CPUダクトカバー

CPUダクトカバーはDIMMやプロセッサの取り付け/取り外しをするときに取り外します。

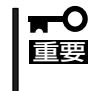

CPUダクトカバーは必ず取り付けてください。カバーを外した状態で運用すると、装置内 部の冷却効果が低下し、システム全体のパフォーマンスに影響するばかりでなく、高温によ る本体および搭載デバイスの故障の原因となります。

### 取り外し

次の手順に従ってCPUダクトカバーを取り外します。

- 1. 96ページを参照して準備をする。
- 2. サイドカバーを取り外す(前ページ参 照)。
- 3. CPUダクトカバーの左側を持ち、右端の タブを解除して手前に引く。
- 4. CPUダクトカバーを本体から取り外す。

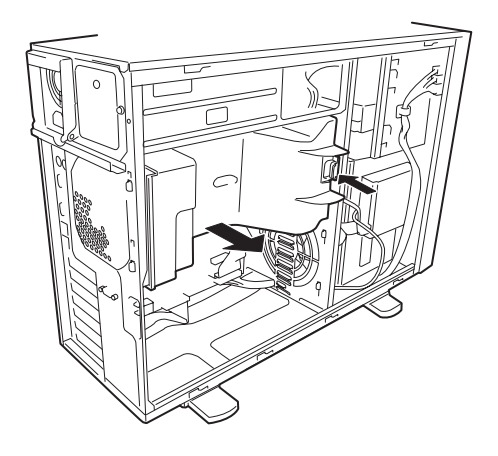

#### 取り付け

CPUダクトカバーをまっすぐ装置内部へ差し込んでください。ケーブルやマザーボード上の 部品に当たっていないことを確認しながら差し込み、右側のタブを本体のフレームにある穴 に引っかけて固定してください。

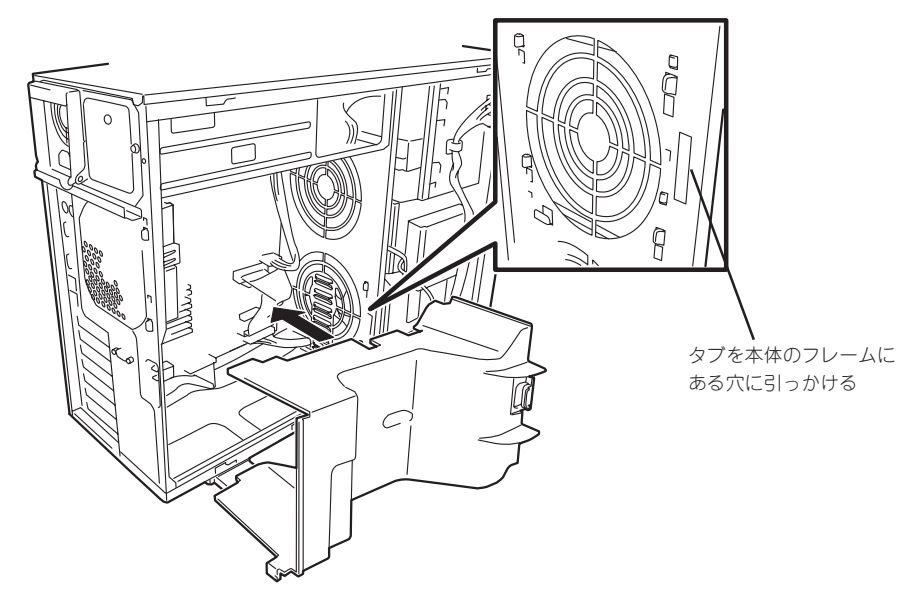

本装置の前面にある3.5インチハードディスクベイには、ハードディスクを取り付けるス ロットを6つ用意しています。ハードディスクは取り付けられていません(ビルド・トゥ・ オーダーを除く)。別途購入してください。

NECで指定していないハードディスクを使用しないでください。サードパーティのハー FО ドディスクなどを取り付けると、ハードディスクだけでなく本装置が故障するおそれが 重要� あります。次に示すモデルをお買い求めください。

- N8150-161(18.1GB、10,000rpm、Ultra320) - N8150-162(36.3GB、10,000rpm、Ultra320) - N8150-163(73.2GB、10,000rpm、Ultra320) - N8150-171(146GB、10,000rpm、Ultra320) - N8150-164(18.1GB、15,000rpm、Ultra320)
- N8150-165(36.3GB、15,000rpm、Ultra320)
- N8150-172(73.2GB、15,000rpm、Ultra320)
- ディスクアレイの構築については、ディスクアレイコントローラに添付の説明書を参照 してください。

6つのスロットには約25.4mm(1インチ)厚のハードディスクを取り付けることができます。 SCSI IDは下からID0~ID5の固定で設定されています。

出荷時の構成では、3.5インチハードディスクベイのケーブルがマザーボード上のUltra320 SCSIコネクタに接続されています。

ディスクアレイを構成する場合は、3.5インチハードディスクベイのケーブルをディスクア レイコントローラに接続します。増設するハードディスクのSCSI規格は、同じ規格のもの (Ultra320 SCSI)を使用してください。

3.5インチハードディスクベイの空きスロットにはダミートレー(発泡スチロール製)が取り 付けられています(一番下のスロットを除く)。これは装置内部の冷却効果を高めるためのも のです。ハードディスクを搭載していないスロットにはダミートレーを取り付けてくださ  $\cup$ 

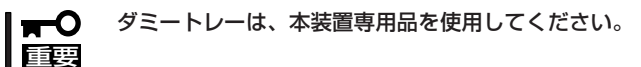

#### 取り付け

次に示す手順でハードディスクを取り付けます。その他のスロットへの取り付けも同様の手 順で行えます。

ヒント�

ハードディスクは、フロントドアを開けるだけで取り付け/取り外しを行うことができま す。またディスクアレイ構成では本装置の電源がONのままでも行えます。

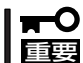

ディスクアレイを構成している場合は、同じパックを構成するハードディスクの容量などの 仕様が同じものを使用してください。

- 1. 96ページを参照して準備をする(ディスクアレイ構成時を除く)。
- 2. セキュリティキーでフロントドアのロックを解除して、フロントドアを開く。
- 3. ハードディスクを取り付けるスロットを確認する。

スロットは6つあります。また、SCSI IDはスロットの位置で決まっています(下から順にSCSI  $ID0~~$ ID5)。

4. ダミートレーの取っ手を持ち、ダミート レーを取り外す。

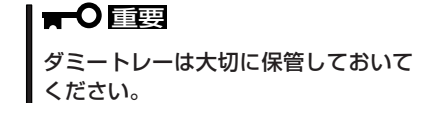

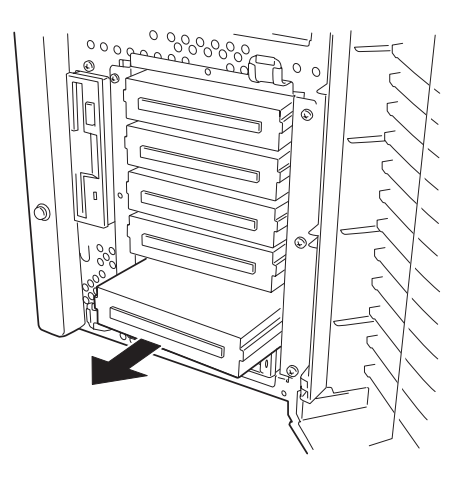

5. ハードディスクのロックを解除する。

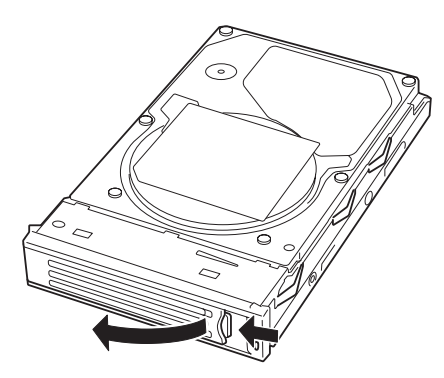

6. 増設するハードディスク(トレー付き)と ハンドルをしっかりと持ってスロットへ 挿入する。

### 重要�

- ⓦ ハンドルのフックがフレームに当 たるまで押し込んでください。
- ⓦ ハードディスクは両手でしっかり とていねいに持ってください。

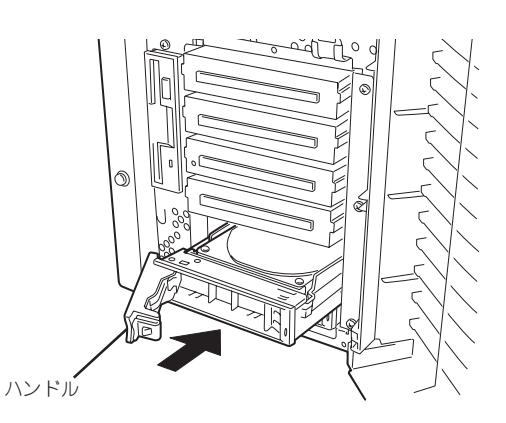

ハ ー ド ウェア 編

7. ハンドルをゆっくりと押す。

「カチッ」と音がしてロックされます。

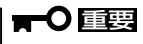

ハンドルとトレーに指を挟まないよう に注意してください。

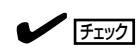

ハンドルのフックがフレームに引っ掛 かっていることを確認してください。

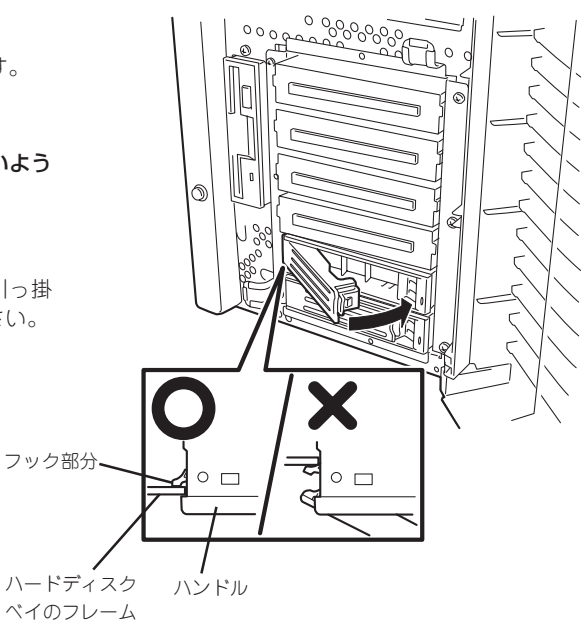

8. 手順2で開いたドアを確実に閉じる。

#### 取り外し

次の手順でハードディスクを取り外します。

 $\blacksquare$ 重要�

ハードディスク内のデータについて

取り外したハードディスクに保存されている大切なデータ(例えば顧客情報や企業の経理情 報など)が第三者へ漏洩することのないように確実に処分してください。

Windowsの「ゴミ箱を空にする」操作やオペレーティングシステムの「フォーマット」コマン ドでは見た目は消去されたように見えますが、実際のデータはハードディスクに書き込まれ たままの状態にあります。完全に消去されていないデータは、特殊なソフトウェアにより復 元され、予期せぬ用途に転用されるおそれがあります。

このようなトラブルを回避するために市販の消去用ソフトウェア(有償)またはサービス(有 償)を利用し確実にデータを処分することを強くお勧めします。データの消去についての詳 細は、お買い求めの販売店または保守サービス会社にお問い合わせください。

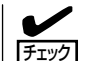

ハードディスクが故障したためにディスクを取り 外す場合は、ハードディスクのDISKランプがアン バー色に点灯しているスロットをあらかじめ確認 してください。

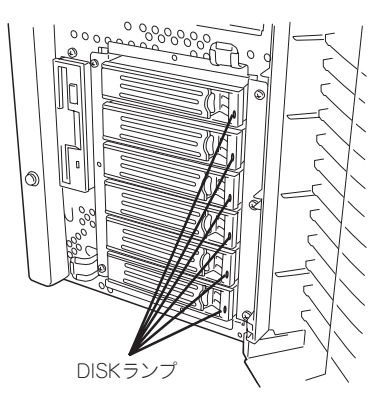

- 1. 96ページを参照して準備をする(ディスクアレイ構成時を除く)。
- 2. セキュリティキーでフロントドアのロックを解除して、フロントドアを開く。
- 3. レバーを押してロックを解除する。

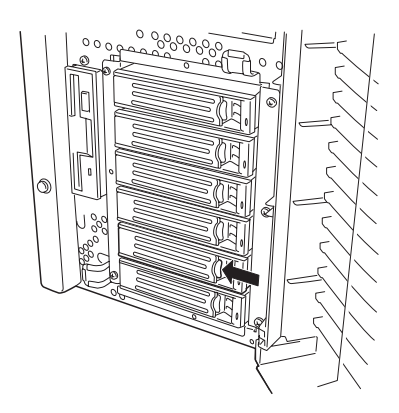

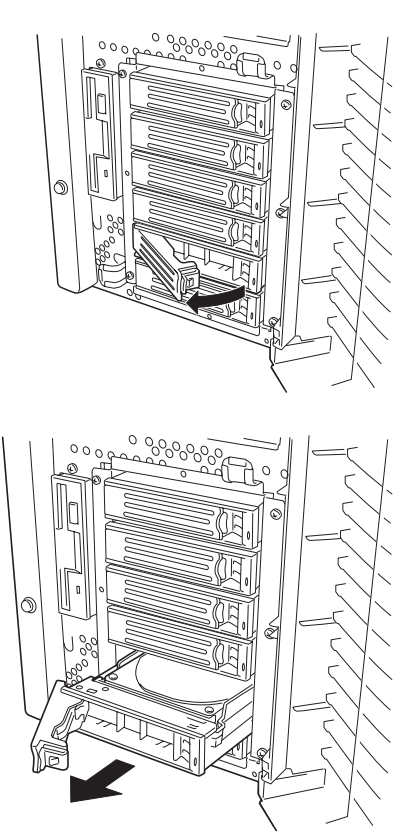

ハ ー ド ウェア 編

- 5. ハンドルとハードディスクをしっかりと 持って手前に引き出す。
- 6. ハードディスクを取り外したまま本装置 を使用する場合は、空いているスロット にダミートレーを取り付ける。
- 7. 手順2で開いたドアを確実に閉じる。

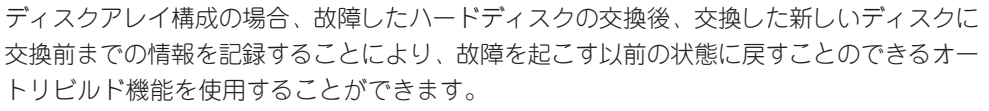

オートリビルド機能は、RAID1、またはRAID5に設定されているディスクアレイで有効で す。

オートリビルドは、故障したハードディスクをホットスワップ(電源ONの状態でのディスク の交換)するだけで自動的に行われます。オートリビルドを行っている間、ハードディスク にあるDISKランプが緑色とアンバー色に交互に点灯してオートリビルドを行っていること を示します。

- オートリビルドに失敗すると、ハードディスクにあるDISKランプがアンバー色に点灯 ਜ਼ਾ 重要� します。もう一度ディスクの取り外し/取り付けを行ってオートリビルドを実行してく ださい。
	- ディスクアレイ監視ユーティリティをインストールしている場合は次のような表示や動 作をすることがありますが、オートリビルド終了後、オートリビルドを行ったハード ディスクのDISKランプがアンバー色に点灯していなければ、オートリビルドは正常に 行われています。
		- オートリビルド中に「Rebuild was canceled」と画面に表示される。
		- オートリビルドをいったん終了して再開しているような動作をする。

オートリビルドを行うときは、次の注意を守ってください。

- ハードディスクが故障してから、オートリビルドを終了するまで装置の電源をOFFにし ないでください。
- ハードディスクの取り外し/取り付けは、90秒以上の間隔をあけて行ってください。
- 他にリビルド中のハードディスクがある場合は、ディスクの交換を行わないでください (リビルド中はハードディスクにあるDISKランプが緑色とアンバー色に交互に点灯して います)。

## 電源ユニット(N8100-898/899)

N8100-898/899では電源ユニットを増設して、2台の電源ユニットで本装置を動作させて いると、万一、電源ユニット(1台)が故障してもシステムを停止することなく運用すること ができます(冗長機能)。

#### 取り付け

次の手順に従って電源ユニットを取り付けます。

- 1. 96ページを参照して準備をする。
- 2. ブランクカバーを固定しているネジを外 し、カバーを取り外す。

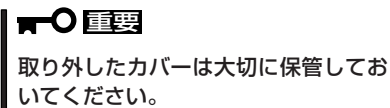

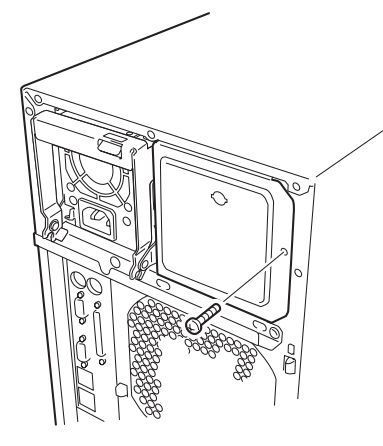

3. 電源ユニットのハンドルにあるレバーを 押してロックを解除し、ハンドルを開い た状態にする。

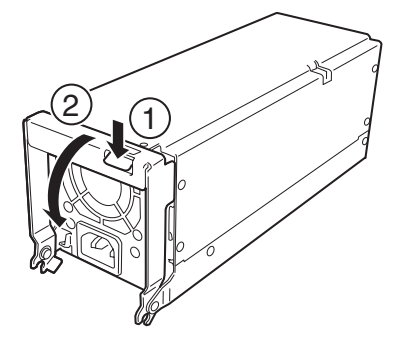

4. 電源ユニットを差し込む。

#### 重要�

電源ユニットはまっすぐに差し込んで ください。差し込んでいる途中でなな めにしたり、上下左右に力を加えたり すると、電源ユニットと内部の接続コ ネクタを破損するおそれがあります。

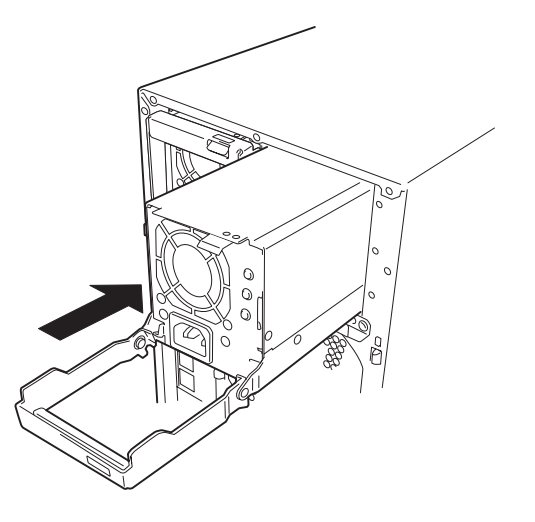

5. ハンドルを持ち上げる。

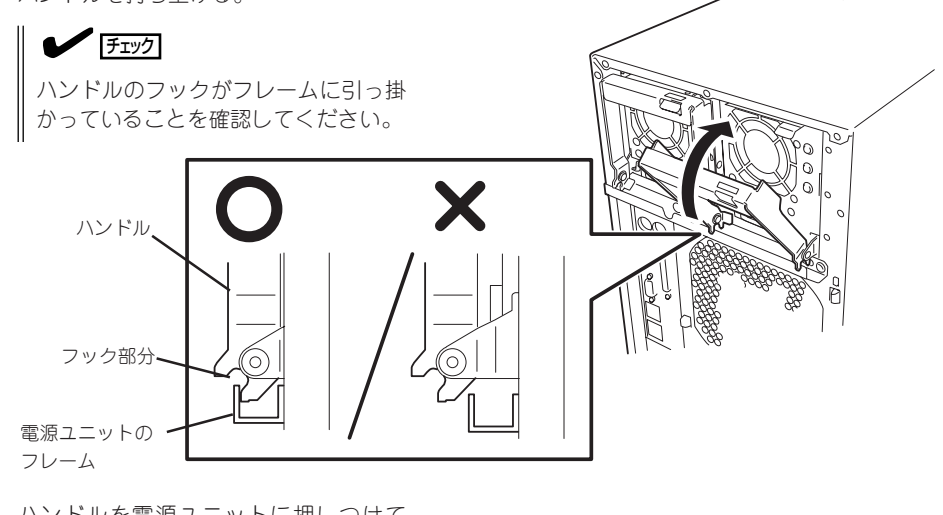

6. ハンドルを電源ユニットに押しつけて ロックする。

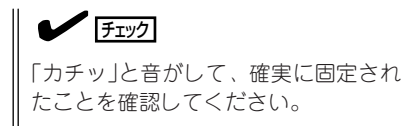

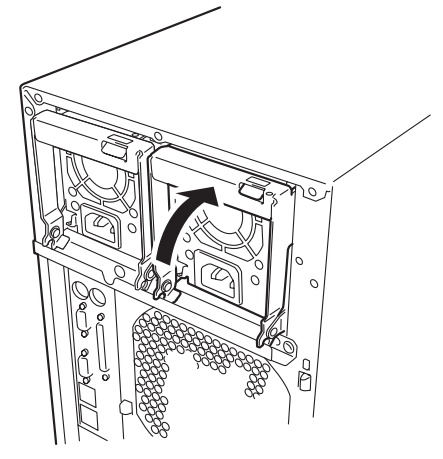

7. 電源コード(2本)を接続する。

標準で添付されていたものと増設した電 源ユニットに添付されていたコードを使 います。コードを接続するとAC POWER ランプが点灯し、DC POWERランプが点 滅します。それぞれのランプが点灯/点滅 しない場合は、電源が正しく装置へ供給 されていることを確認してください。そ れでも点灯しない場合は、電源コードの 破損、または電源ユニットを搭載してい るパワーサプライベイの故障が考えられ ます。保守サービス会社に連絡して保守 を依頼してください。

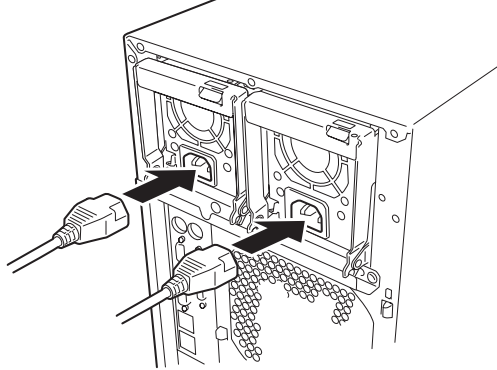

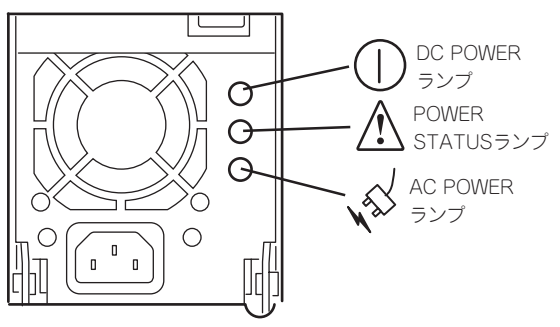

8. 本装置の電源をONにする。

各電源ユニットのDC POWERランプが点灯します。

9. 前面にあるSTATUSランプやPOSTで電源ユニットに関するエラー表示がないことを確認する。

エラー表示の詳細については82ページを参照してください。

また、POWER STATUSランプが点灯している場合は、もう一度電源ユニットを取り付け直して ください。それでも同じ表示が出たときは保守サービス会社に連絡してください。

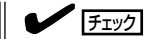

オプションの電源ユニットを増設した状態で、電源コードを片方の電源ユニットにしか接続し ていないと、電源コードを接続していない方の電源ユニットにあるPOWER STATUSランプが アンバー色に点灯します。

#### 故障した電源ユニットの交換

交換は電源ユニットが故障したときのみ行います。

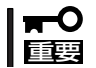

正常に動作している電源ユニットを取り外さないでください。

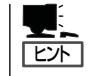

本装置に2台の電源ユニットが取り付けられていて、その内の1台が正常に動作している場 合は、システム稼働中(電源ONの状態)でも故障した電源ユニットを交換できます(次の手 順2をとばしてください)。

- 1. 背面にある電源ユニットのランプの表示(POWER STATUSランプがアンバー色に点灯)で故障し ている電源ユニットを確認する。
- 2. システムを終了し、本装置の電源をOFFにする。
- 3. 故障した電源ユニットから電源コードを抜く。
- 4. 電源ユニットのハンドルにあるレバーを 押しながら手前に引く。

電源ユニットのロックが解除されます。

- 5. 電源ユニットを取り外す。
- 6. 電源ユニットを交換せず1台の電源ユ ニットで運用する場合は、「取り付け」の 手順2で取り外したブランクカバーを取 り付ける。

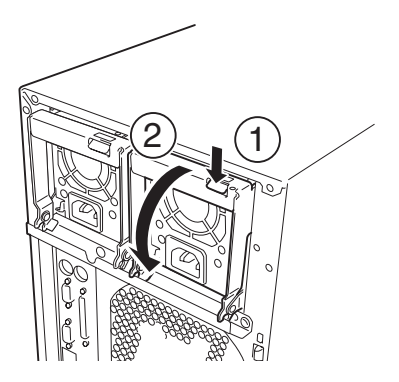

#### 重要�

装置内部の冷却効果を保持するためにも電源ユニットを取り付けていないスロットにはブラン クカバーを取り付けてください。

7. 「取り付け」の手順3~9の手順を参照して電源ユニットを取り付け、取り付け後の確認をする。

## ファンユニット

CPUやメモリ、PCIデバイスを冷却するためのファンです。本装置内部に最大で2つ増設す ることができます。

### 取り付け

- 1. 96ページを参照して準備をする。
- 2. サイドカバーを取り外す(97ページ参照)。
- 3. ファンユニットのロッキングタブを手前 に、フックを本体背面側に向けて持ち、 ファンユニットを本体内部に差し込む。

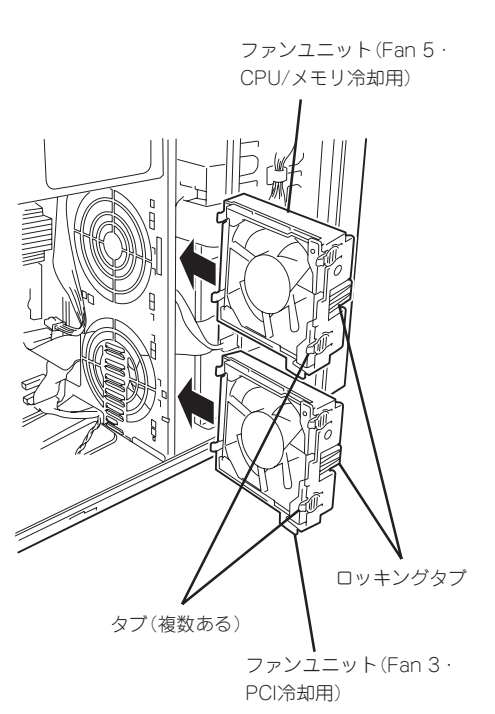

4. ファンユニットのタブを本体内部のフ レームにある穴に差し込み、フレームに 向けて押す。

ロッキングタブでロックされます。

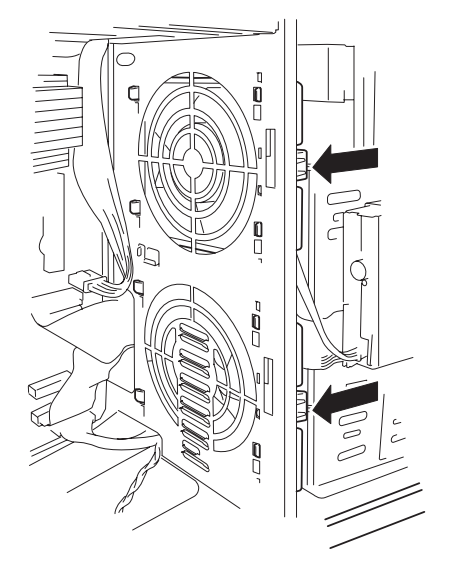

5. ファンユニットのケーブルをマザーボードに接続する。

ESMPROで正確な管理をするため、接続を間違えないでください。

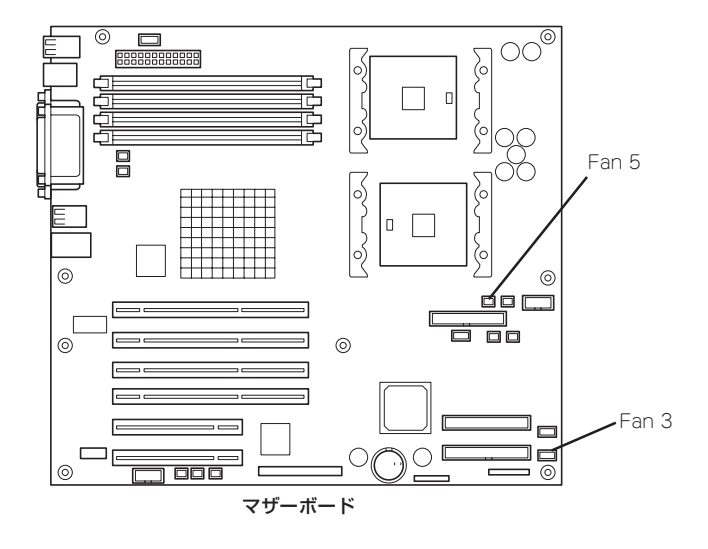

- 6. 取り外した部品を取り付ける。
- 7. ファンユニットに添付のフロッピーディスクを使ってセットアップをする。 ファンユニットに添付の説明書を参照してください。

重要� セットアップをしないと取り付けたファンは正常に動作しません。

### 取り外し

- 1. 96ページを参照して準備をする。
- 2. サイドカバーを取り外す(97ページ参照)。
- 3. マザーボードのコネクタからファンユニットのコネクタを取り外す。
- 4. ロッキングタブを押して、ロックを解除 し、ファンを本体から取り出す。
- 5. 取り外した部品を取り付ける。

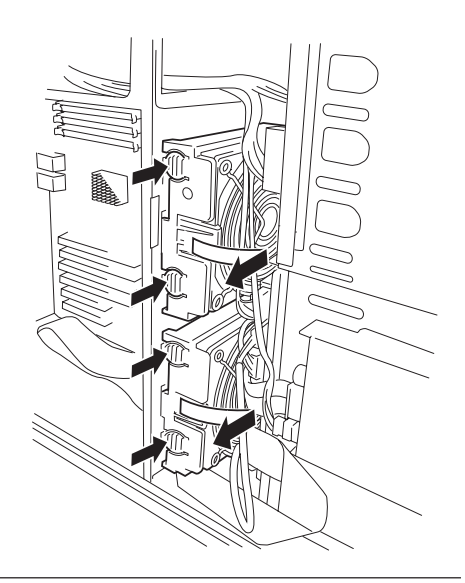

## 5.25インチデバイス

本装置には、CD-ROMドライブや磁気テープド ライブなどのバックアップデバイスを取り付け るスロットを4つ用意しています(標準装備の CD-ROMドライブで1スロット使用)。バック アップデバイスを搭載するには、別売のSCSIコ ントローラが必要です(装置内部のマザーボード 上にあるSCSIコネクタに何も接続していない場 合(例えば別売のディスクアレイコントローラで 内蔵のハードディスクを制御している場合)は、 マザーボード上のSCSIコネクタを使用して運用 することができます)。

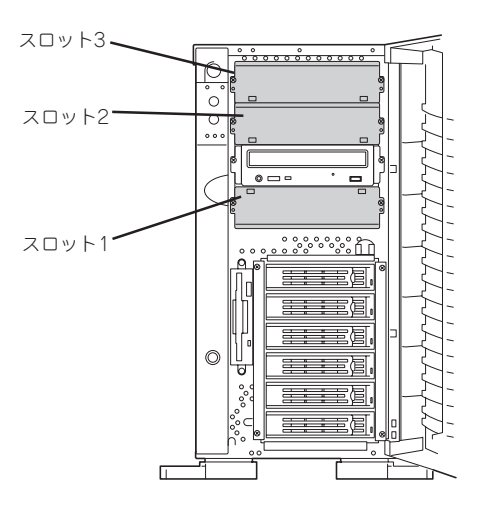

- ⓦ シングルハイトのデバイスは2台、ダブルハイトのデバイスは1台搭載できます。
- ⓦ 3スロット中、最大2台まで増設可能(シングルハイトのデバイスを2台、またはシング ルハイトのデバイスを1台とダブルハイトのデバイスを1台のいずれか)。
	- ⓦ SCSIデバイスを取り付ける場合、終端抵抗の設定は「OFF」に、SCSI IDは他のデバイ スと重複しないように設定してください。設定方法については、それぞれの装置のマ ニュアルを参照してください。
	- シングルハイトのデバイスはスロット番号順に取り付けてください。ダブルハイトのデ バイスはスロット2と3を使用します。
	- N8151-13AC 内蔵DAT集合型「DDS-31を取り付ける場合はデバイスに取り付け られている電源分岐ケーブルを使用してください。
	- N8151-32 内蔵DVD-RAMを取り付ける場合は、動作モードを「SLAVE」にしてくだ さい。

#### 取り付け

**重要** 

 $\blacksquare$ 

- 1. 96ページを参照して準備をする。
- 2. サイドカバーを取り外す(97ページ参照)。
- 3. ダミーカバーを固定しているネジ2本を 外す。
- 4. ダミーカバーを手前に静かに引き出す。

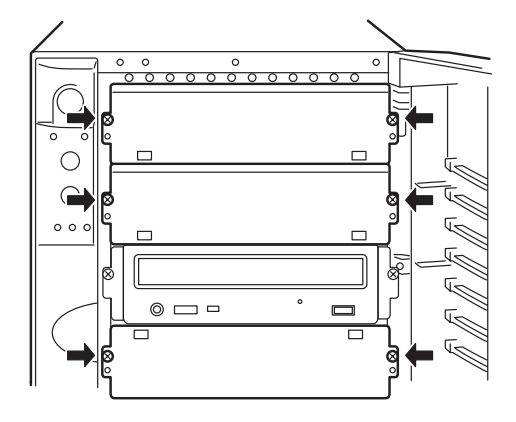

5. 本装置に添付のレールをデバイスに添付 のネジ(4本)で5.25インチデバイスに固 定する。

#### 重要�

- ⓦ 必ずデバイスに添付のネジを使用 してください。添付のネジより長 いネジや径の異なるネジを使用す るとデバイスを破損するおそれが あります。
- ⓦ ダブルハイトのデバイスを取り付 けるときには本装置に添付されて いるDLTデバイスレール(L字型の 大きい方のレール)を使用してくだ さい。

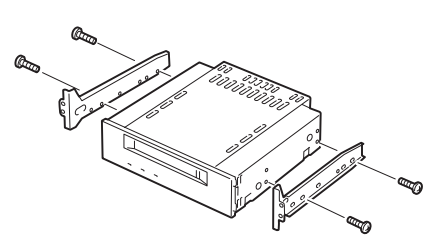

ー ド ウェア

ハ

編

6. デバイスベイにデバイスを静かに押し込む。

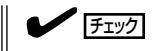

デバイスを押し込むときにケーブルをはさんでいないことを確認してください。

### 重要�

スロットを2つ使う5.25インチデバイスが入りづらい場合は、5.25インチデバイスを少し持 ち上げるようにしてスロットに入れてください。

7. 手順3で外したネジでデバイスを固定する。

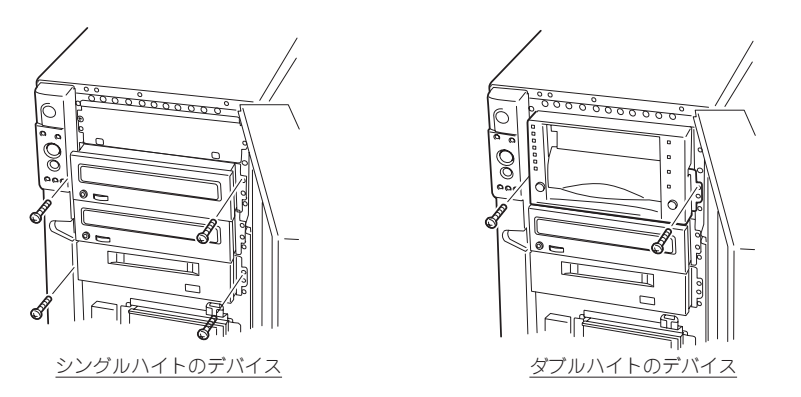

8. 取り付けた5.25インチデバイスが、本装置前面から飛び出しすぎていないかどうか確認する。 標準装備のCD-ROMドライブを目安に確認してください。

9. 装置側面からデバイスにインタフェースケーブルと電源ケーブルを接続する。

詳しくは「ケーブル接続」を参照してください。

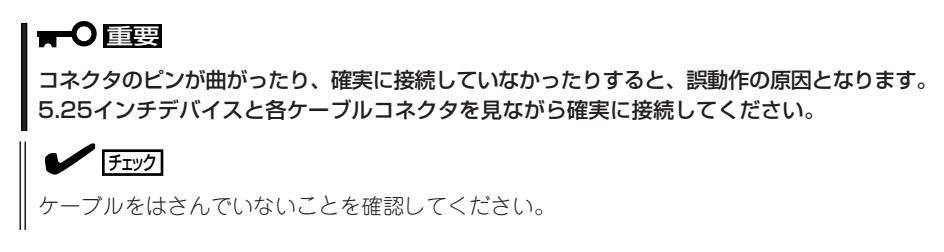

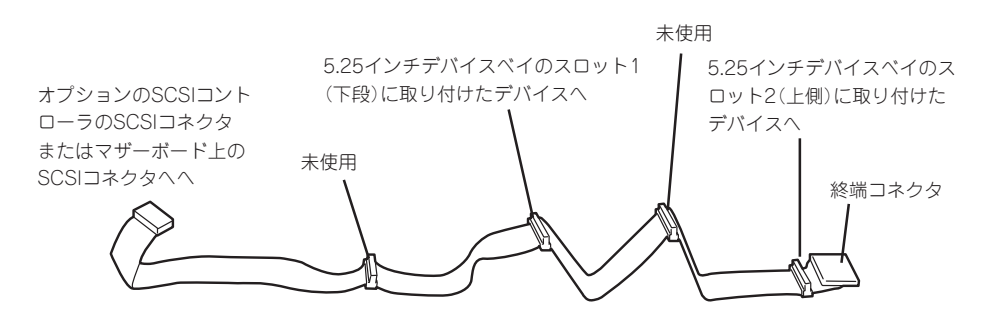

- 10. 取り外した部品を取り付ける。
- 11. SCSIコントローラに添付の説明書を参照してセットアップをする。

## 取り外し

取り外しは、「取り付け」の逆を行ってください。

## PCIボード

本装置には、PCIボードを取り付けることのできるスロットを6つ用意しています。

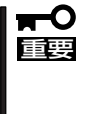

PCIボードは大変静電気に弱い電子部品です。サーバの金属フレーム部分などに触れて身体 の静電気を逃がしてからPCIボードを取り扱ってください。また、PCIボードの端子部分や 部品を素手で触ったり、PCIボードを直接机の上に置いたりしないでください。静電気に関 する説明は94ページで詳しく説明しています。

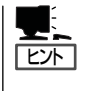

PCIボードを取り付けたり、取り外したり、取り付けていたスロットを変えたりした場合 は、必要に応じてBIOSセットアップユーティリティ「SETUP」を使って割り込みライン (IRQ)などの詳細な設定を変更してください。本装置の出荷時の割り込みラインの状態やI/ O空間の設定については、175ページを参照してください。

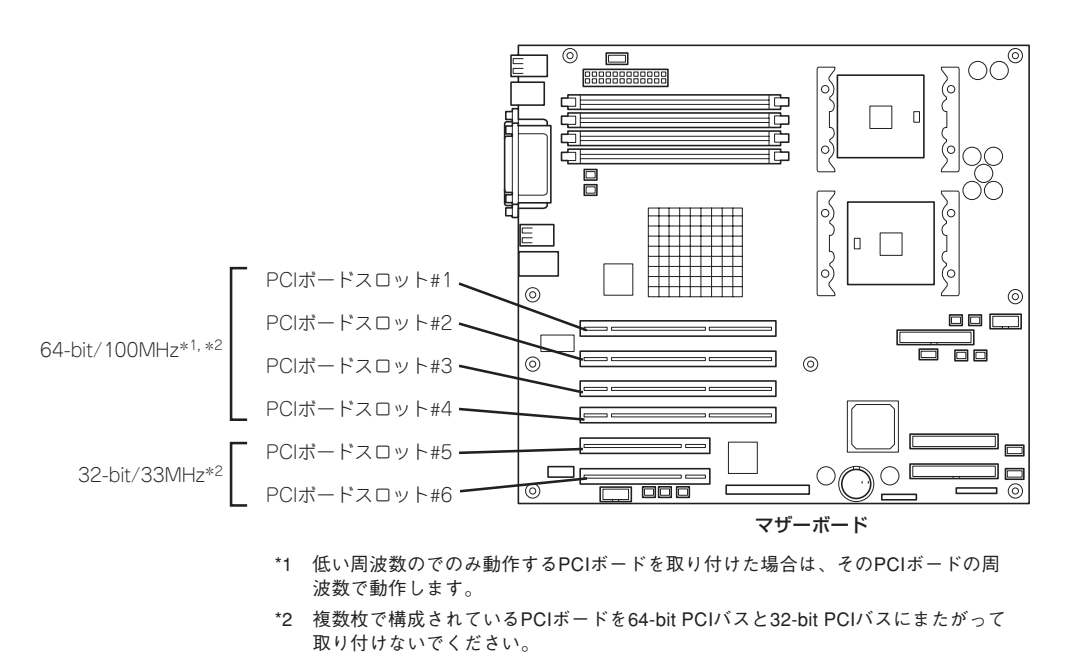

#### 取り付け

次の手順に従ってPCIボードスロットに接続するボードの取り付けを行います。

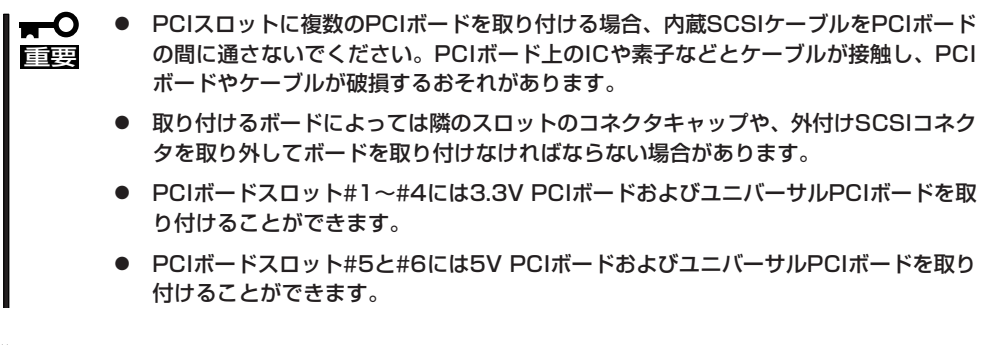

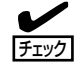

PCIボードを取り付けるときは、ボードの接続部の形状とPCIボードスロットのコネクタ形 状が合っていることを確認してください。

#### オプションデバイスと取り付けスロット一覧

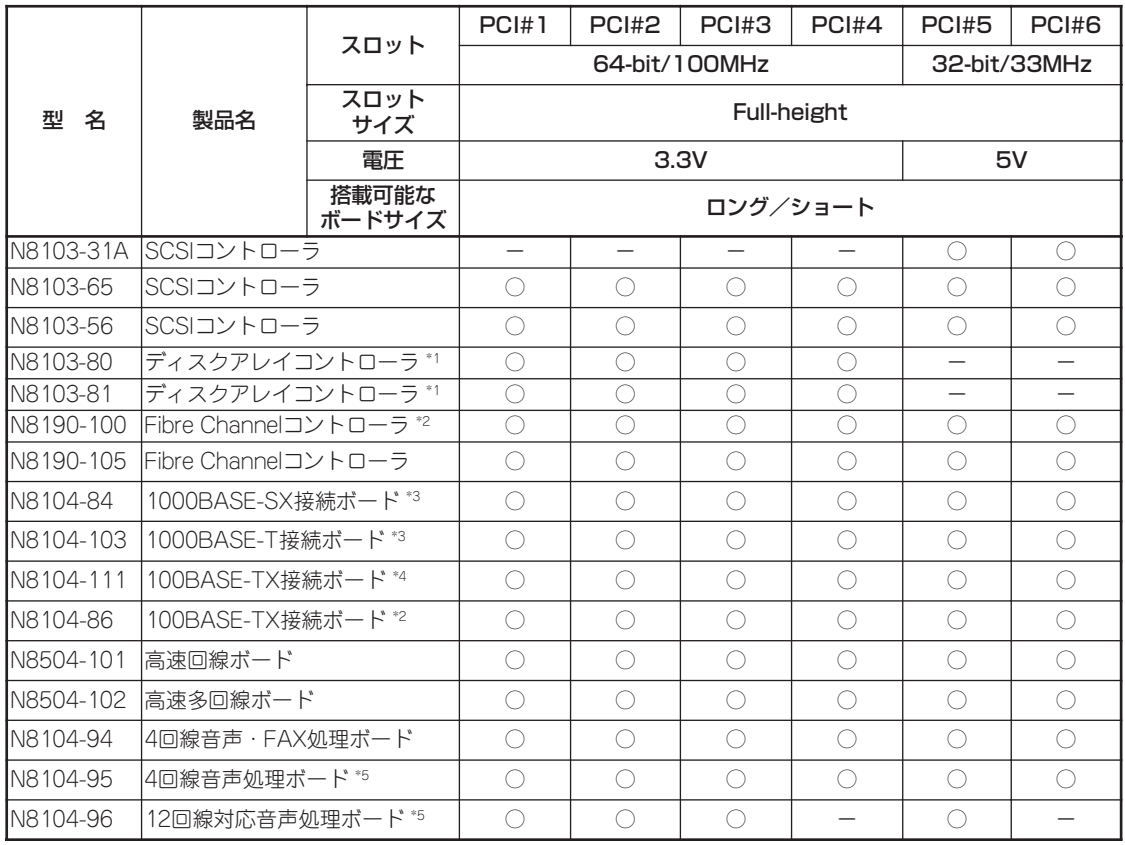

○ 搭載可能 - 搭載不可

\* 1 最大4枚搭載可能。

\* 2 最大2枚搭載可能。

\* 3 64-bit PCI対応。N8104-84、N8104-103のいずれか1枚。AFT時は同じボードをN8104-84は最大2枚、N8104- 103は最大4枚搭載可能。

\* 4 最大4枚搭載可能。

\* 5 5枚以上実装する場合(4枚以内の場合でも隣り合うスロット以外に実装の場合も含む)はCTバス接続 ケーブル(K410-109 (00))が必須。ボード添付のケーブル長は4スロット分。

- 1. 96ページを参照して準備をする。
- 2. サイドカバーを取り外す(97ページ参照)。
- 3. 取り付けるスロットと同じ位置(高さ)に ある増設スロットカバーとネジ1本を外 して取り外す。

重要� 取り外した増設スロットカバーは、大 切に保管しておいてください。

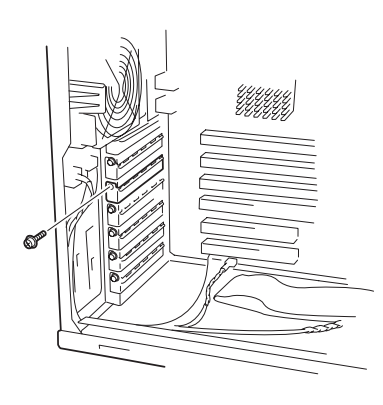

4. 部品面を下にしてマザーボード上のスロットとボードの接続部分を合わせてゆっくり装置内へ差 し込む。

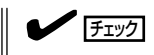

ロングカードの場合は、ボードの右端が本体フレームにあるガイドレールに沿って差し込まれ ていることを確認してください。

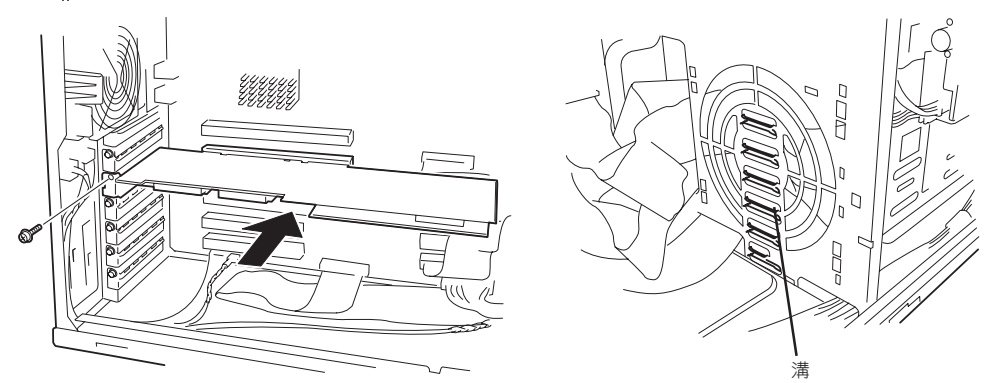

5. ボードの接続部分がスロットに確実に接続するようしっかりとボードを押し込む。

#### 重要�

うまくボードを取り付けられないときは、ボードをいったん取り外してから取り付け直してく ださい。ボードに過度の力を加えるとボードを破損するおそれがありますので注意してくださ い。

- 6. ボード左側を手順4で外したネジで固定する。
- 7. 取り外した部品を取り付ける。

8. 本装置の電源をONにしてPOSTでエラーメッセージが表示されていないことを確認する。

エラーメッセージが表示された場合は、メッセージをメモした後、82ページのエラーメッセージ 一覧を参照してください。

9. BIOSセットアップユーティリティを起動して「Advanced」メニューの「Reset Config Data」を 「Yes」にする。

ハードウェアの構成情報を更新するためです。詳しくは145ページをご覧ください。

## 取り外し

ボードの取り外しは、取り付けの逆の手順を行い、増設スロットカバーを取り付けてくださ い。

## ディスクアレイコントローラボード

「ディスクアレイコントローラボード(N8103- 80/81)」は、データの信頼性を向上させるた めに用意されたオプションのPCIボードです。

このボードを取り付けると、本装置の3.5インチデバイスベイのハードディスクやオプショ ンのDISK増設ユニットのハードディスクを「ディスクアレイ構成」で使用することができま す。

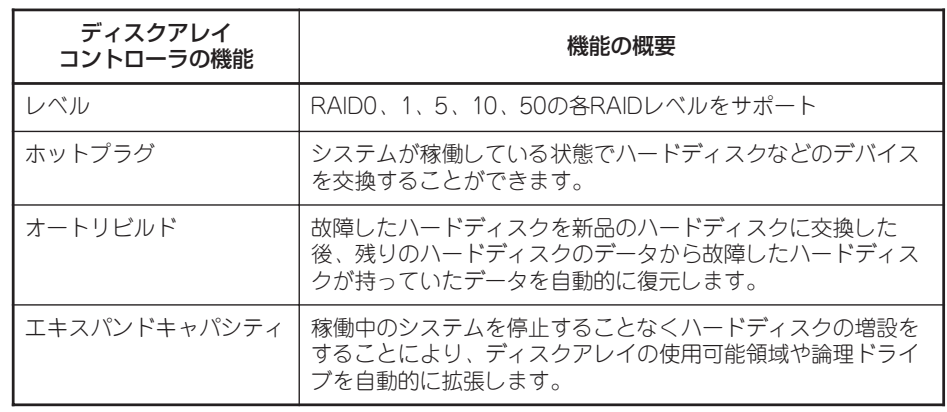

#### 注意事項

ディスクアレイを構築する上で注意していただきたい点について説明します。

- ディスクアレイコントローラボードは大変静電気に弱い電子部品です。サーバの金属フ レーム部分などに触れて身体の静電気を逃がしてからディスクアレイコントローラボー ドを取り扱ってください。また、ディスクアレイコントローラボードの端子部分や部品 を素手で触ったり、ディスクアレイコントローラボードを直接机の上に置いたりしない でください。静電気に関する説明は94ページで詳しく説明しています。
- ⓦ ディスクアレイ構成に変更する場合や、RAIDを変更する場合は、ハードディスクを初期 化します。ディスクアレイとして使用するハードディスクに大切なデータがある場合 は、バックアップを別のハードディスクにとってからボードの取り付けやディスクアレ イの構築を行ってください。
- ディスクアレイを構築するには2台以上のハードディスクが必要です。
- ディスクアレイとして使用するハードディスクはパックごとにディスク回転速度と容量 が同じハードディスクを使用してください。
- ボードを取り付けられるスロットについては114ページを参照してください。
- ディスクアレイコントローラボードは本装置内部に最大4枚まで取り付けることができま す。
- ディスクアレイコントローラボードを取り付けた本装置はディスクアレイ構成のさまざ まなRAID(Redundant Arrays of Inexpensive[Independent] Disks)レベルを設定する ことができます。設定できるRAIDやデータ転送速度、アレイ構成についての詳細な説明 は、添付のCD-ROM 「EXPRESSBUILDER」に格納されているオンラインドキュメント、 またはディスクアレイコントローラに添付の説明書を参照してください。
- ディスクアレイを構成すると、ディスクの信頼性が向上するかわりにディスクアレイを 構成するハードディスクの総容量に比べ、実際に使用できる容量が小さくなります。
- BIOSユーティリティ「SETUP Iの「Advanced Iメニューの「PCI Configuration」で取り付 けたスロット番号の「PCI SLOT n ROM(nはスロット番号)」を「Enabled」にしてくださ い。
- ディスクアレイコントローラボードを交換する場合

ディスクアレイの構成情報(コンフィグレーション情報)をディスクアレイコントローラ ボードにリストアしてください。リストアはコンフィグレーションユーティリティを使 用します。詳しくは、添付のCD-ROM 「EXPRESSBUILDER」に格納されているオンラ インドキュメント、またはディスクアレイコントローラに添付の説明書を参照してくだ さい。ただし、ディスクアレイコントローラを交換した場合は、それぞれのユーティリ ティを使って新規でコンフィグレーション情報を作成してください。

● 複数のディスクアレイコントローラボードを搭載す る場合、ブートさせたいシステムディスクが接続さ れるディスクアレイコントローラボードは右表に示 すPCIスロット番号でブート優先順位が一番高いス ロットに搭載してください。例えば、4枚のディスク アレイコントローラボードをPCIスロット#1~#4に 搭載した場合、システムディスクはPCIスロット#4に 搭載したボードに接続します。

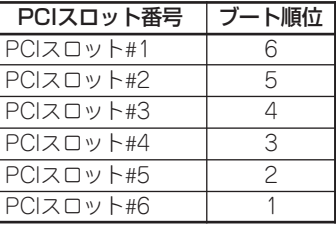

### 内蔵ディスクをディスクアレイ構成にする場合

RAIDコントローラボードの取り付けの手順については、「PCIボード(113ページ)」、および 各RAIDコントローラボードに添付の説明書を参照してください。

インタフェースケーブルはRAIDコントローラボードに添付のケーブルを使用します。本体 に取り付けられていたケーブルは取り外し後、大切に保管してください。接続の詳細につい ては各RAIDコントローラボードに添付の説明書を参照してください。

取り付け後は、RAIDコントローラボードのディスクアレイBIOSユーティリティを使用して RAIDの設定などをします。設定の詳細とその方法については、各RAIDコントローラボード に添付の説明書を参照してください。

#### DISK増設ユニットをディスクアレイ構成にする場合

N8141-36 DISK増設ユニットはハードディスクを最大14台取り付けることのできる専用の 筐体(キャビネット)です。SCSIディスクアレイコントローラ(N8103-80)を取り付けた本装 置はDISK増設ユニットを最大4台まで接続できます(DISK増設筐体についての詳しい説明に ついては、129ページの「ケーブル接続」またはDISK増設ユニットの説明書を参照してくださ  $(1)$ 。

- DISK増設ユニットには、ハードディスクドライブが添付されていません。別途購入し ┳О 重要� てください。
	- ⓦ DISK増設ユニットに接続するためには、本体をラックマウントタイプにするか、 DISK増設ユニットをタワータイプ(ペデストールタイプ)にしてください。タイプの変 更にはオプションのコンバージョンキットが必要です。

N8141-36 DISK増設ユニットと接続するためには、次のいずれかのオプションケーブルが 必要です。

- K410-93(01) 増設筐体接続SCSIケーブル
- K410-93(03) 増設筐体接続SCSIケーブル
- K410-93(06) 増設筐体接続SCSIケーブル

DISK増設ユニットを接続後、SCSIディスクアレイコントローラ(N8103-80)の「ディスクア レイコンフィグレーションユーティリティ」を使って、DISK増設ユニットに搭載したハード ディスクをディスクアレイ構成に設定してください。設定の詳細とその方法については、 SCSIディスクアレイコントローラ(N8103-80)に添付の説明書を参照してください。

ディスクアレイ構成に設定すると、SCSIディスクアレイコントローラ(N8103-80)配下に接 続されているハードディスクのうちのどれかが故障してデータが破壊されても、SCSIディ スクアレイコントローラ(N8103-80)が持つ「オートリビルド」機能によってデータを復旧す ることができます(電源がONのまま故障したディスクを交換(ホットスワップ)してくださ い)。

## プロセッサ(CPU)

標準装備のCPU(Intel Xeon Processor)に加えて、もう1つCPUを増設することができま す。

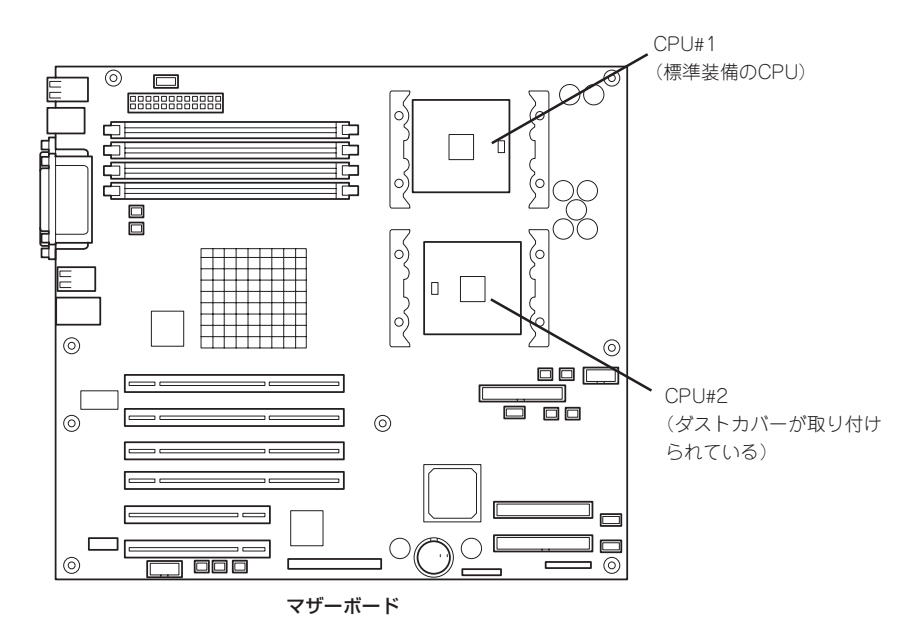

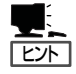

オプションのCPUの中には異な るレビジョン(ステッピング)の ものが含まれている場合があり ます。異なるレビジョンのCPU を混在して取り付けた場合、 Windowsではイベントビューア のシステムログに以下のような ログが表示されますが、動作に は問題ありません。

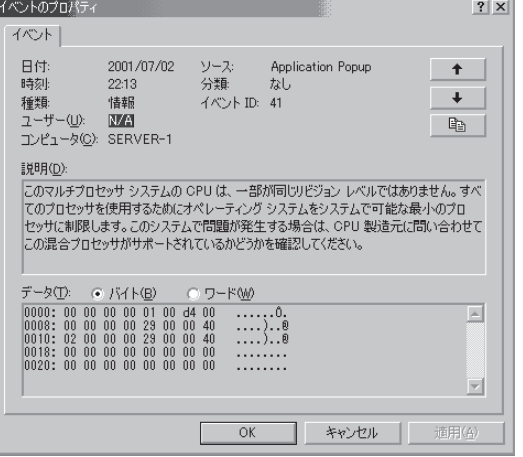

### 取り付け

次の手順に従ってCPUを取り付けます。(図はわかりやすくするためにリテンションの一部 を省略しています。)

 $\blacksquare$ CPUは大変静電気に弱い電子部品です。サーバの金属フレーム部分などに触れて身体の静 電気を逃がしてからCPUを取り扱ってください。また、CPUのピンを素手で触ったり、 重要� CPUを直接机の上に置いたりしないでください。静電気に関する説明は94ページで詳しく 説明しています。

- 1. 96ページを参照して準備をする。
- 2. 次の部品を取り外す。
	- サイドカバー(97ページ参照)
	- CPUダクトカバー(98ページ参照)
- 3. CPUソケットの位置を確認する。
- 4. ソケットのレバーを持ち上げてダストカ バーを取り除く。

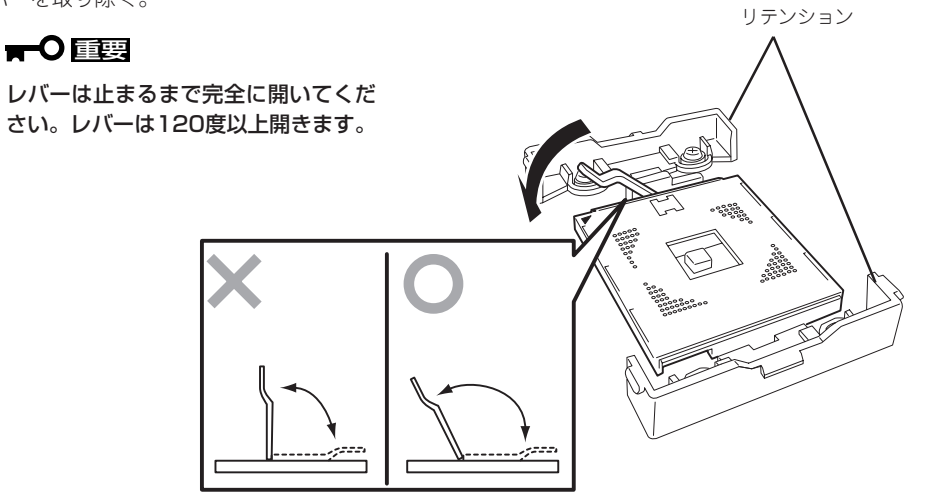

5. CPUをソケットの上にていねいにゆっく りと置く。

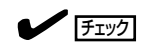

CPUの向きに注意してください。CPU とソケットは誤挿入を防止するために CPUとソケットにはピンマークがあり ます。CPUとソケット側のピンマーク を確認して正しく取り付けてくださ い。

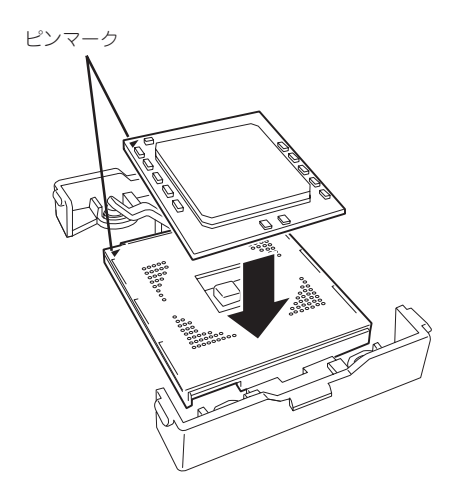

6. CPUを軽くソケットに押しつけてからレ バーを倒して固定する。

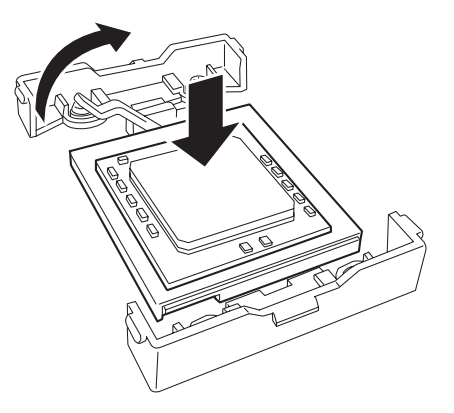

7. ヒートシンクをCPUの上に置く。

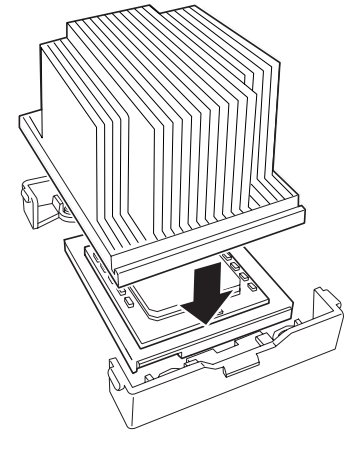

8. ヒートシンククリップでヒートシンクを 固定する。

リテンションの側面中央にあるタブに ヒートシンククリップのクリップを引っ かけ(①)、一方のクリップをリテンショ ンのタブに引っかけます(②)。 次に、クリップを押さえながら、最後 に、もう一方のヒートシンククリップを リテンションのタブに引っかけます  $\left(\circled{3}\right)$ .

9. ヒートシンクがマザーボードと水平に取 り付けられていることを確認する。

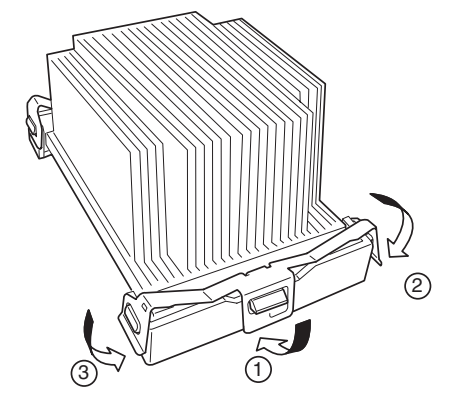

### 重要�

- 斜めに傾いているときは、いったんヒートシンクを取り外してから、取り付け直してくださ い。 水平に取り付けられない原因には次のことが考えられます。
	- CPUが正しく取り付けられていない。
	- ヒートシンククリップを正しく引っかけていない。
- ⓦ 固定されたヒートシンクを持って動かさないでください。
- 10. 取り外した部品を取り付ける。

11. 「Advanced」メニューの「Reset Config Data」を「Yes」にする。

ハードウェアの構成情報を更新するためです。詳しくは145ページをご覧ください。

12. Windows環境のシステムで、1CPU構成の本装置にCPUを増設し、2つ以上のCPUで運用する場 合に以下の手順を行う。

デバイスマネージャの「コンピュータ」のドライバが「ACPIシングルプロセッサPC」になっている 場合は「ACPIマルチプロッサPC」に変更し、メッセージに従って再起動後、システムのアップデー ト(37ページまたは58ページ)を行います。

#### 取り外し

重要�

CPUを取り外すときは、「取り付け」の手順1~3を参照して取り外しの準備をした後、手順 8~4の逆の手順を行ってください。ヒートシンクはヒートシンククリップをマイナスドライ バ、または増設CPUに添付の取り外し工具を使って取り外した後、ヒートシンクを水平に少 しずらすようにして動かしてから取り外してください(この後の「重要」の3項を参照してくだ さい)。

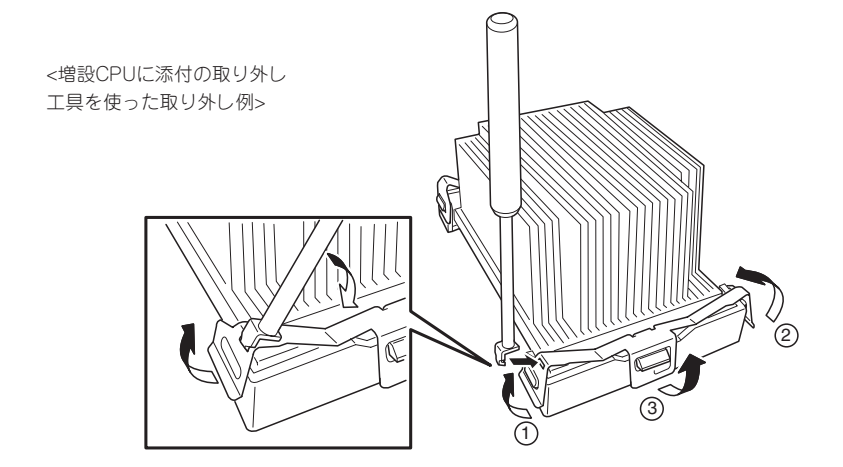

- CPUの故障以外で取り外さないでください。
	- ⓦ CPU #2にCPUを取り付けていない場合は、ダストカバーを取り付けておいてくださ い。ダストカバーはCPUの冷却効果を高めるための適切なエアフローを起こすために 必要な部材です。
	- 運用後は熱によってヒートシンクのそこにあるクールシートがCPUに粘着している場 合があります。ヒートシンクを取り外す際は、左右に軽く回して、ヒートシンクが CPUから離れたことを確認してから行ってください。CPUに粘着したままヒートシン クを取り外すとCPUやソケットを破損するおそれがあります。

CPUの取り外し(または交換)後に次の手順を行ってください。

1. SETUPを起動して「Main」ー「Processor Settings」ー「Processor Retest」の順でメニューを選択 し、取り外したCPUのエラー情報をクリアする(144ページ参照)。

#### CPUを交換した場合

「Main」-「Processor Settings」の順でメニューを選択し、増設したCPUのIDおよびL2 Cache Sizeが正常になっていることを確認する(144ページ参照)。

2. 「Advanced」メニューの「Reset Config Data」を「Yes」にする。

ハードウェアの構成情報を更新するためです。詳しくは145ページをご覧ください。

## DIMM

DIMM(Dual Inline Memory Module)は、本装置に取り付けられているマザーボード上の DIMMソケットに取り付けます。

マザーボード上にはDIMMを取り付けるソケットが4個あり、標準で256MBのDIMMが2 枚、DIMM#1Aと#1Bに取り付けられています(標準で取り付けられているDIMMも交換する ことができます)。

DIMMは2枚単位でDIMMソケット番号の小さい順に取り付けます。

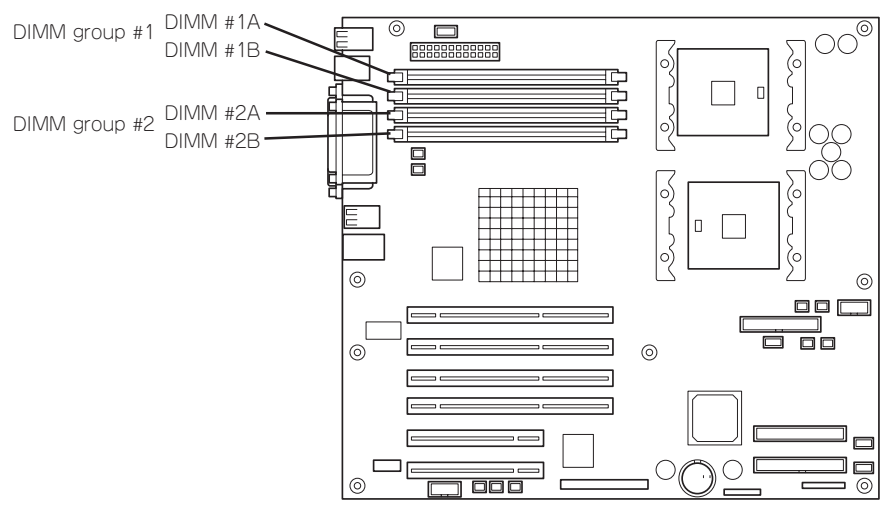

マザーボード

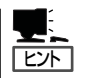

- ⓦ メモリは最大8GB(2GB×4枚)まで増設できます。
- ⓦ POSTやESMPRO、オフライン保守ユーティリティのエラーメッセージやエラーログで はDIMMコネクタのことを「グループ」と表示される場合があります。グループの後に示 される番号は上図のコネクタ番号と一致しています。

### 取り付け

次の手順に従ってDIMMを取り付けます。

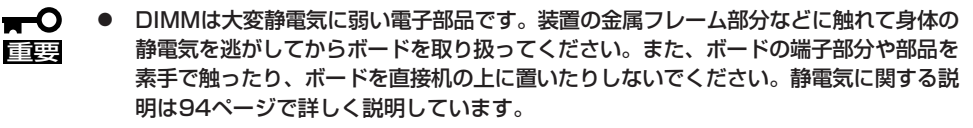

- NECで指定していないDIMMを使用しないでください。サードパーティのDIMMなど を取り付けると、DIMMだけでなくサーバ本体が故障するおそれがあります。また、こ れらの製品が原因となった故障や破損についての修理は保証期間中でも有料となりま す。
- インタリーブ装置であるため、BANK単位\*1に2枚のDIMMボードを増設してくださ い。1つのBANK内に異なった仕様\*2のDIMMボードを実装すると動作しません。
- \*1 BANK単位とはイラストで示すslot#1と#2、slot#3と#4でそれぞれ1単位です。
- \*2 DIMMボードの仕様は、DIMMボードに貼ってあるラベルに下記の内容で表示されてい ます。
	- (例) 266MHz・Bufferred・128MB・ロウアドレス12ビット・カラムアドレス 10ビット・Single sideの場合

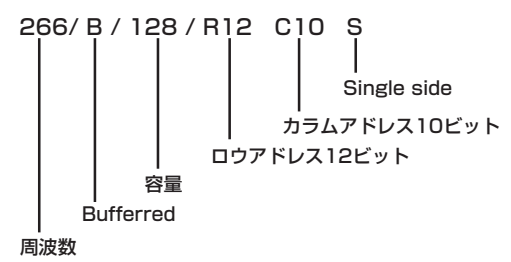

- 1. 96ページを参照して準備をする。
- 2. サイドカバーを取り外す(97ページ参照)。
- 3. DIMMを取り付けるソケットを確認する。
- 4. DIMMをソケットにまっすぐ押し込む。

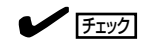

DIMMの向きに注意してください。 DIMMの端子側には誤挿入を防止する ための切り欠きがあります。

DIMMがDIMMソケットに差し込まれる とレバーが自動的に閉じます。

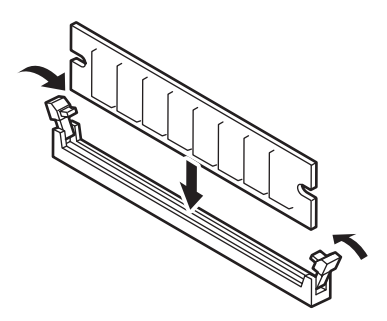

## 重要�

周波数 Bufferred 容量 ロウアドレス12ビット カラムアドレス10ビット Single side DIMMは2枚1組で取り付けてください。また同一仕様のメモリセット使用してください。メモ リの仕様はメモリに貼付けされているラベルに以下の内容で表示されています。 (例) 266MHz・Bufferred・128MB・ロウアドレス12ビット・カラムアドレス10 ビット・Single sideの場合 266 / B / 128 / R12 C10 S

- 5. 取り外した部品を取り付ける。
- 6. 本装置の電源をONにしてPOSTでエラーメッセージが表示されていないことを確認する。

エラーメッセージが表示された場合は、メッセージをメモした後、82ページのエラーメッセージ 一覧を参照してください。

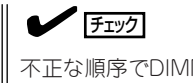

不正な順序でDIMMを取り付けると以下のメッセージが表示されます。

8501: Bad or missing memory in Slot 1A 8505: Bad or missing memory in Slot 1B

- 7. SETUPを起動して「Advanced」-「Memory Configuration」の順でメニューを選択し、増設した DIMMのステータス表示が「Normal」になっていることを確認する(150ページ参照)。
- 8. 「Advanced」メニューの「Reset Config Data」を「Yes」にする。

ハードウェアの構成情報を更新するためです。詳しくは145ページをご覧ください。

9. Windows Server 2003/Windows 2000を使用している場合は、ページングファイルサイズを 推奨値(搭載メモリ x 1.5)以上に設定する(Windows Server 2003は32ページ、Windows 2000 は54ページを参照)。

### 取り外し

チェック

次の手順に従ってDIMMを取り外します。

ⓦ 故障したDIMMを取り外す場合は、POSTやESMPROで表示されるエラーメッセージを 確認して、取り付けているDIMMソケット(グループ)を確認してください。

DIMMは最低2枚搭載されていないと本装置は動作しません。

- 1. 96ページを参照して準備をする。
- 2. 97ページを参照してサイドカバーを取り外す。
- 3. 取り外すDIMMのソケットの両側にある レバーを左右にひろげる。 ロックが解除され、DIMMを取り外せま す。
- 4. 手順2で取り外した部品を取り付ける。

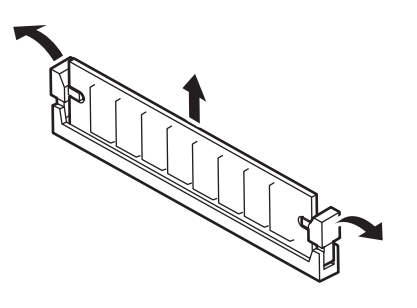

- 5. 本装置の電源をONにしてPOSTでエラーメッセージが表示されていないことを確認する。 エラーメッセージが表示された場合は、メッセージをメモした後、82ページのエラーメッセージ 一覧を参照してください。
- 6. SETUPを起動して「Advanced」-「Memory Configuration」-「Memory Retest」の順でメニュー を選択し、取り外したDIMMのエラー情報をクリアする(150ページ参照)。
- 7. 「Advanced」メニューの「Reset Config Data」を「Yes」にする。

ハードウェアの構成情報を更新するためです。詳しくは145ページをご覧ください。

## ICMBコネクタ

Intelligent Chassis Management Bus(ICMB)を追加することで複数のサーバ間での制御・ 管理ができるようになります。

#### 取り付け

ICMBコネクタはPCIバススロットに取り付けるこ とができます。

ICMBコネクタに標準で取り付けられているブラ ケットをICMBコネクタに添付のPCIパネルに取り 換えます。PCIパネルにはロープロファイルとフ ルハイトの2つの形状があります。本装置では、 フルハイトのPCIパネルを使用します。

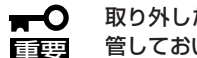

取り外した増設スロットカバーは大切に保 管しておいてください。

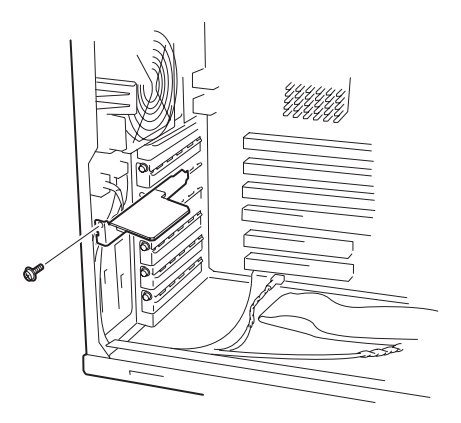

#### 接 続

取り付け後、ICMBコネクタに添付のICMB内部ケーブルをマザーボード上のICMBコネクタ に接続してください。接続位置については、ハードウェア編の冒頭にある「各部の名称と機 能」の「マザーボード」を参照してください。

サーバ間の接続には、別売のICMBケーブルを使用します。使用できるケーブルについて は、保守サービス会社またはお買い求めの販売店にお問い合わせください。

#### 取り外し

「取り付け」で示す手順の逆の手順で取り外すことができます。

**ケーブル接続**

本装置のケーブル接続を示します。

# **インタフェースケーブル**

装置内部および装置外部とのインタフェースケーブルの接続の一例を示します。

## 標準構成

標準構成での接続例です。

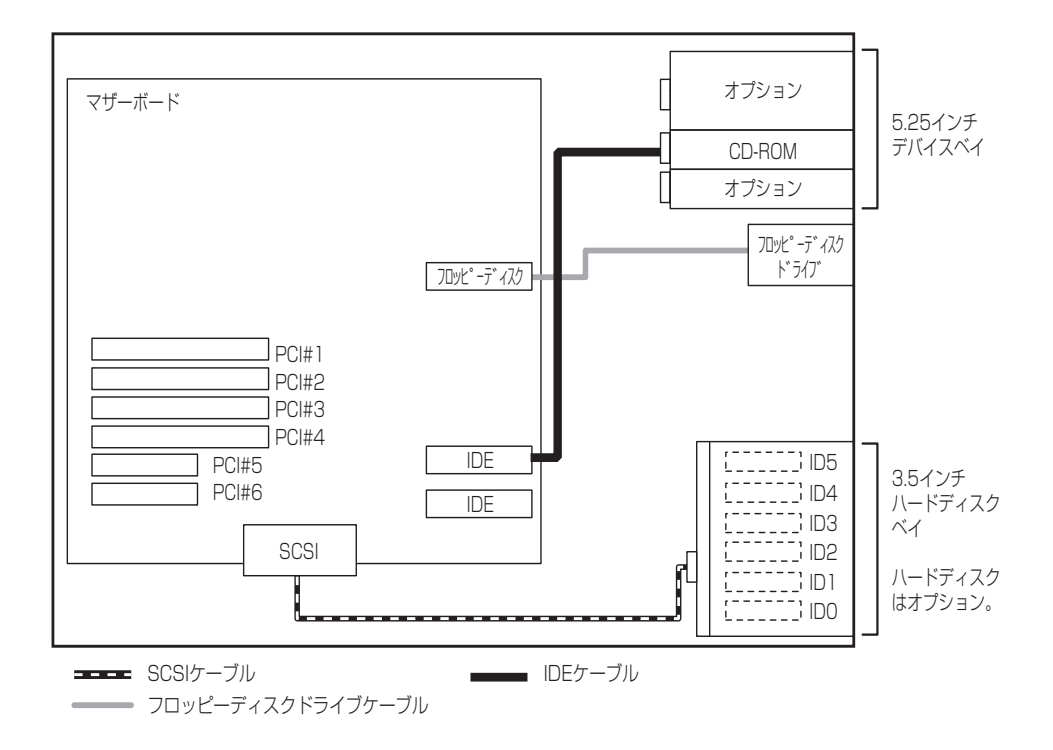

## 内蔵ハードディスクをディスクアレイ構成にする場合

内蔵の3.5インチハードディスクベイに搭載されているハードディスクをディスクアレイ構 成にする場合は、オプションのディスクアレイコントローラボードを取り付け後、マザー ボード上のUltra320 SCSIコネクタに接続しているSCSIケーブルをディスクアレイコント ローラボードに接続します。本装置では最大4枚のディスクアレイコントローラボードを搭 載することができます)。

ディスクアレイコントローラの中には複数のチャネルを装備しているものもあります。例え ば、2つのチャネルのうち1チャネルを内蔵のSCSIバックボードに接続し、3.5インチデバイ スベイのハードディスクへ、残りの1チャネルをDISK増設ユニットに接続することもできま す。

ディスクアレイコントローラには、1つのチャネルに外付け用コネクタと内部用コネクタの 2つのコネクタがついているものがあります。同じチャネルを外付けと内部で使用しないよ う注意してください。

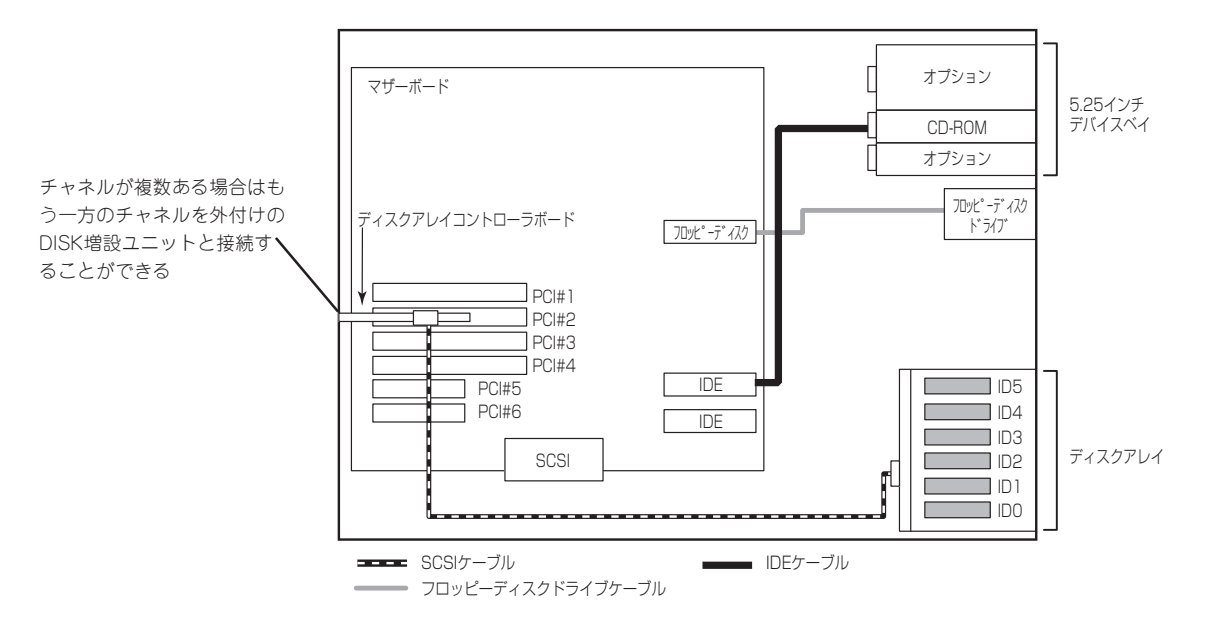

## 内蔵SCSIファイルデバイスを搭載した場合

内蔵SCSIファイルデバイスを搭載する場合は、別売のSCSIコントローラと内蔵SCSIケーブ ルが必要です。SCSI IDは図のとおりとしてください。終端抵抗はSCSIチェーン接続で一番 最後に接続されるデバイスに対して設定(有効/無効)します。途中のデバイスはすべて「無効」 に設定してください。内蔵SCSIケーブルによっては、終端コネクタが取り付けられている 場合があります。SCSIケーブルで終端されている場合は、接続しているデバイスすべて終 端の設定を「無効」にしてください。各種設定については、デバイスに添付の説明書を参照し てください。

ファイルデバイスは、SCSI転送レートの設定などをしておく必要があります。転送レート についてはデバイスに添付の説明書を参照してください。設定は、SCSIコントローラの BIOSユーティリティを使用します。詳しくは、SCSIコントローラに添付の説明書を参照し てください。

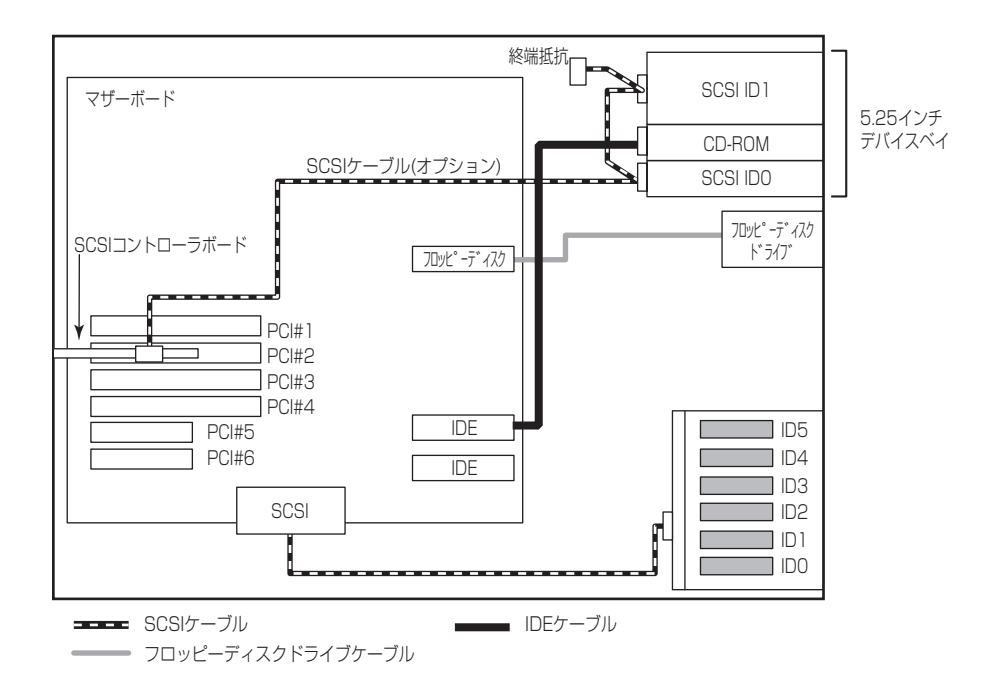

マザーボード上のUltra320 SCSIコネクタが未使用の場合は、SCSIコントローラを必要とし ません。別売の内蔵SCSIケーブルをマザーボードとファイルデバイスに接続してください。

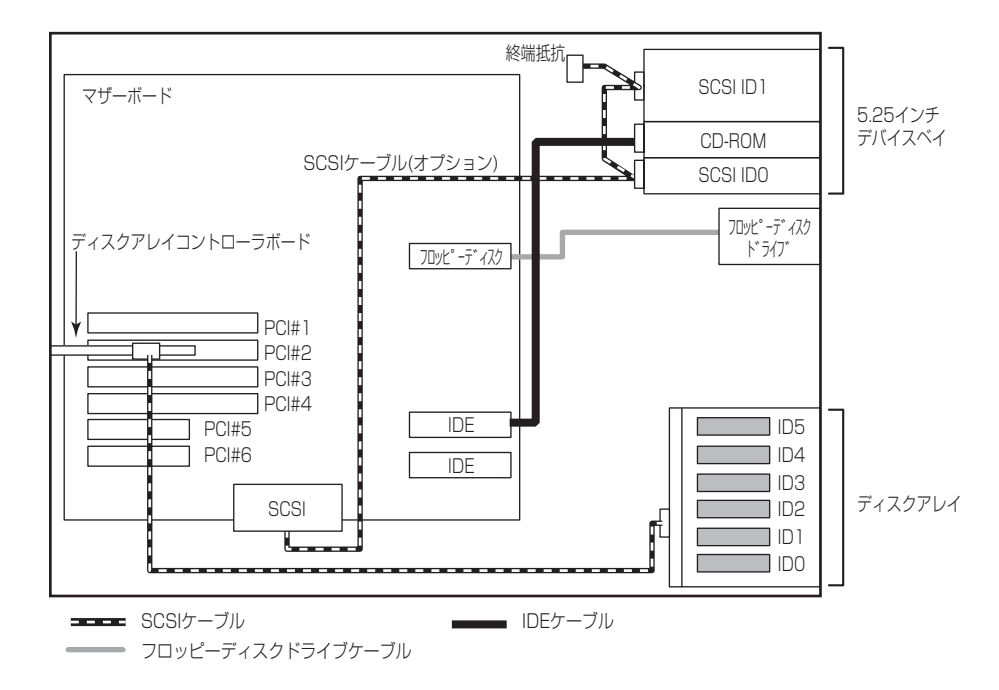

## 内蔵DVD-RAMドライブを搭載した場合

N8151-32 内蔵DVD-RAMドライブは、IDEデバイスのオプションです。本装置に1台搭載 することができます。

内蔵DVD-RAMドライブを搭載する場合は、標準装備のCD-ROMドライブの下のスロットへ 搭載します。

内蔵DVD-RAM装置の動作モードは「SLAVE」に設定します(標準装備のCD-ROMドライブは 「MASTER」に設定されています)。

ケーブルは、マザーボード上のIDEコネクタに接続されているケーブルを内蔵DVD-RAMド ライブ、CD-ROMドライブの順番で接続します。

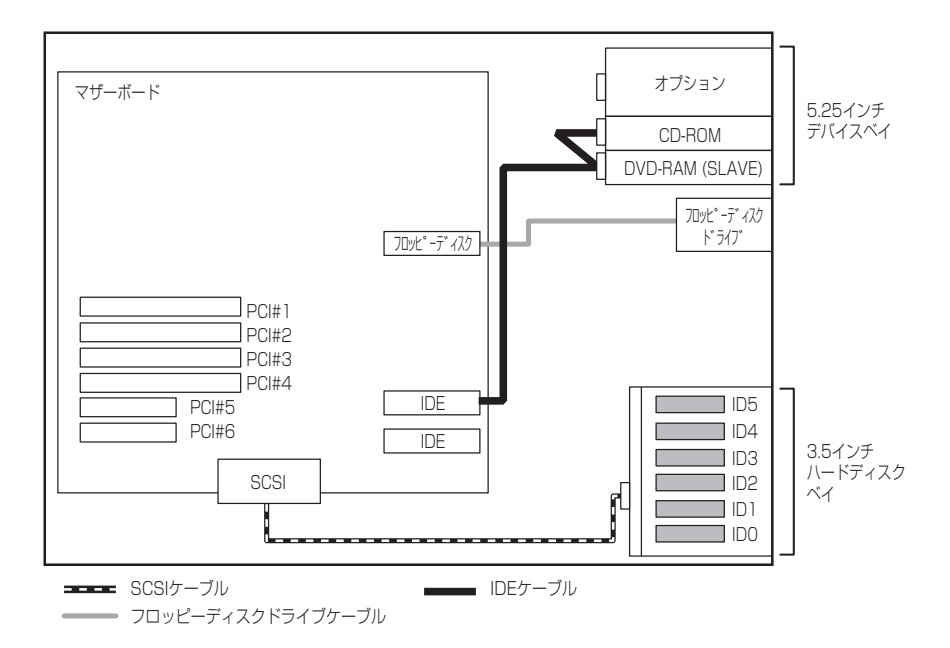
# 外付けSCSIデバイスとの接続

3.5インチハードディスクベイをマザーボードのUltra320 SCSIコネクタに接続している場 合は、SCSIコントローラとSCSIケーブルが別途必要です(下図参照)。

SCSI IDは重複しないように各デバイスの設定をしてください。最後に接続されるデバイス には終端の設定をしてください(何も接続しない場合、背面のコネクタに終端抵抗を取り付 ける必要はありません)。ケーブル長は、内部のケーブルを合わせて最大3m以下になるよう にしてください。

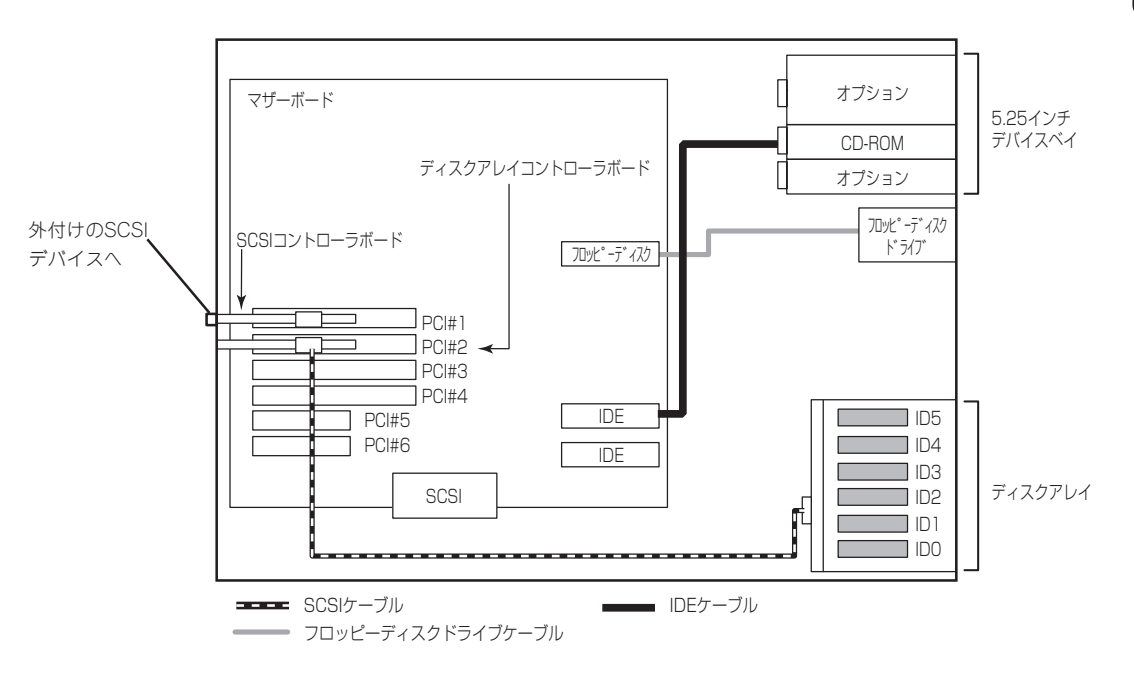

# DISK増設ユニットとの接続/最大構成のときの接続

外付けのSCSIハードディスクディスク用キャビネット「DISK増設ユニット」と本装置を接続 するためには、ディスクアレイコントローラ(N8103-81)が必要です。

#### $\mathbf{F}^{\bullet}$ DISK増設ユニットに接続するためには、本体をラックマウントタイプにするか、DISK増 設ユニットをタワータイプ(ペデストールタイプ)にしてください。タイプの変更には別売 重要� のコンバージョンキットが必要です。

ディスクアレイコントローラボードを搭載した本装置と接続できるDISK増設筐体は、 N8141-36 DISK増設ユニット(1台あたりのハードディスク搭載台数: 14台、最大接続台数: 4台)です。

本体内部に4台のハードディスクと、4台のN8141-36 DISK増設ユニット(1台あたりのハー ドディスク搭載台数: 14台)で、最大230台のハードディスクを接続することができます。

DISK増設ユニットを接続するためにSCSIディスクアレイコントローラボードが4枚必要で す。

本装置で搭載できるSCSIディスクアレイコントローラボードの最大枚数は4枚のため、この 構成では、3.5インチデバイスベイに搭載した4台は、ディスクアレイを構成できません。

<N8103-81配下>

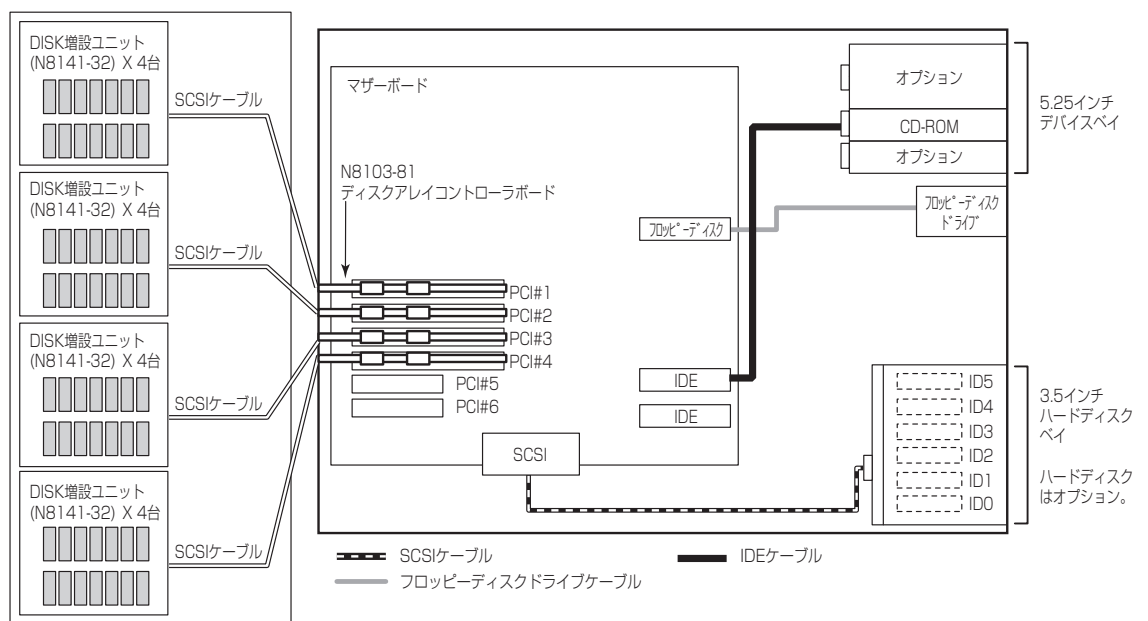

# **電源ケーブル**

本体内蔵の電源ユニットの電源ケーブルにはコネクタ番号が印刷されています(Pnn・nn: 数 字)。コネクタ番号と接続される内蔵デバイスは以下のとおりです。

#### N8100-897

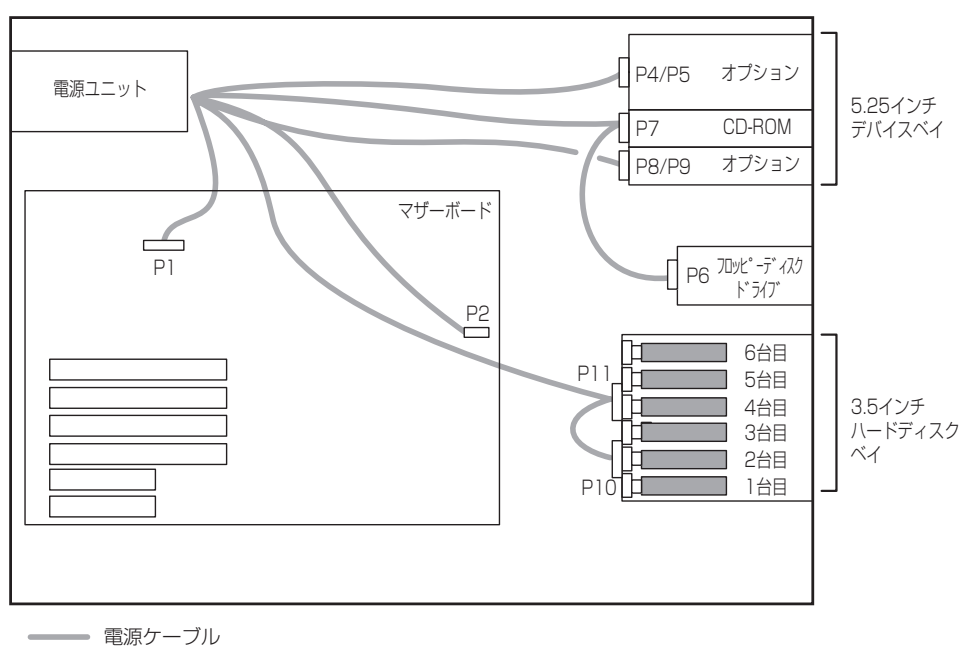

#### N8100-898/899

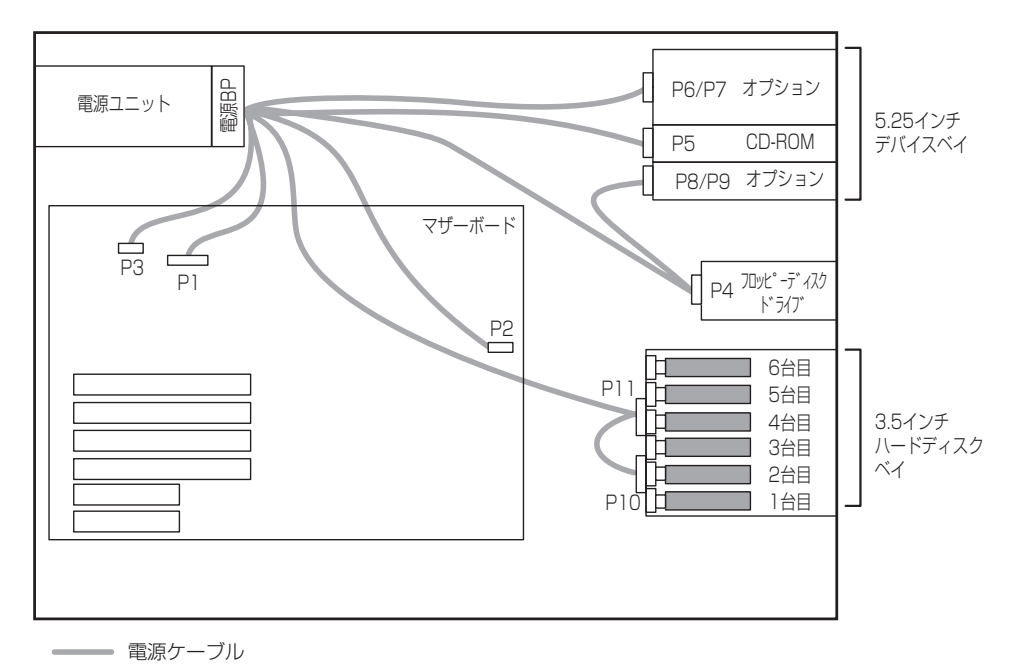

# **BIOSのセットアップ**

Basic Input Output System(BIOS)の設定方法について説明します。

本装置を導入したときやオプションの増設/取り外しをするときはここで説明する内容をよく理解して、正 しく設定してください。

# **システムBIOS - SETUP -**

SETUPは本装置の基本ハードウェアの設定を行うためのユーティリティツールです。この ユーティリティは本装置内のフラッシュメモリに標準でインストールされているため、専用 のユーティリティなどがなくても実行できます。

SETUPで設定される内容は、出荷時に本装置にとって最も標準で最適な状態に設定してい ますのでほとんどの場合においてSETUPを使用する必要はありませんが、この後に説明す るような場合など必要に応じて使用してください。

- SETUPの操作は、システム管理者(アドミニストレータ)が行ってください。 ₩О
	- ⓦ SETUPでは、パスワードを設定することができます。 パスワードには、「Administrator」と「User」の2つのレベルがあります。 「Administrator」レベルのパスワードでSETUPにアクセスした場合、すべての項目の 変更ができます。「Administrator」のパスワードが設定されている場合、「User」レベ ルのパスワードでは、設定内容を変更できる項目が限られます。
		- ⓦ OS(オペレーティングシステム)をインストールする前にパスワードを設定しないでく ださい。
		- 本装置には、最新のバージョンのSETUPユーティリティがインストールされていま す。このため設定画面が本書で説明している内容と異なる場合があります。設定項目に ついては、オンラインヘルプを参照するか、保守サービス会社に問い合わせてくださ い。
		- ⓦ SETUPを起動した時にはExitメニューまたは<Esc>、<F10>キーで必ず終了してく ださい。SETUPを起動した状態でパワーオフ、リセットを行った場合にはSETUPの 設定が正しく更新されないことがあります。

# 起 動

重要�

本装置の電源をONにするとディスプレイ装置の画面にPOST(Power On Self-Test)の実行 内容が表示されます。「NEC」ロゴが表示された場合は、<Esc>キーを押してください。

しばらくすると、次のメッセージが画面左下に表示されます。

Press <F2> to enter SETUP

ここで<F2>キーを押すと、SETUPが起動してMainメニュー画面を表示します。

以前にSETUPを起動してパスワードを設定している場合は、パスワードを入力する画面が 表示されます。パスワードを入力してください。

Enter password: [ ]

パスワードの入力は、3回まで行えます。3回とも誤ったパスワードを入力すると、本装置は 動作を停止します(これより先の操作を行えません)。電源をOFFにしてください。

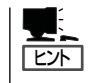

パスワードには、「Administrator」と「User」の2種類のパスワードがあります。 「Administrator」では、SETUPでのすべての設定の状態を確認したり、それらを変更したり することができます。「User」では、確認できる設定や、変更できる設定に制限があります。

### キーと画面の説明

キーボード上の次のキーを使ってSETUPを操作します(キーの機能については、画面下にも 表示されています)。

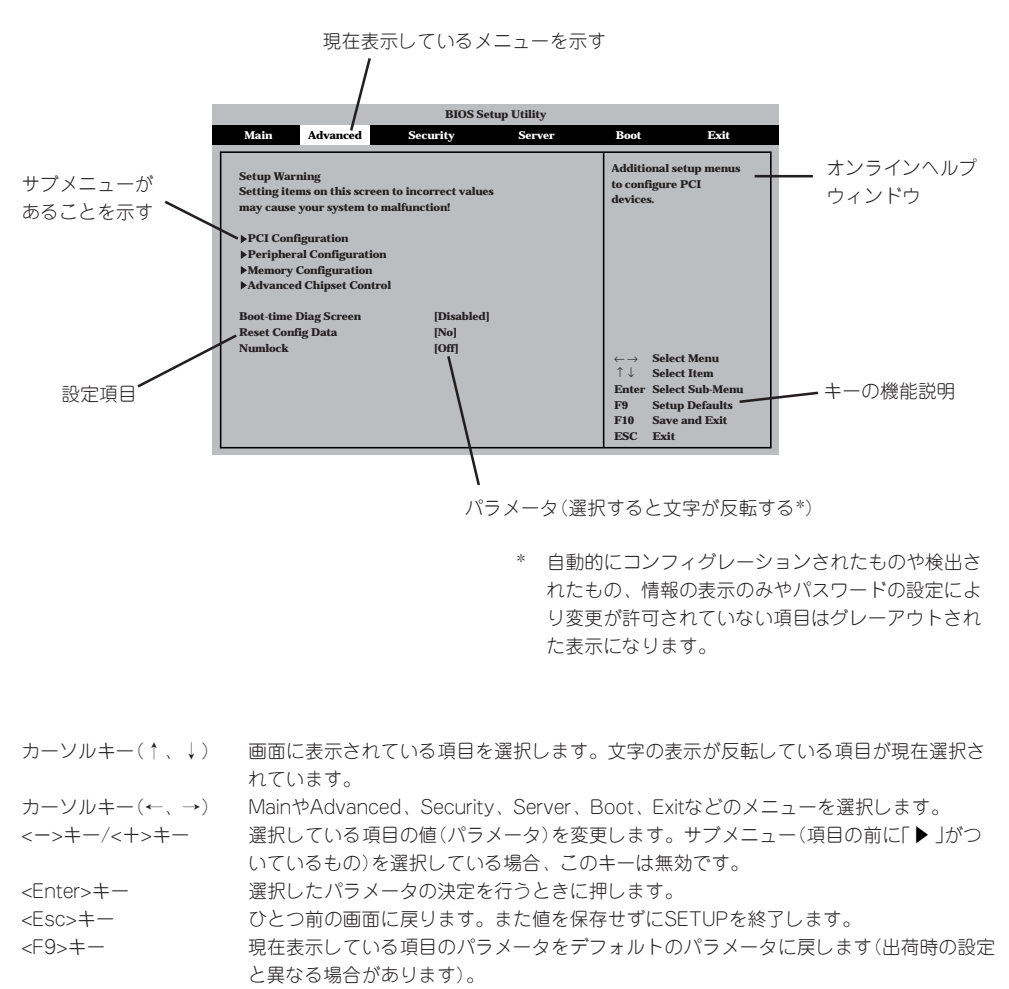

<F10>キー SETUPの設定内容を保存し、SETUPを終了します。

# 設定例

次にソフトウェアと連係した機能や、システムとして運用するときに必要となる機能の設 定例を示します。

#### 日付・時刻関連

「Main」→「System Time」、「System Date」

#### 管理ソフトウェアとの連携関連

#### 「ESMPRO」が持つ温度監視機能と連携させる

「Server」→「Temperature Sensor」→「Enabled」

#### 「ESMPRO/ServerManager」を使ってネットワーク経由で本装置の電源を制御する

「Advanced」→「Advanced Chipset Control」→「Wake On LANまたはWake On PME」→ 「Enabled」

#### UPS関連

#### UPSと電源連動させる

- UPSから電源が供給されたら常に電源をONさせる 「Server」→「AC Link」→「Power On」
- POWERスイッチを使ってOFFにしたときは、UPSから電源が供給されても電源をOFF のままにする
	- 「Server」→「AC Link」→「Last state」
- UPSから電源が供給されても電源をOFFのままにする 「Server」→「AC Link」→「Stays Off」

#### 起動関連

#### 本装置に接続している起動デバイスの順番を変える

「Boot」→起動順序を設定する

#### POSTの実行内容を表示する

「Advanced」→「Boot-time Diag Screen」→「Enabled」 「NEC」ロゴの表示中に<Esc>キーを押しても表示させることができます。

#### リモートウェイクアップ機能を利用する

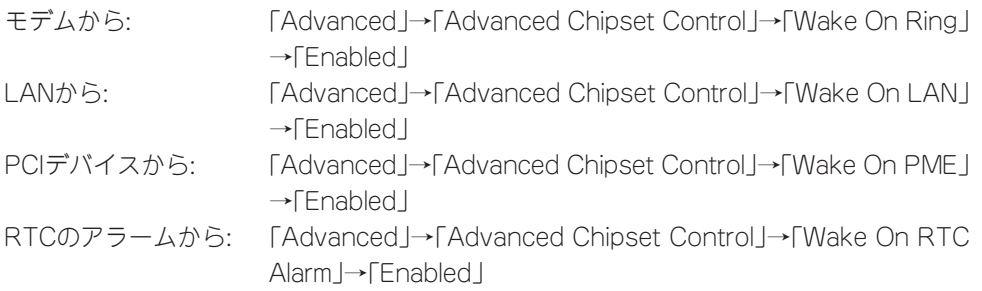

#### HWコンソールから制御する

「Server」→「Console Redirection」→それぞれの設定をする

#### メモリ関連

#### メモリ縮退機能

「Advanced」→「Memory Configuration」→「Extended Memory Test」→「Every Location」

#### 搭載しているメモリ(DIMM)の状態を確認する

「Advanced」→「Memory Configuration」→「Bank #n」→表示を確認する(n: 1~2)

画面に表示されているDIMMグループ(Bank)とマザーボード上のソケットの位置は下図のよ うに対応しています。

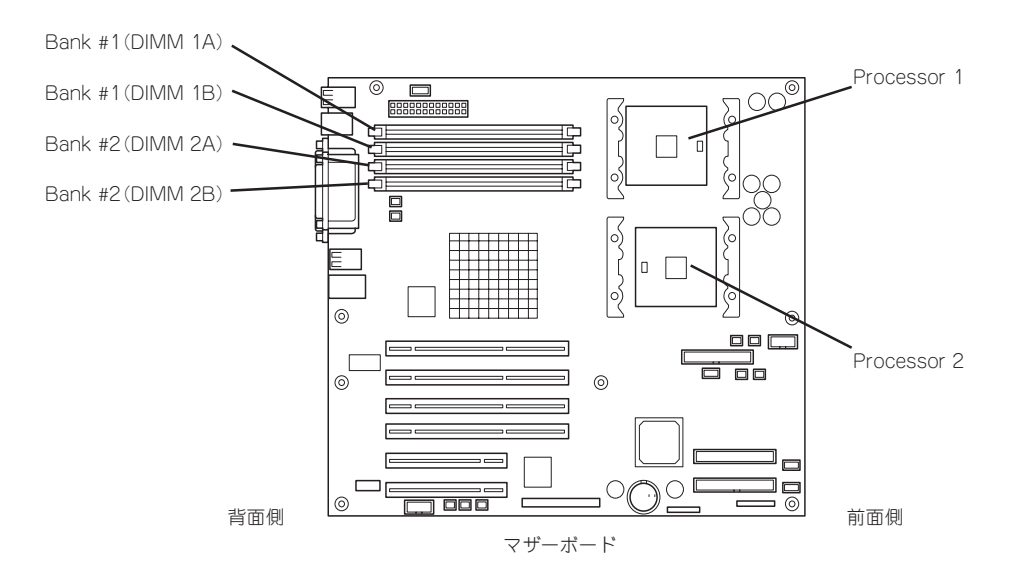

#### メモリ(DIMM)のエラー情報をクリアする

「Advanced」→「Memory Configuration」→「Memory Retest」→「Enabled」→セーブしてリ ブートするとクリアされる

#### CPU関連

#### 搭載しているCPUの状態を確認する

「Main」→「Processor Settings」→表示を確認する

画面に表示されているCPU番号とマザーボード上のソケットの位置は上図のように対応して います。

#### CPUのエラー情報をクリアする

「Main」→「Processor Settings」→「Processor Retest」→「Enabled」→セーブしてリブート するとクリアされる

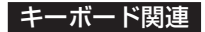

#### Numlockを設定する

「Advanced」→「Numlock」

#### セキュリティ関連

#### BIOSレベルでのパスワードを設定する

「Security」→「Set Admin Password」→パスワードを入力する 管理者パスワード(Administrator)、ユーザーパスワード(User)の順に設定します。

#### POWERスイッチマスク機能を有効/無効にする

「Security」→「Power Switch Inhibit」→「Enabled」(有効) 「Security」→「Power Switch Inhibit」→「Disabled」(無効)

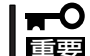

#### POWERスイッチをマスクするとPOWERスイッチによるON/OFF操作に加え、「強制電源 OFF」も機能しなくなります。

#### セキュアモードを設定する

「Security」→「Set User Password」→パスワードを入力する 「Security」→それぞれを設定する

#### 外付けデバイス関連

#### I/Oポートに対する設定をする

「Advanced」→「Peripheral Configuration」→それぞれのI/Oポートに対して設定をする

#### | 内蔵デバイス関連 |

#### 本装置内蔵のPCIデバイスに対する設定をする

「Advanced」→「PCI Configuration」→それぞれのデバイスに対して設定をする

#### ディスクアレイコントローラボードを取り付ける

「Advanced」→「PCI Configuration」→「PCI SLOT n ROM」→「Enabled」 n: スロット番号

#### ハードウェアの構成情報をクリアする(内蔵デバイスの取り付け/取り外しの後)

「Advanced」→「Reset Config Data」→「Yes」

#### 設定内容のセーブ関連

#### BIOSの設定内容を保存する

「Exit」→「Exit Saving Changes」

#### 変更したBIOSの設定を破棄する

「Exit」→「Exit Discarding Changes」または「Discard Changes」

#### BIOSの設定をデフォルトの設定に戻す(出荷時の設定とは異なる場合があります)

「Exit」→「Load Setup Defaults」

#### 現在の設定をユーザー定義の設定として保存する

「Exit」→「Save Custom Defaults」

#### ユーザー定義の設定をロードする

「Exit」→「Load Custom Defaults」

# パラメータと説明

SETUPには大きく6種類のメニューがあります。

- $\bullet$  Main $\times$ ニュー
- Advancedメニュー
- $\bullet$  Security $\times = -$
- Serverメニュー
- Bootメニュー
- $\bullet$  Exit $\times$ ニュー

このメニューの中からサブメニューを選択することによって、さらに詳細な機能の設定がで きます。次に画面に表示されるメニュー別に設定できる機能やパラメータ、出荷時の設定を 説明をします。

#### Main

SETUPを起動すると、まずはじめにMainメニューが表示されます。項目の前に「▶」がつい ているメニューは、選択して<Enter>キーを押すとサブメニューが表示されます。

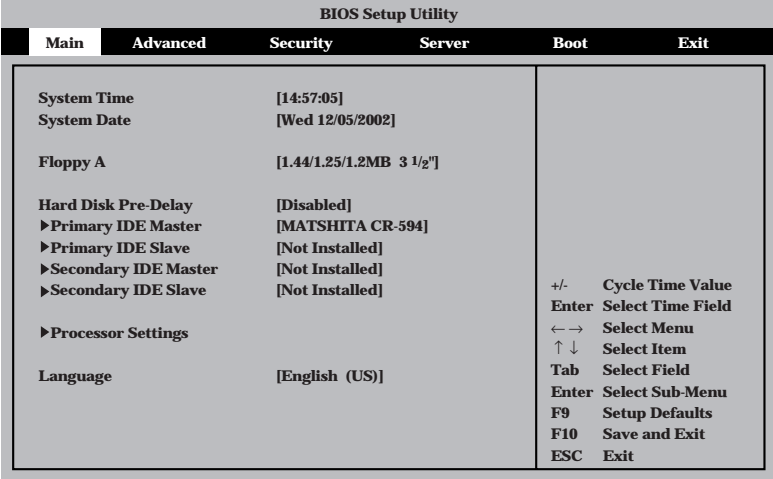

Mainメニューの画面上で設定できる項目とその機能を示します。

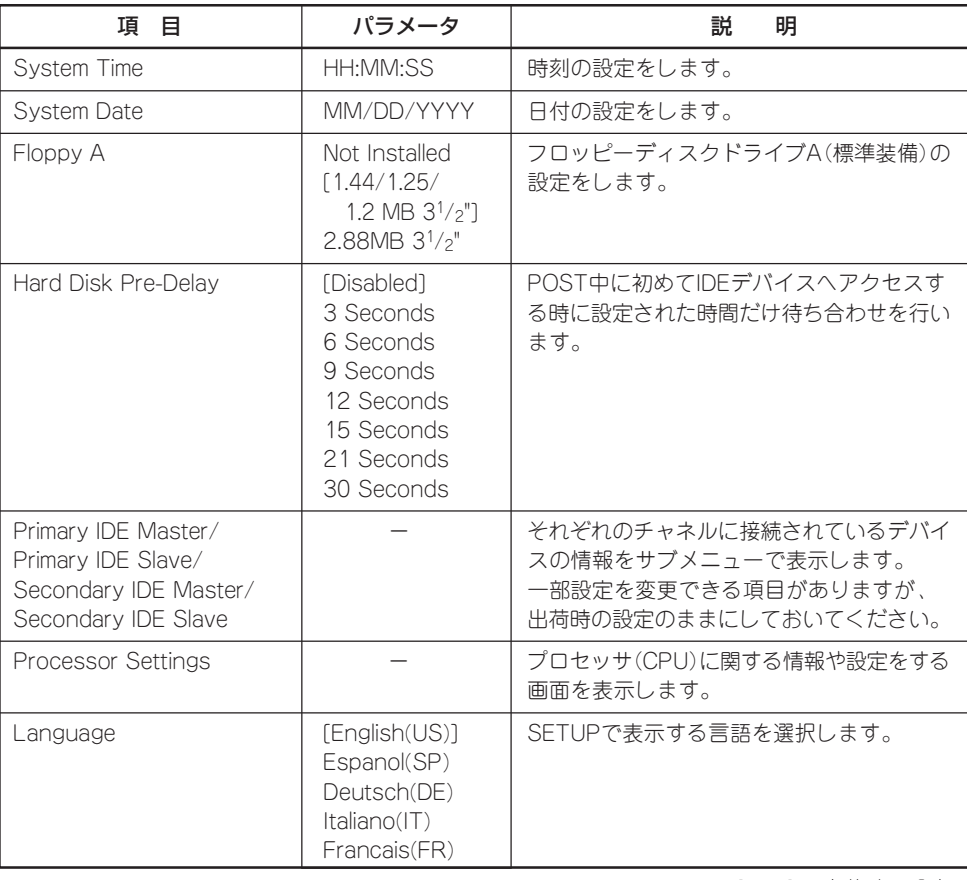

ハ ー ド ウェア 編

#### Processor Settings

Mainメニューで「Processor Settings」を選択すると、以下の画面が表示されます。

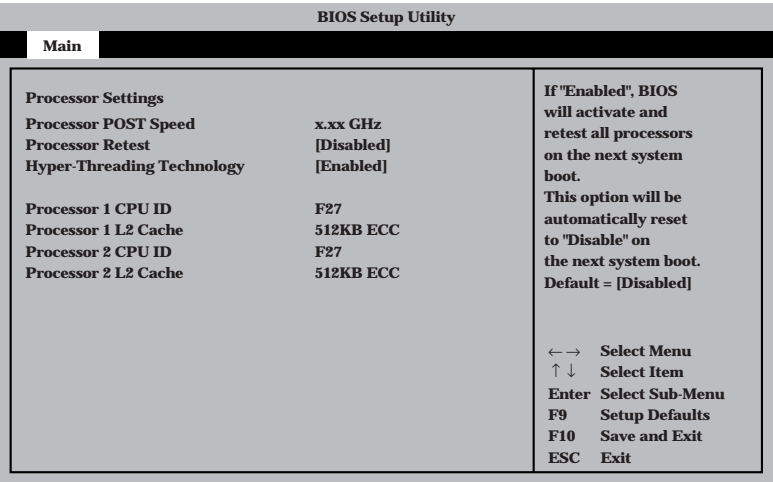

#### 項目については次の表を参照してください。

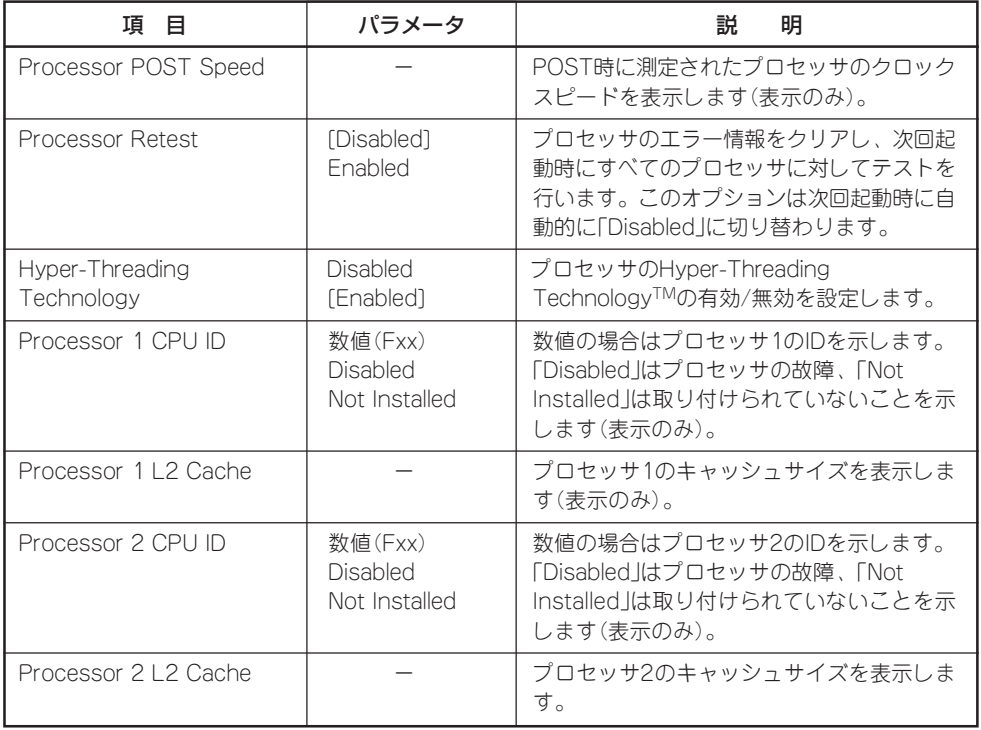

#### Advanced

カーソルを「Advanced」の位置に移動させると、Advancedメニューが表示されます。

項目の前に「 ▼�」がついているメニューは、選択して<Enter>キーを押すとサブメニューが表 示されます。

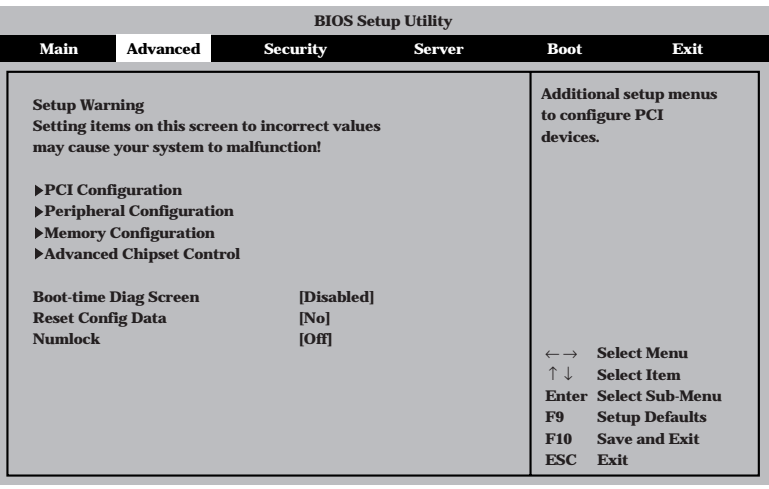

項目については次の表を参照してください。

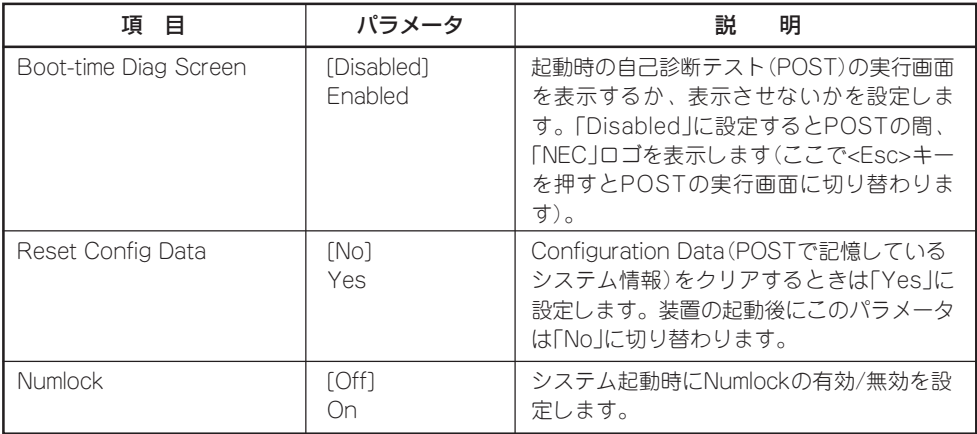

[ ]: 出荷時の設定

Reset Config Dataを「Yes」に設定すると、ブートデバイスの情報もクリアされます。  $\blacksquare$ Reset Config Dataを「Yes」に設定する前に、必ず設定されているブートデバイスの順 重要� 番を記録し、Exit Saving Changesで再起動後、BIOSセットアップメニューを起動し て、ブートデバイスの順番を設定し直してください。

#### PCI Configuration

Advancedメニューで「PCI Configuration」を選択すると、以下の画面が表示されます。そ れぞれを選択するとサブメニューが表示されます。

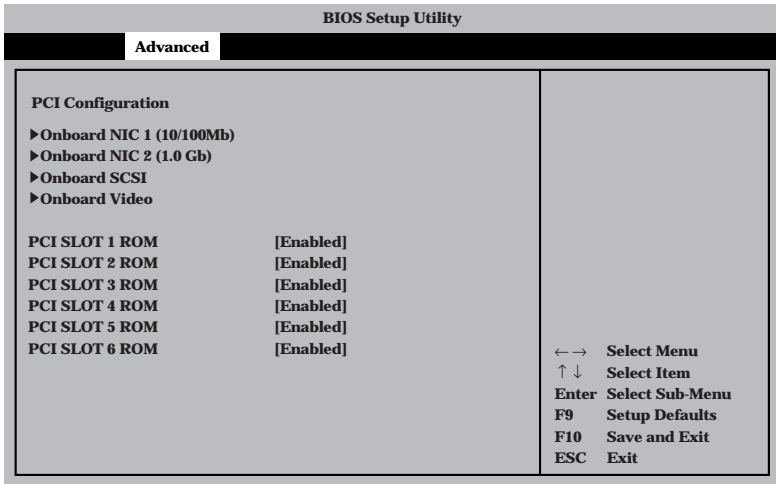

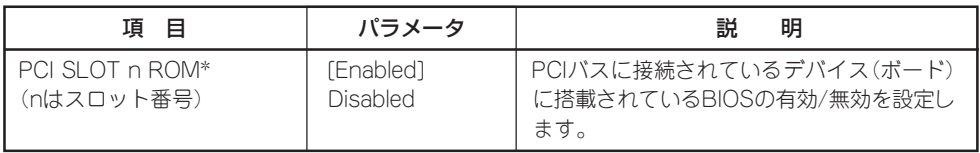

[ ]: 出荷時の設定

\* ネットワークブートをさせないLANボードのオプションROMは「Disabled」に設定してください。 取り付けたディスクアレイコントローラボードにOSがインストールされているハードディスクを接 続する際にはそのスロットを「Enabled」に設定してください。

#### Onboard NIC 1(10/100Mb)サブメニュー

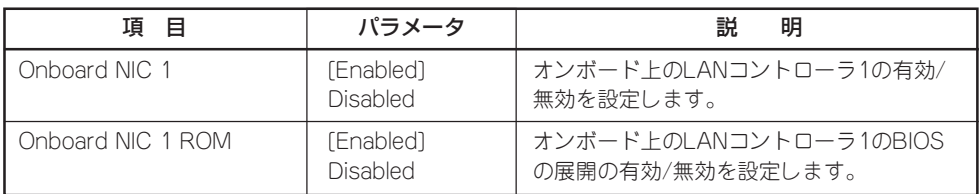

[ ]: 出荷時の設定

#### Onboard NIC 2(1.0 Gb)サブメニュー

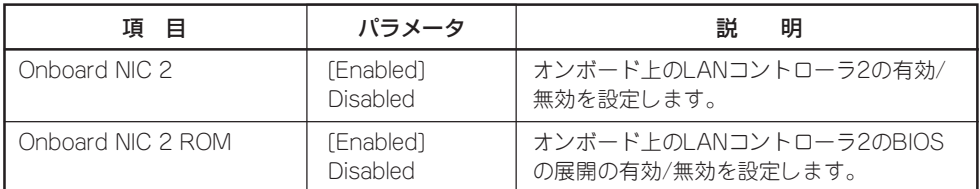

Onboard SCSIサブメニュー

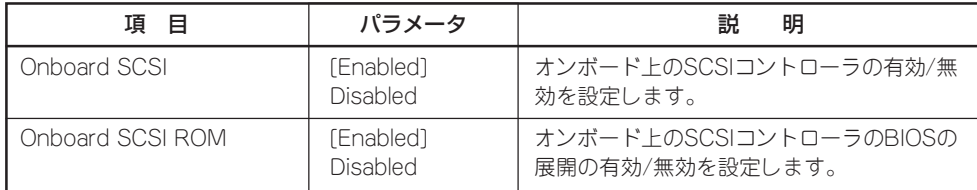

[ ]: 出荷時の設定

### Onboard Videoサブメニュー

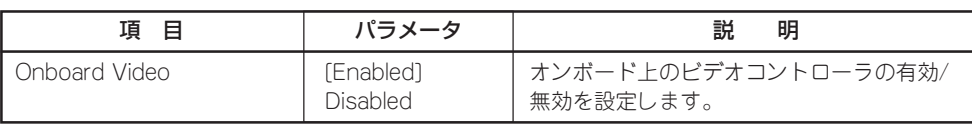

#### Peripheral Configuration

Advancedメニューで「Peripheral Configuration」を選択すると以下の画面が表示されます。

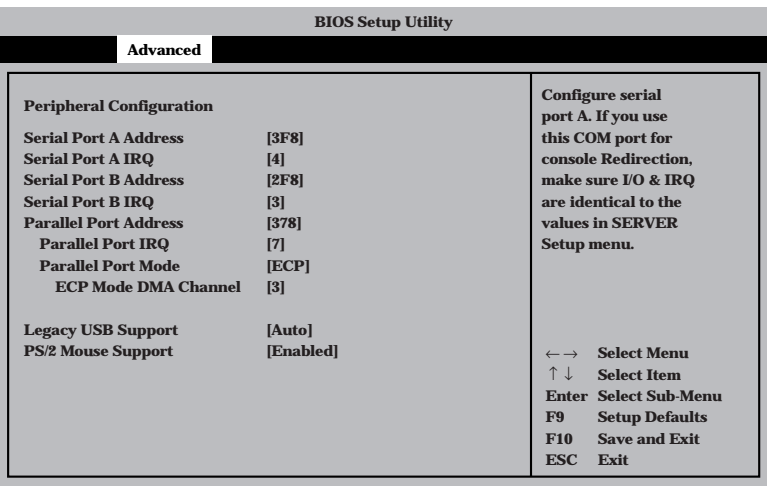

項目については次の表を参照してください。

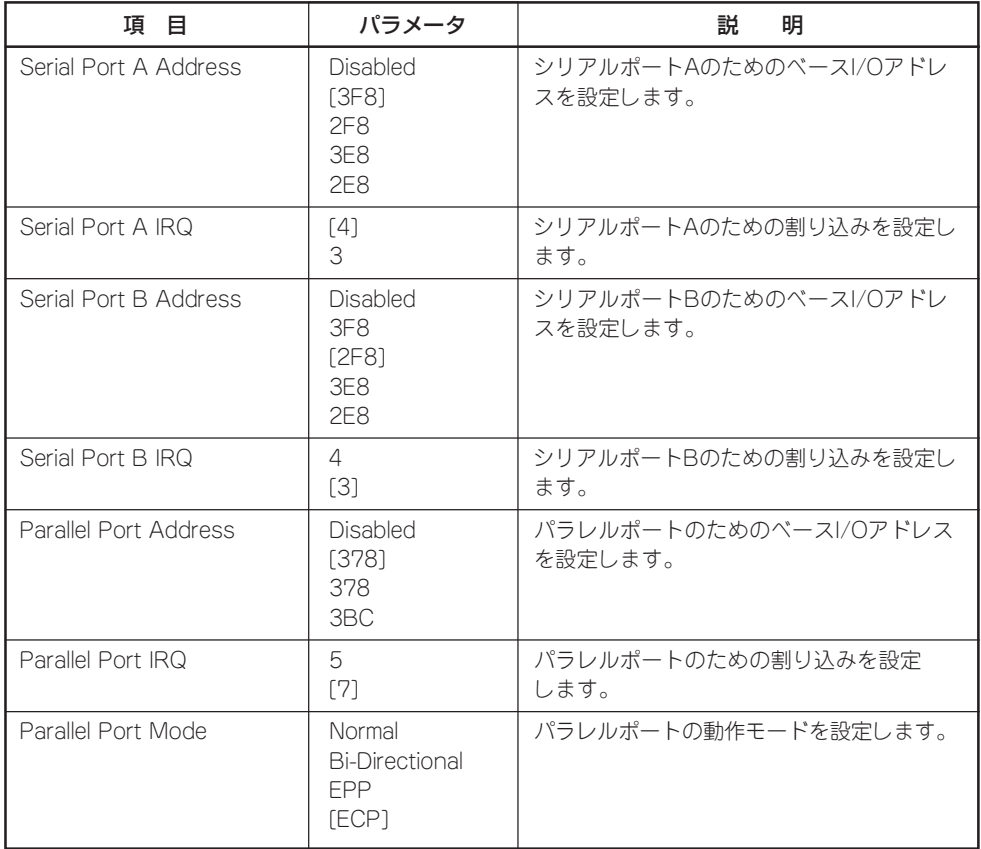

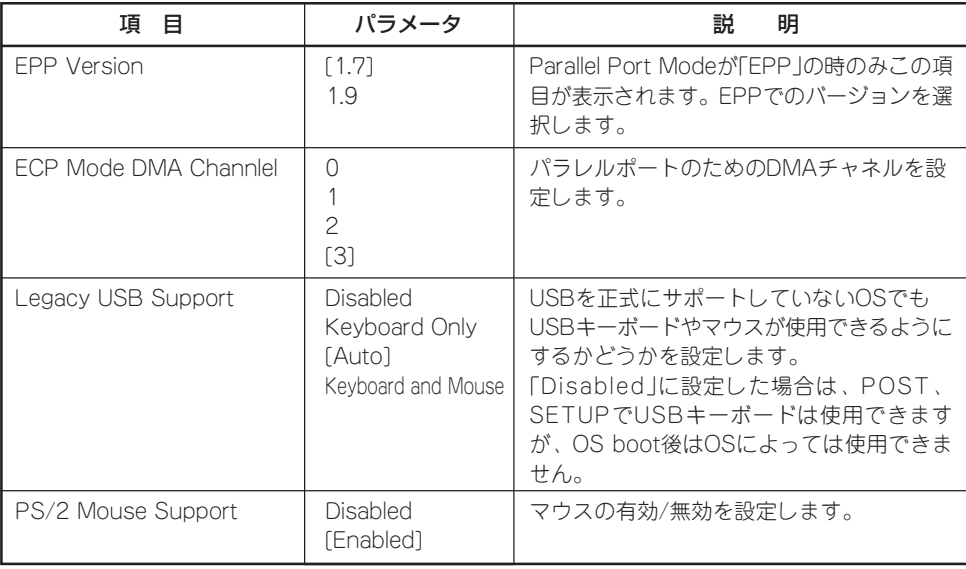

[ ]: 出荷時の設定

ハ ー ド ウェア 編

#### Memory Configuration

Advancedメニューで「Memory Configuration」を選択すると、以下の画面が表示されます。

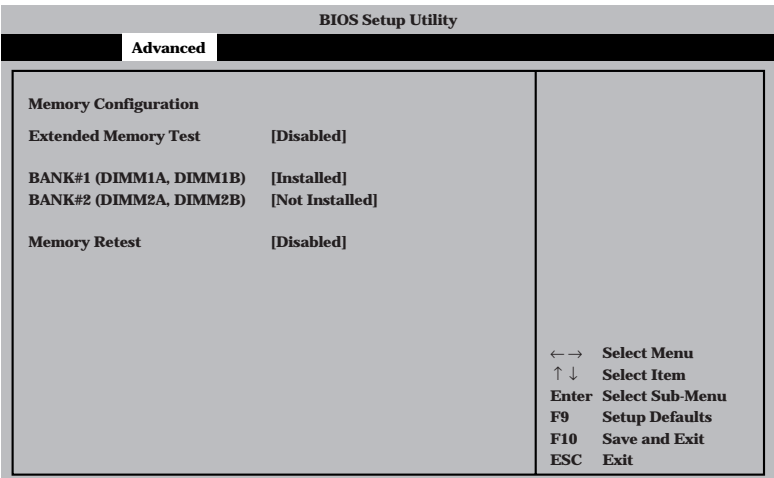

項目については次の表を参照してください。

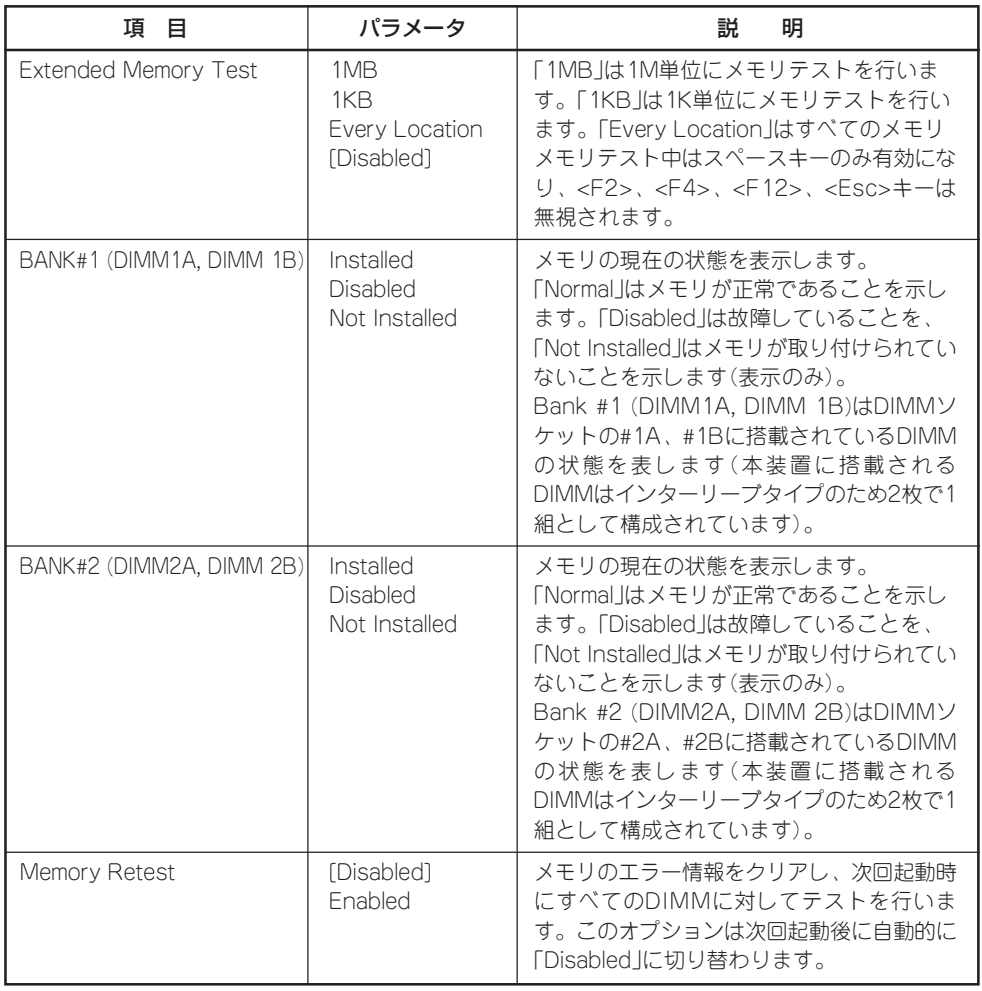

#### Advanced Chipset Control

Advancedメニューで「Advanced Chipset Control」を選択すると、以下の画面が表示され ます。

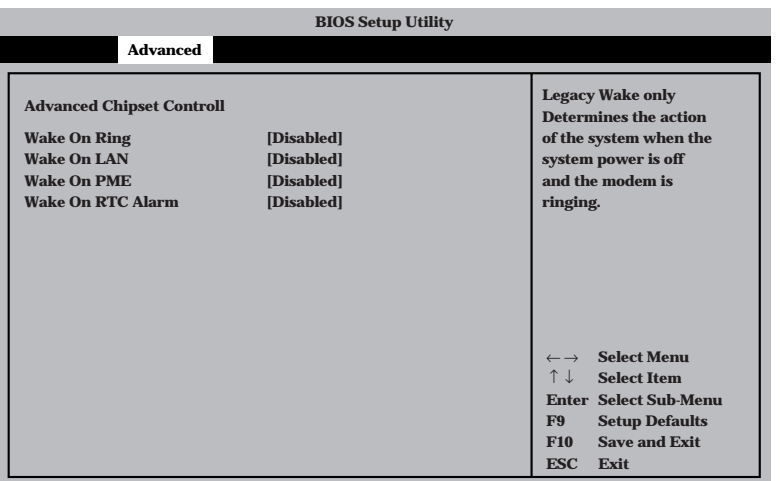

項目については次の表を参照してください。

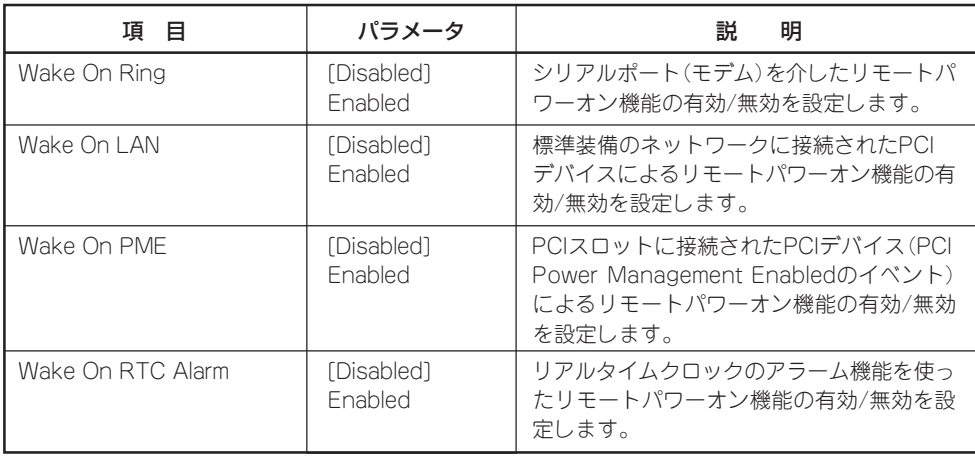

[ ]: 出荷時の設定

ハ

### **Security**

カーソルを「Security」の位置に移動させると、Securityメニューが表示されます。

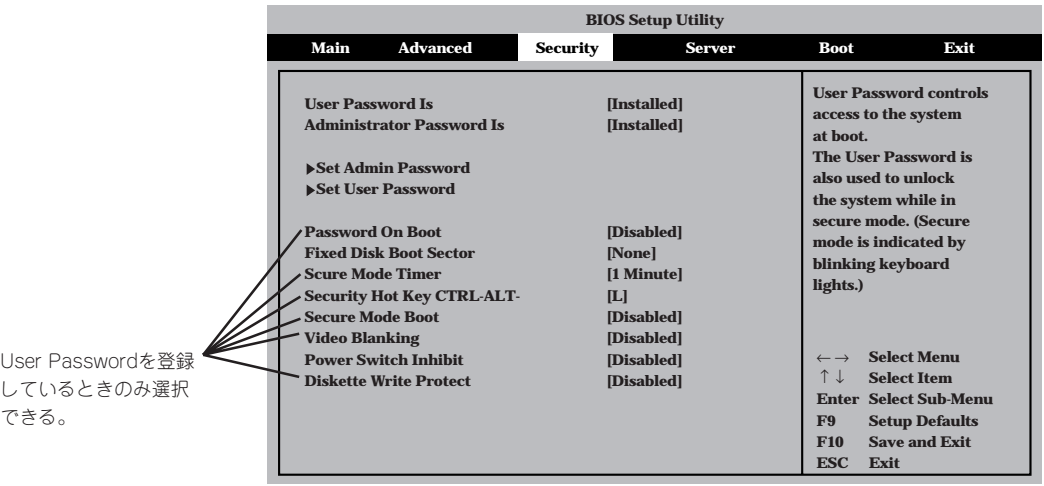

Set Admin PasswordもしくはSet User Passwordのどちらかで<Enter>キーを押すと以 下のような画面が表示されます(画面は「Set Admin Password」を選択したときの画面で す)。

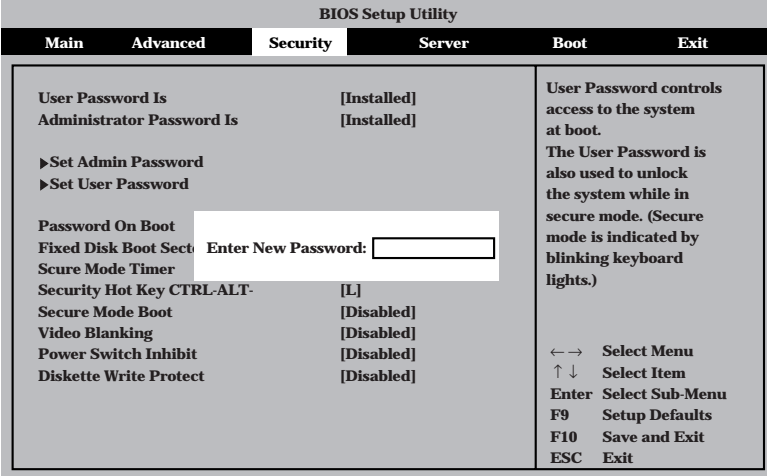

ここでパスワードの設定を行います。パスワードは7文字以内の英数字でキーボードから直 接入力します。

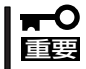

- 「User Password」は、「Administrator Password」を設定していないと設定でき ません。
	- OSのインストール前にパスワードを設定しないでください。
	- ⓦ パスワードを忘れてしまった場合は、お買い求めの販売店または保守サービス会社にお 問い合わせください。

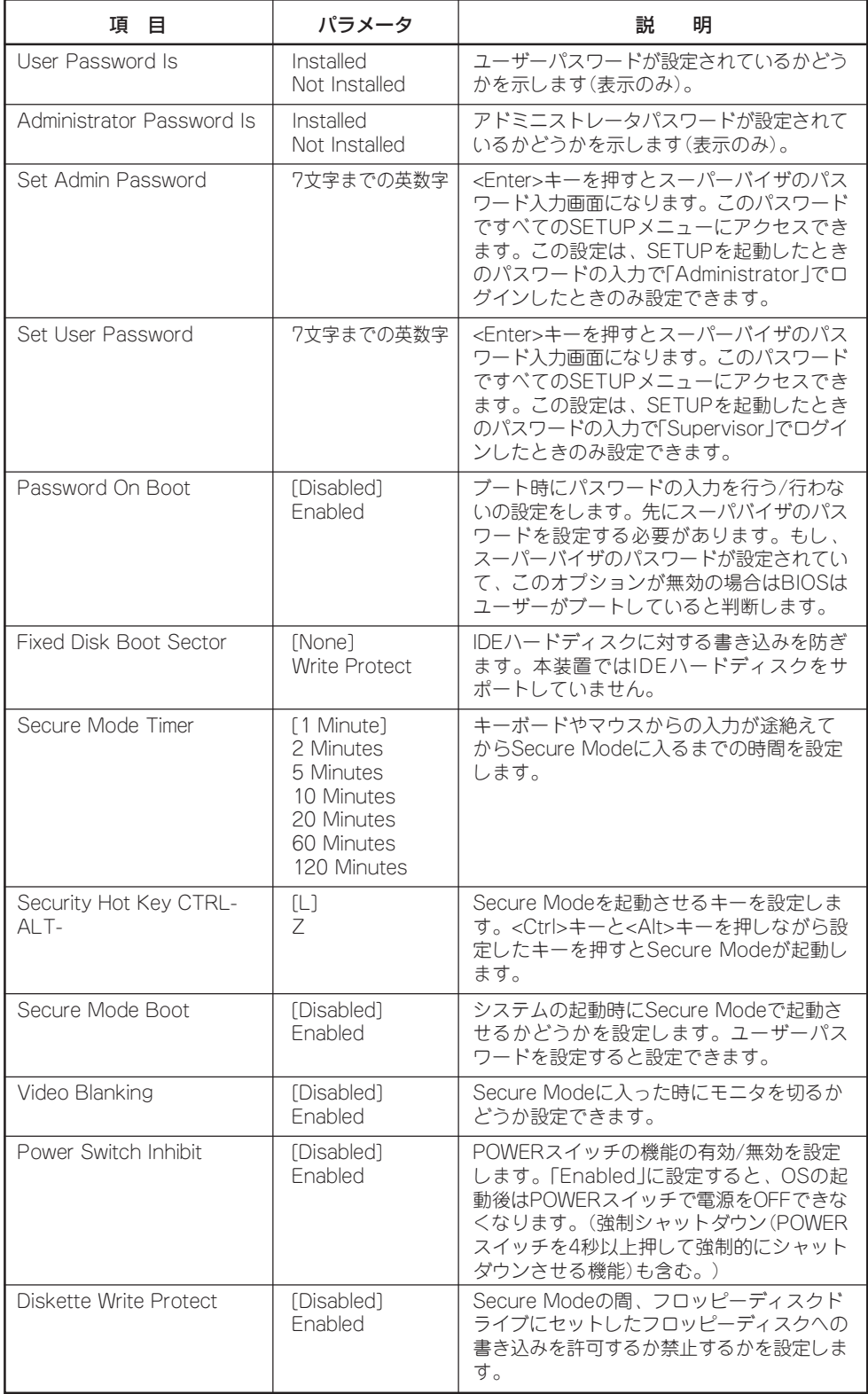

#### Server

カーソルを「Server」の位置に移動させると、Serverメニューが表示されます。

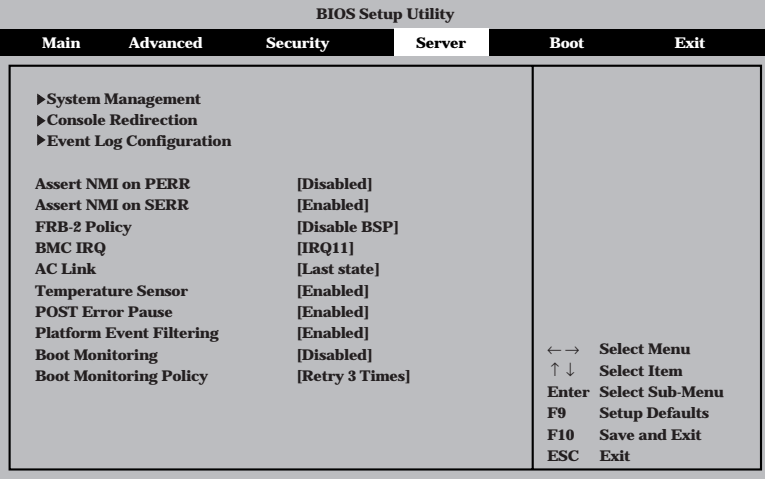

Serverメニューで設定できる項目とその機能を示します。「System Management」と 「Console Redirection」、「Event Log Configuration」は選択後、<Enter>キーを押してサ ブメニューを表示させてから設定します。

各項目については次の表を参照してください。

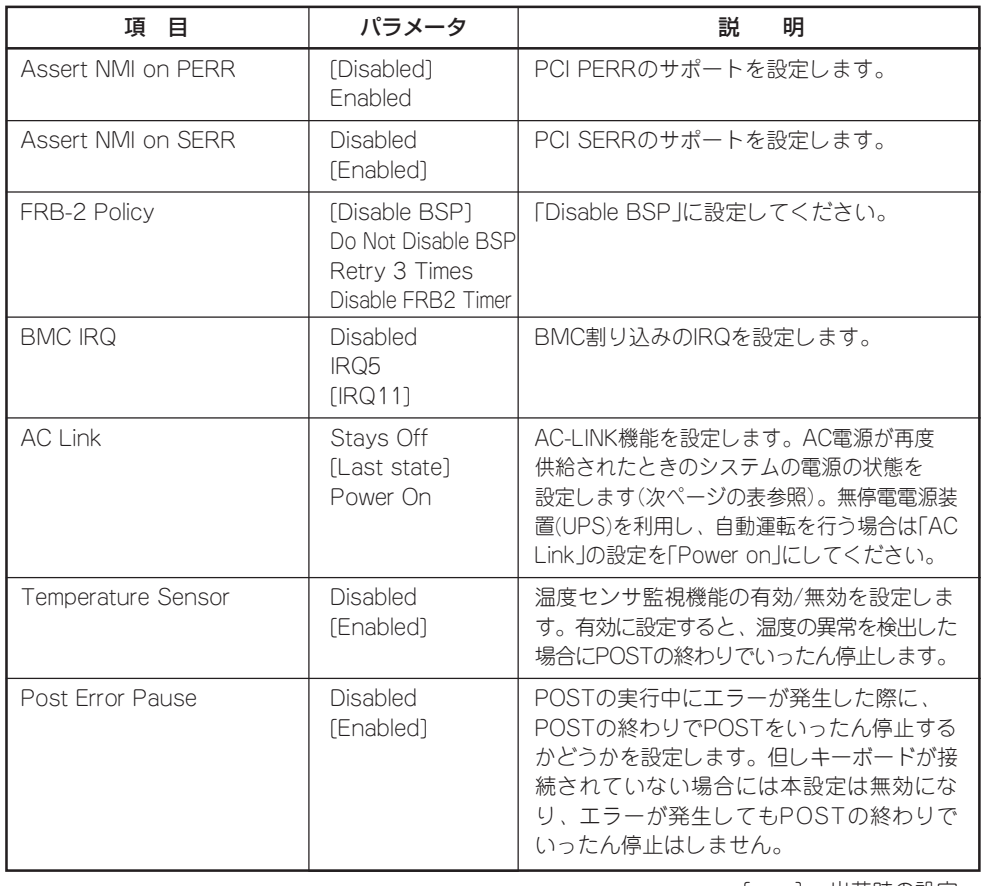

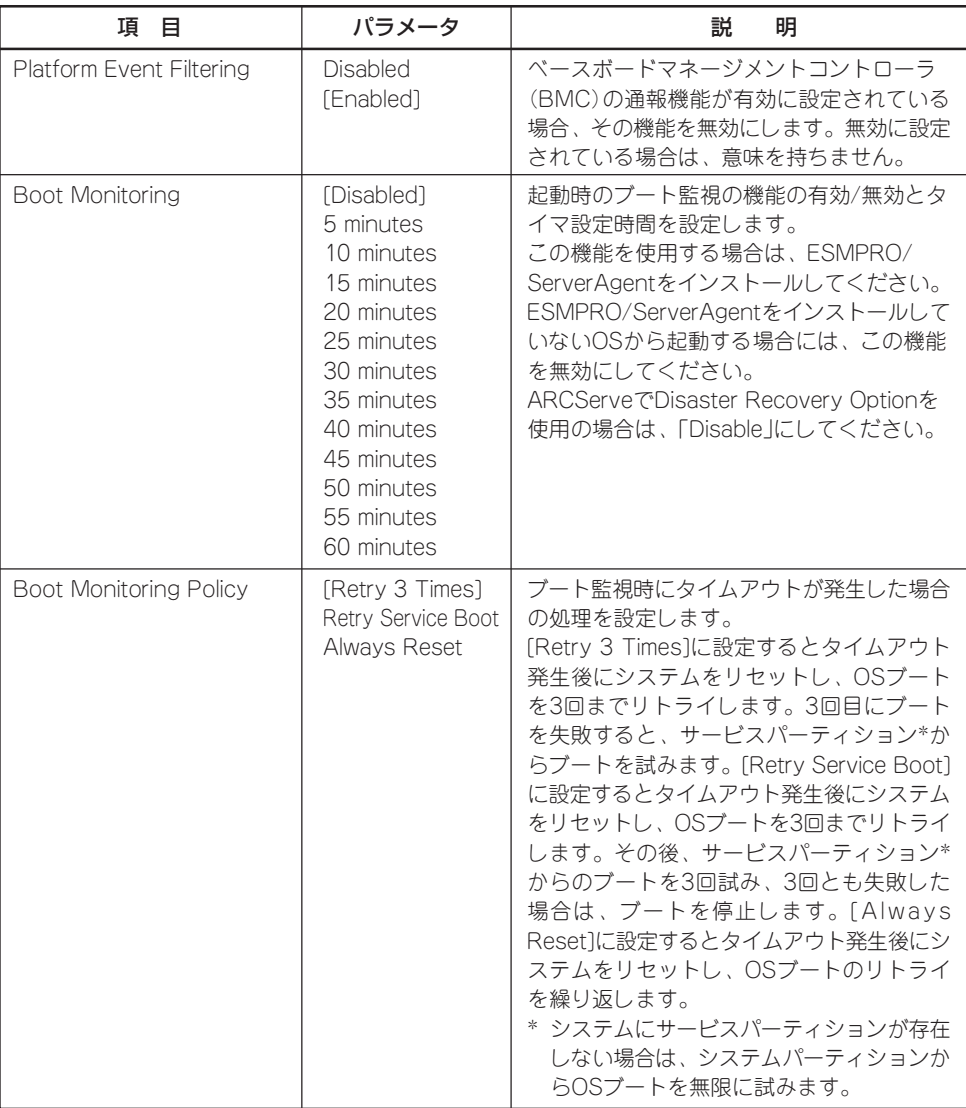

[ ]: 出荷時の設定

「AC Link」の設定と本装置のAC電源がOFFになってから再度電源が供給されたときの動作 を次の表に示します。

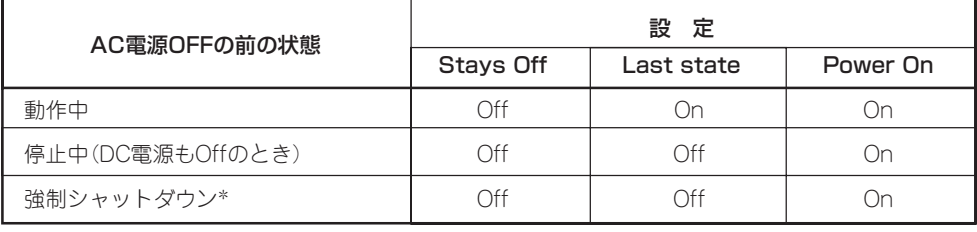

\* POWERスイッチを4秒以上押し続ける操作です。強制的に電源をOFFにします。

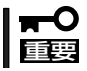

無停電電源装置(UPS)を利用し、自動運転を行う場合は「AC Link」の設定を「Power on」 にしてください。

#### System Managementサブメニュー

Serverメニューで「System Management」を選択し<Enter>キーを押すと、以下の画面が表 示されます。

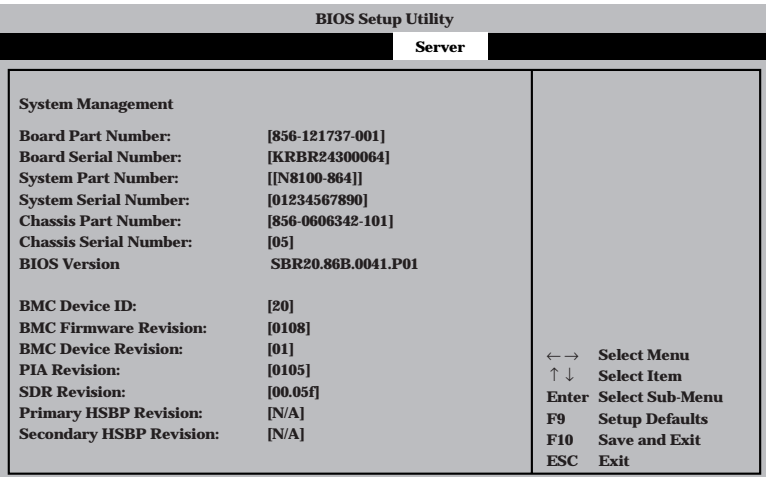

#### 項目については次の表を参照してください。

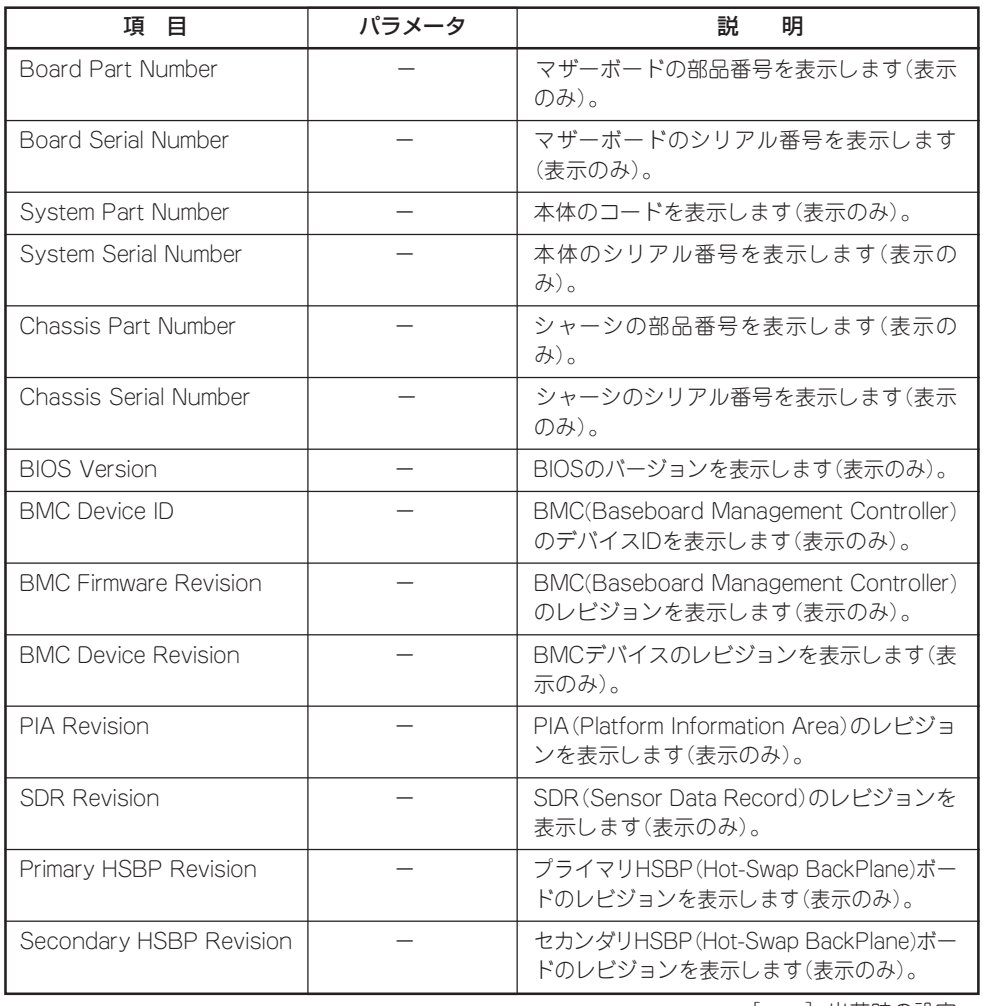

#### Console Redirectionサブメニュー

Serverメニューで「Console Redirection」を選択し<Enter>キーを押すと、以下の画面が表 示されます。

項目については次の表を参照してください。

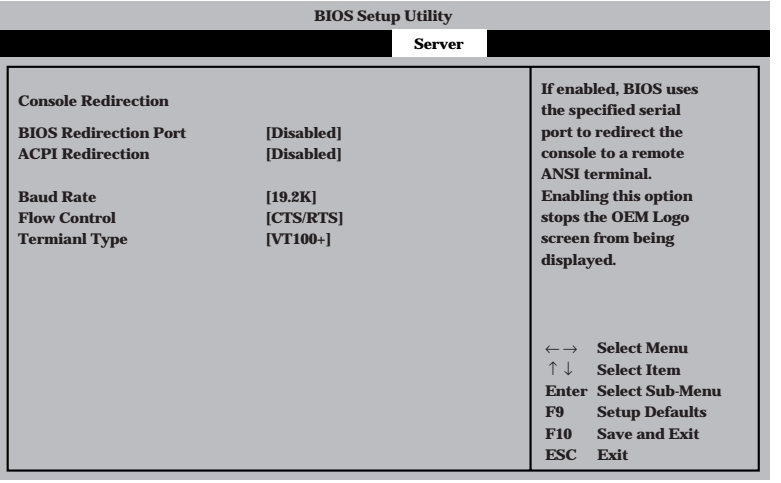

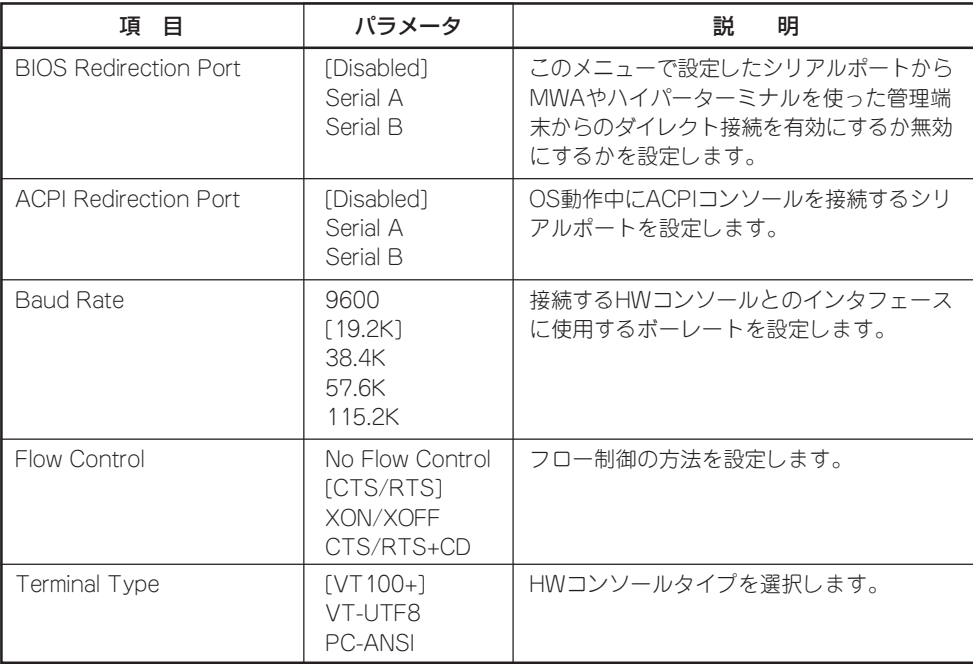

#### Event Log Configurationサブメニュー

Serverメニューで「Event Log Configuration」を選択し<Enter>キーを押すと、以下の画面 が表示されます。

項目については次の表を参照してください。

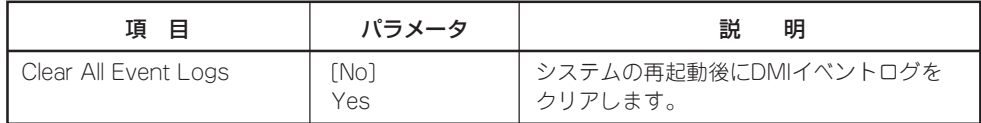

[ ]: 出荷時の設定

#### Boot

カーソルを「Boot」の位置に移動させると、起動順位を設定するBootメニューが表示されま す。Bootメニューで設定できる項目とその機能を示します。「Boot Device Priority」と 「Hard Disk Drives」、「Removable Devices」、「ATAPI CDROM Drives」は選択後、 <Enter>キーを押してサブメニューを表示させてから設定します。

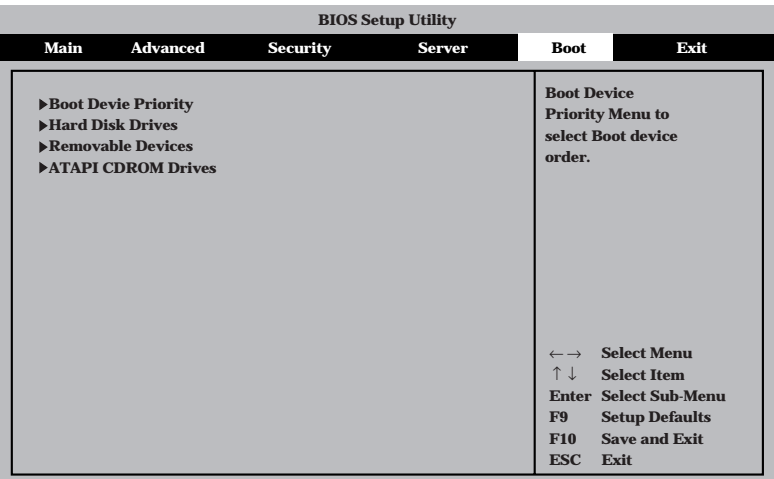

#### Boot Device Priorityサブメニュー

ブート順位を設定します。システムは起動時にこのサブメニューで設定した優先順位に従っ てデバイスをサーチし、起動ソフトウェアを見つけるとそのソフトウェアで起動します。

<↑>キー/<↓>キーでデバイスの選択とブートの優先順位を変更できます。

- EXPRESSBUILDERを起動する場合は、「ATAPI CD-ROM Drive」を「1st Boot  $\blacksquare$ 重要� Device」に、「Removable Devices」を「2nd Boot Device」に設定してください。
	- LANポート1と2を同ーネットワーク環境に接続した状態でPXEブートを行うと Slot 0118(LANポート1)からPXEブートします。LANポート2からブートする場合 は、Slot0120(LANポート2)のブート順位をSlot0118より上位に設定してくださ い。
	- ディスクの取り付け/取り外しを行い、ディスク構成が変わった場合には、Boot Device Priorityの設定は工場出荷時の設定に戻ります。再度設定をしてください。

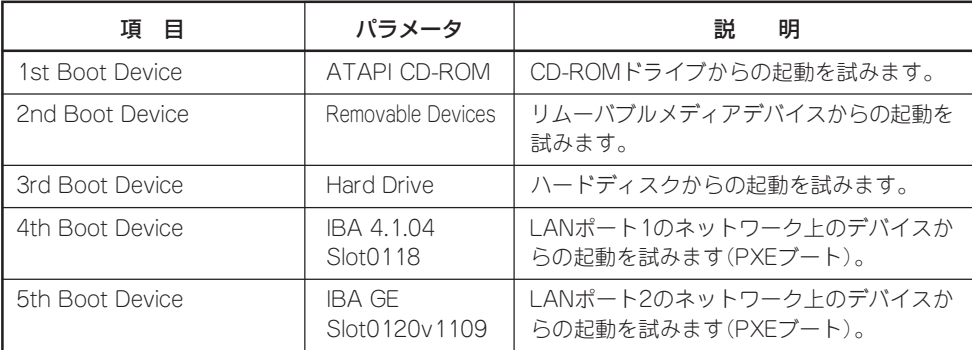

#### Hard Disk Drivesサブメニュー

接続されているハードディスク内でのブート順位を設定します。システムは起動時にこのサ ブメニューで設定した優先順位に従ってハードディスクをサーチし、起動ソフトウェアを見 つけるとそのソフトウェアで起動します。

<↑>キー/<↓>キーでデバイスの選択とブートの優先順位を変更できます。

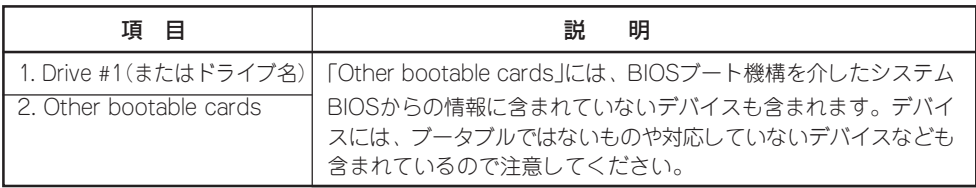

#### Removable Devicesサブメニュー

システムに接続されているリムーバブルデバイスの中からブートさせるデバイスを選択しま す。システムは起動時にこのサブメニューで設定したデバイスをサーチし、起動ソフトウェ アを見つけるとそのソフトウェアで起動します。

<↑>キー/<↓>キーでデバイスを選択します。

| 項 目                                  | 説<br>明                                                           |
|--------------------------------------|------------------------------------------------------------------|
| システムに接続されている<br>. デバイスをリストアップし<br>ます | リストから1つを選択します。リストには、1.44MBタイプか<br>120MBタイプのフロッピーディスクドライブが表示されます。 |

#### ATAPI CDROM Drivesサブメニュー

システムに接続されているCD-ROMドライブの中からブートさせるデバイスを選択します。 システムは起動時にこのサブメニューで設定したデバイスをサーチし、起動ソフトウェアを 見つけるとそのソフトウェアで起動します。

<↑>キー/<↓>キーでデバイスを選択します。

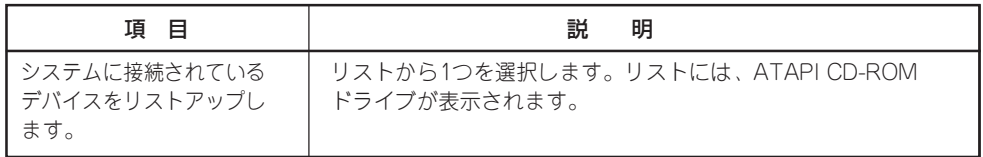

#### Exit

カーソルを「Exit」の位置に移動させると、Exitメニューが表示されます。

このメニューの各オプションについて以下に説明します。

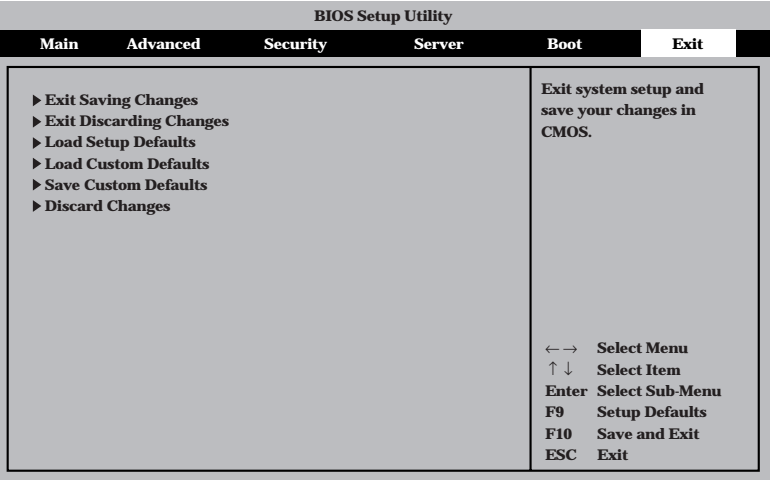

#### Exit Saving Changes

新たに選択した内容をCMOS(不揮発性メモリ)内に保存してSETUPを終わらせる時に、こ の項目を選択します。Exit Saving Changesを選択すると、確認画面が表示されます。 ここで、「Yes」を選ぶと新たに選択した内容をCMOS(不揮発性メモリ)内に保存してSETUP を終了し、自動的にシステムを再起動します。

#### Exit Discarding Changes

新たに選択した内容をCMOS(不揮発性メモリ)内に保存しないでSETUPを終わらせたい時 に、この項目を選択します。

「Yes」を選択すると変更した内容をCMOS内に保存しないでSETUPを終了し、自動的にシス テムを再起動します。

#### Load Setup Defaults

SETUPのすべての値をデフォルト値に戻したい時に、この項目を選択します。Load Setup Defaultsを選択すると、確認画面が表示されます。

ここで、「Yes」を選択すると、SETUPのすべての値をデフォルト値に戻し、Exitメニューに 戻ります。「No」を選択するとExitメニューに戻ります。

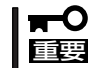

モデルによっては、出荷時の設定とデフォルト値が異なる場合があります。この項で説明し ている設定一覧を参照して使用する環境に合わせた設定に直す必要があります。

#### Load Custom Defaults

このメニューを選択して<Enter>キーを押すと、保存しているカスタムデフォルト値をロー ドします。

#### Save Custom Defaults

このメニューを選択して<Enter>キーを押すと、現在設定しているパラメータをカスタムデ フォルト値として保存します。保存されると、Load Custum Defaultsメニューが現れま す。

#### Discard Changes

CMOSに値を保存する前に今回の変更を以前の値に戻したい場合は、この項目を選択しま す。Discard Changesを選択すると確認画面が表示されます。 ここで、「Yes」を選ぶと新たに選択した内容が破棄されて、以前の内容に戻ります。

# **SCSI BIOS -SCSISelect-**

「SCSISelect」ユーティリティはマザーボード上のSCSIコントローラ(またはオプションボー ド上のSCSIコントローラ)に対して各種設定を行うためのユーティリティで、起動には特殊 な起動ディスクなどを使用せずに、POSTの実行中に簡単なキー操作から起動することがで きます。

### SCSISelectユーティリティの用途

SCSISelectユーティリティは、主に接続されるSCSI機器の転送速度の設定を行う場合(バッ クアップファイルベイに搭載したデバイス(ハードディスクを除く)や外付けDAT、MOなど のバックアップデバイス(ハードディスクを除く)を接続する場合)に使用します。

SCSIのコンフィグレーションはSCSIコントローラ単位に個別にユーティリティを起動し —0 て設定しなければなりません。本装置内にはSCSIコントローラが1つ搭載されています。 重要� オプションのSCSIコントローラボードを増設した場合は、本装置内蔵のSCSIコントロー ラに加え増設した枚数分のSCSIコントローラの設定が必要です。また、設定を変更するた めに使用するユーティリティも異なる場合があります。

# マザーボード内蔵のコントローラに対する設定

本装置のマザーボードに搭載されているSCSIコントローラに対する設定の変更方法につい て説明します。

本装置には、最新のバージョンのSCSISelectユーティリティがインストールされていま —0 す。このため設定画面が本書で説明している内容と異なる場合があります。本書と異なる設 重要� 定項目については、オンラインヘルプを参照するか、保守サービス会社に問い合わせてくだ さい。

#### 起 動

SCSISelectユーティリティの起動から終了までの方法を次に示します。

1. 本装置の電源をONにする。

POST実行中の画面の途中で次のメッセージを表示します。

#### 重要�

搭載しているSCSIコントローラの数だけ表示されます。

Adaptec SCSI BIOS vxxx xxxxx (c) 2000 Adaptec, Inc. All Rights Reserved

▲▲▲▲ ▲ ▲ Press <Ctrl> <A> for SCSISelect(TM) Utility!

- 2. <Ctrl>キーを押しながら<A>キーを押す。 SCSISelectユーティリティが起動し、「Main」メニューを表示します。
- 3. ボックス内のチャネルが選択されていることを確認して<Enter>キーを押す。

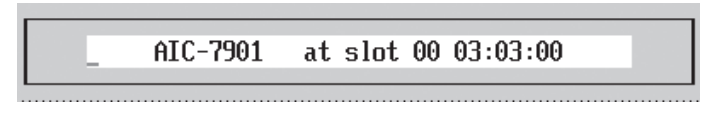

選択すると、「Options」メニューを表示します。

4. オプションからメニューを選択して<Enter>キーを押す。

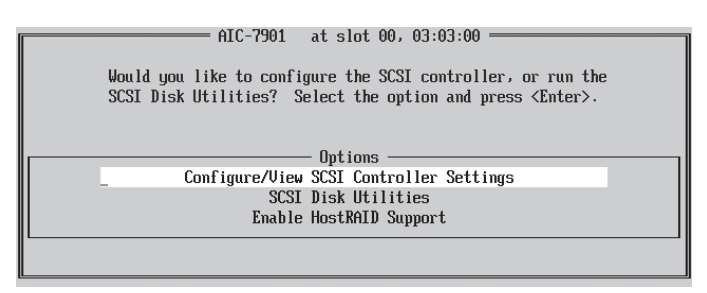

アダプタ(選択したチャネル)やチャネルに接続されているデバイスに対して設定したいときは、 「Configure/View SCSI Controller Settings」を選択します。

選択したチャネルに接続されたハードディスクのフォーマットやベリファイ、およびチャネルに 接続されたデバイスのSCSI IDなどを知りたいときは、「SCSI Disk Utilities」を選択します。

#### 重要�

本装置では、HostRAID機能をサポートしていません。本設定は出荷時から変更しないでくだ さい。誤って設定した場合は、装置が起動できなくなります。

**•** Enable HostRAID Support

HostRAIDが現在Disable(無効)であり、Enable(有効)に変更できることを示します(出 荷時設定)。

ⓦ Disable HostRAID Support

HostRAIDが現在Enable(有効)であり、Disable(無効)に変更できることを示します。

この表示になっている時はシステムを起動できません。再度カーソルをこの行に移動して <Enter>キーを押して画面表示が「Enable HostRAID Support」に切り替わったことを 確認後、設定を保存し、再起動してください。

詳しい内容については以降の説明を参照してください。

#### Configure/View SCSI Controller Settings

「Options」メニューで「Configure/View SCSI Controller Settings」を選択すると画面が表 示されます。

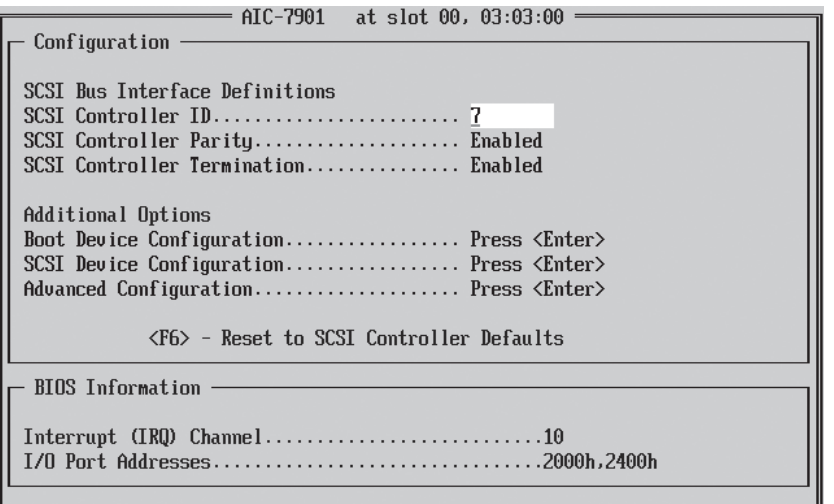

次にメニューとパラメータを説明します。ここでの説明を参照して最適な状態に設定してく ださい。

#### SCSI Bus Interface Definitions

「SCSI Bus Interface Definitions」にある3つの項目は、キーボードのカーソル(<↓>キー/ <↑>キー)で項目を選択してから、<Enter>キーを押して変更する項目を決定します。パラ メータの選択はカーソル(<↓>キー/<↑>キー)を使用します。それぞれの機能とパラメータ は次の表のとおりです。

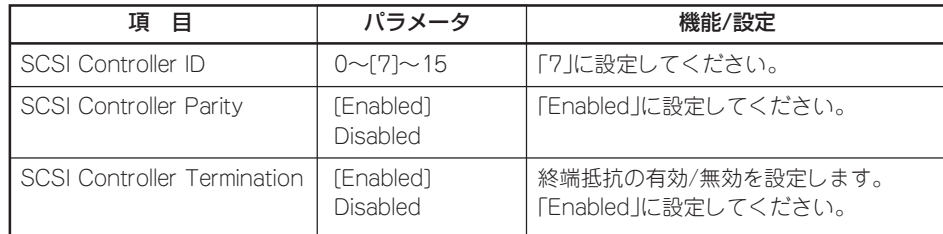

[ ]: 出荷時の設定

#### Additional Options

「Additional Options」にある3つの項目はキーボードのカーソル(<↓>キー/<↑>キー)で項 目を選択してから、<Enter>キーを押すとそれぞれのサブメニューが表示されます。サブメ ニューにある項目はキーボードのカーソル(<↓>キー/<↑>キー)で項目を選択してから、 <Enter>キーを押して変更する項目を決定します。パラメータの選択はカーソル(<↓>キー/ <↑>キー)を使用します。

#### ● Boot Device Configuration

「Boot Device Configuration」にカーソルを合わせて<Enter>キーを押すと次のような表 示に変わります(表示のみ)。

Boot Device Configuration = Single Image. Master SCSI Controller......... AIC-7901 at slot 00 03:03:00

#### ⓦ SCSI Device Configuration

「SCSI Device Configuration」にカーソルを合わせて<Enter>キーを押すと、以下の表示 に変わります。

メニュー内の機能とパラメータは次ページの表のとおりです。

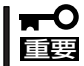

設定は各SCSI IDごとに行えます。ターゲットとなる装置のSCSI IDを確認してから設定 を変更してください。

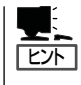

追加したオプションのSCSI IDがわからない場合は「Options」メニューで「SCSI Disk Utilities」を選択してください。しばらくすると、SCSI IDと対応するデバイスの画面が表示 されます。詳しくはこの後の「SCSI Disk Utilities」を参照してください。

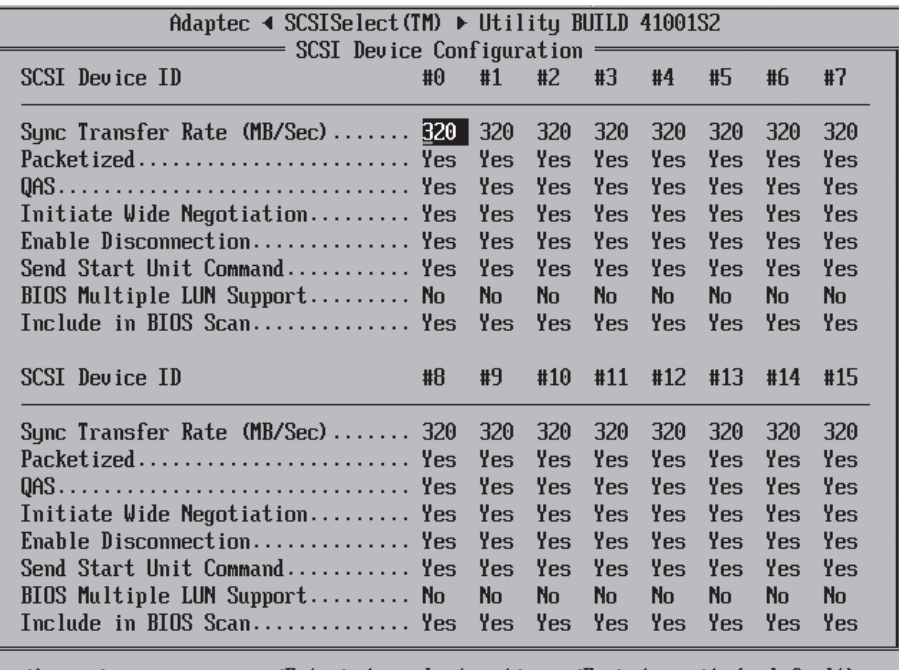

<Arrows> move cursor, <Enter> to select option, <Esc> to exit (\*=default)

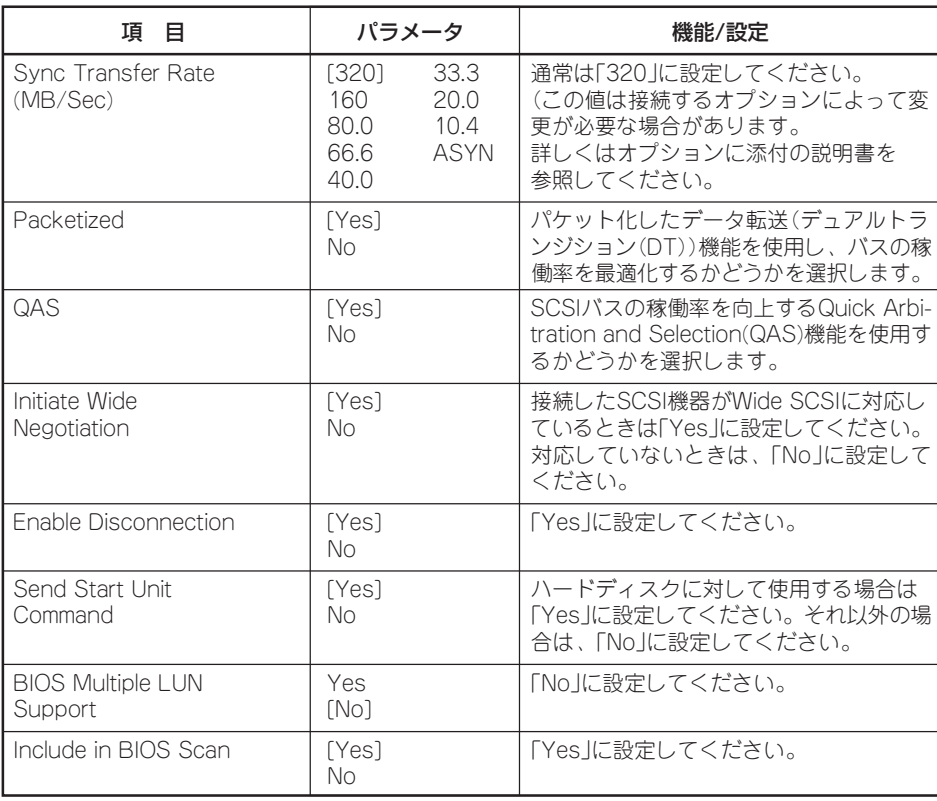

ハ ー ド ウェア 編

[ ]: 出荷時の設定

#### ⓦ Advanced Configuration

「Advanced Configuration」にカーソルを合わせて<Enter>キーを押すと次の表示に変わ ります。

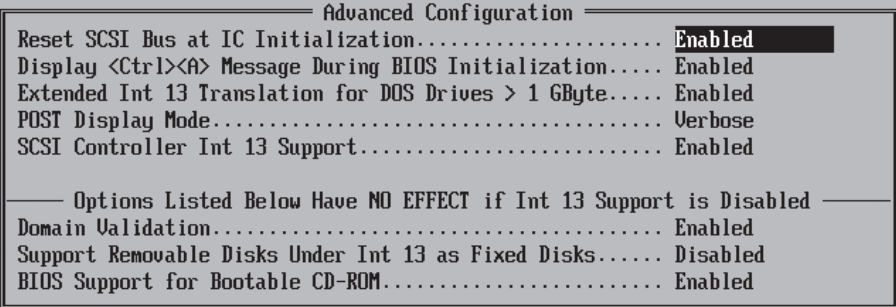

メニュー内の機能とパラメータは次の表のとおりです。

| 項<br>目                                                                         | パラメータ                                                 | 機能/設定                                                                                                    |
|--------------------------------------------------------------------------------|-------------------------------------------------------|----------------------------------------------------------------------------------------------------|
| Reset SCSI Bus at<br>IC Initialization                                         | [Enabled]<br><b>Disabled</b>                          | 「Enabled」に設定してください。                                                                                                    |
| Display <ctrl><a><br/>Message During<br/><b>BIOS</b> Initialization</a></ctrl> | [Enabled]<br>Disabled                                 | 「Enabled に設定してください。                                                                                                    |
| Extended Int 13<br>Translation for DOS<br>Drives > 1 GByte                     | [Enabled]<br>Disabled                                 | 「Enabled に設定してください。                                                                                                    |
| POST Display Mode                                                              | [Verbose]<br>Silent<br>Diagnostic                     | 「Verbose に設定してください。                                                                                                    |
| SCSI Controller Int 13<br>Support                                              | [Enabled]<br>Disabled: NOT Scan<br>Disabled: scan bus | SCSI BIOSの有効/無効を設定します。<br>次の場合を除いて「Enabled Iに設定して<br>ください。<br>● SCSIコントローラ配下に接続された<br>ハードディスク以外のコントローラ配下<br>に接続したハードディスクからOSを<br>Bootする場合(ハードディスクが接続さ<br>れていない場合は問題ありません)。<br>● 拡張ROM空間の領域を確保する目的で<br>ハードディスクが接続されていない<br>SCSIコントローラのBIOSを「Disabled」<br>にすることができる。 |
| Domain Validation                                                              | [Enabled]<br>Disabled                                 | 「Enabled」に設定してください。                                                                                                    |
| Support Removable<br>Disks Under Int 13 as<br><b>Fixed Disks</b>               | Boot Only<br>All Disks<br>[Disabled]                  | リムーバブルメディアがコントロールする<br>オプションはAIC-79xx BIOSによりサポー<br>トします。                                                                                                    |
| <b>BIOS Support for</b><br>Bootable CD-ROM                                     | [Enabled]<br><b>Disabled</b>                          | 「Enabled」に設定してください。                                                                                                    |

| | | 出荷時の設定
### SCSI Disk Utilities

SCSI Disk Utilitiesは選択したチャネルに接続されたデバイスをスキャンし、それぞれのデ バイスの情報を表示します。デバイスがハードディスクの場合は、ディスクのローレベル フォーマットやベリファイを実行することもできます。

設定するチャネルを選択後に表示される「Options」メニューで「SCSI Disk Utilities」を選択 すると次のようなSCSI IDをスキャンする画面が表示されます。

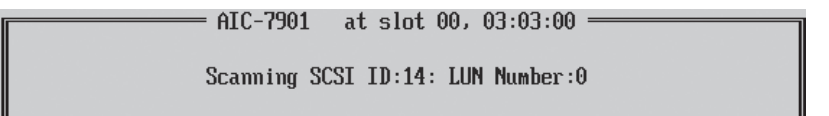

スキャン後、次のようなSCSI IDと対応するデバイスの画面が表示されます。

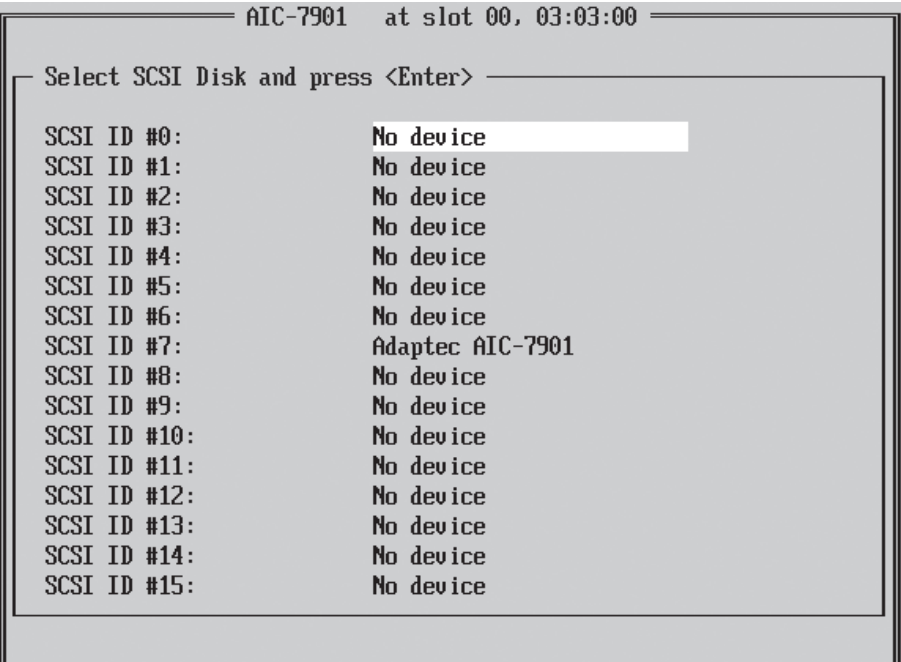

この画面でデバイスを選択して<Enter>キーを押すとデバイスの詳細が表示されます。 選択したデバイスがハードディスクの場合は、次のサブメニューを実行することができま す。

- Format Disk: 選択したデバイスをローレベルでフォーマットします。
- Verify Disk Media: 選択したデバイスのすべてのセクタを比較(ベリファイ)し、不 良なセクタがあればアサインし直します。

### 終 了

SCSISelectを終了するには、終了メッセージが表示されるまで<Esc>キーを押してください (設定を変更している場合は、その前に変更内容の保存を確認するメッセージが表示されま す。保存する(Yes)か、破棄する(No)を選択してください)。

# **ディスクアレイBIOS -ディスクアレイBIOSユーティリティ-**

ディスクアレイBIOSユーティリティは、オプションのデイスクアレイコントローラボード の設定を切り替えるためのユーティリティです。

ディスクアレイコントローラのタイプによってBIOSの起動方法やメニューの内容が異なり ます。詳しくは、購入されたディスクアレイコントローラボードに添付の説明書と併せて参 照してください。

本装置を購入時に、ディスクアレイコントローラを搭載した状態をオーダーされた場合は、 本装置の添付品としてディスクアレイコントローラの説明書も添付されています。

# **リセットとクリア**

本装置が動作しなくなったときやBIOSで設定した内容を出荷時の設定に戻すときに参照してください。

# **リセット**

2とおりの方法があります。

● ソフトリセット

OSが起動する前に本装置が動作しなくなったときは、<Ctrl>キーと<Alt>キーを押しな がら、<Delete>キーを押してください。本装置がリセットされます。

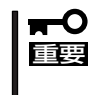

リセットは、本装置のDIMM内のメモリや処理中のデータをすべてクリアしてしまいま す。ハングアップしたとき以外でリセットを行うときは、本装置がなにも処理していな いことを確認してください。

● ハードリセット

本装置前面にあるRESETスイッチを押してください。 本装置がリセットされます。

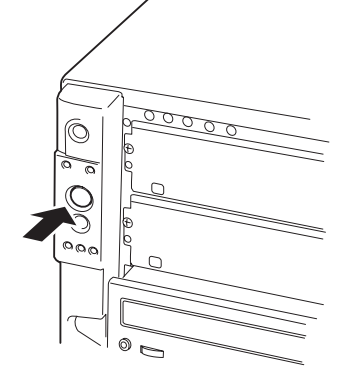

# **強制電源OFF**

OSから本装置をシャットダウンできなくなったときや、 POWERスイッチを押しても電源をOFFにできなくなっ たとき、リセットが機能しないときなどに使用します。 本装置のPOWERスイッチを4秒ほど押し続けてくださ い。電源が強制的にOFFになります。(電源を再びONに するときは、電源OFFから約10秒ほど待ってから電源を ONにしてください。)

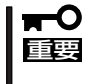

リモートパワーオン機能を使用している場合は、一 度、電源をONにし直して、OSを起動させ、正常 な方法で電源をOFFにしてください。

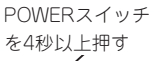

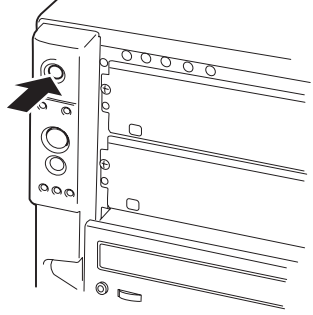

# **CMOS・パスワードのクリア**

本装置が持つセットアップユーティリティ「SETUP」では、本装置内部のデータを第三者か ら保護するために独自のパスワードを設定することができます。

万一、パスワードを忘れてしまったときなどは、ここで説明する方法でパスワードをクリア することができます。

また、本装置のCMOSに保存されている内容をクリアする場合も同様の手順で行います。

- ⓦ CMOSの内容をクリアするとSETUPの設定内容がすべて出荷時の設定に戻ります。  $\blacksquare$
- 重要� ⓦ CMOSをクリアした後は、SETUPを起動し、必ず「Load Setup Defaults」でデフォ ルト値をロードした後、「Memory Retest」と「Processor Retest」を実行してくだ さい。操作については「BIOSのセットアップ」を参照してください。

パスワード/CMOSのクリアはマザーボード上のコンフィグレーションジャンパスイッチを 操作して行います。ジャンパスイッチは下図の位置にあります。

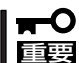

その他のジャンパの設定は変更しないでください。本装置の故障や誤動作の原因となりま す。

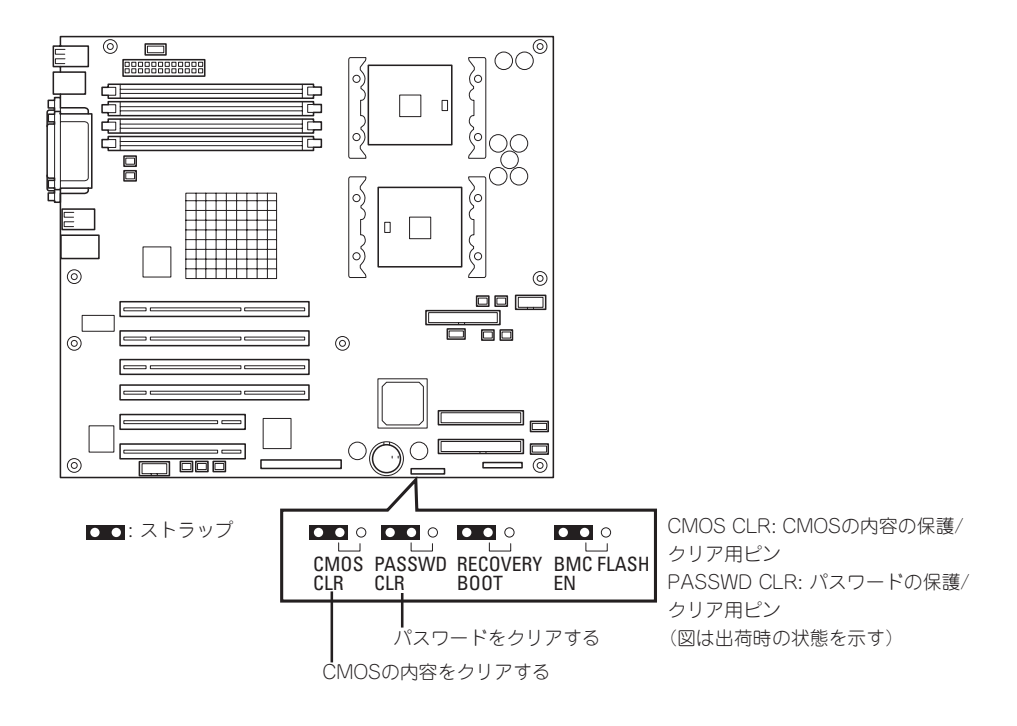

それぞれの内容をクリアする方法を次に示します。

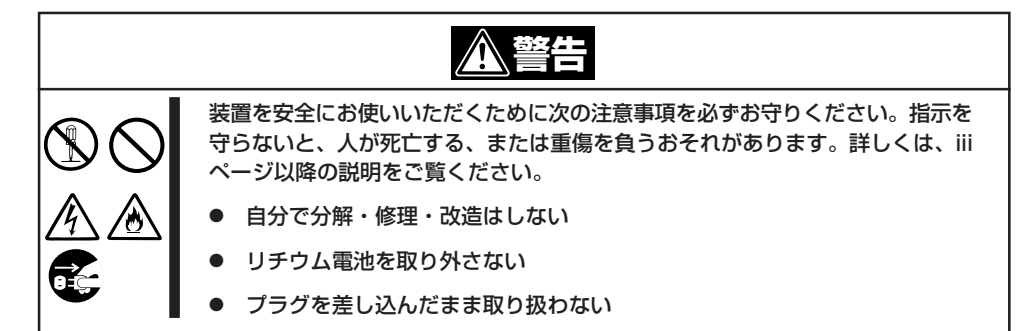

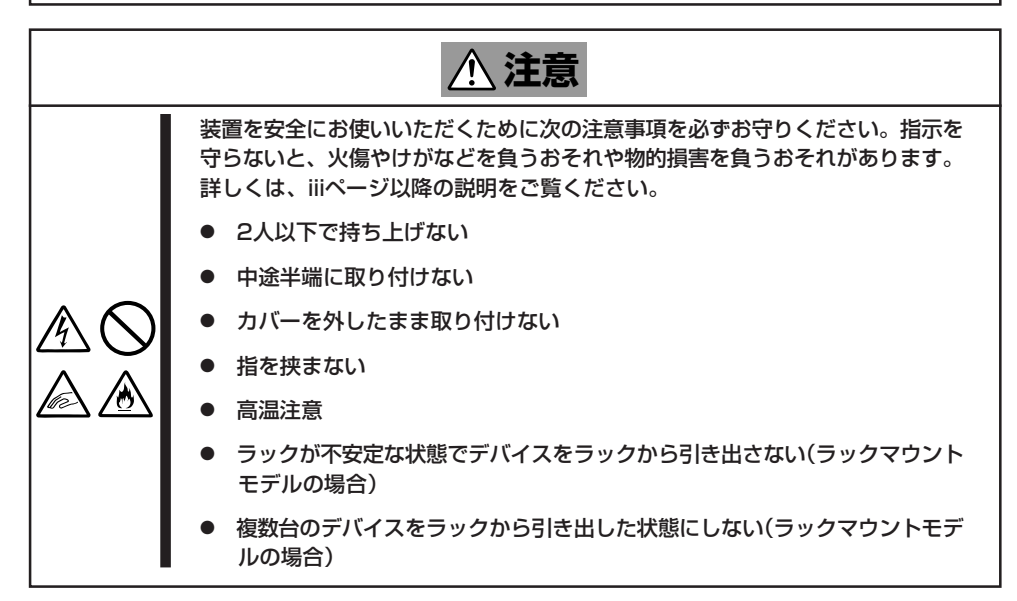

- 1. 96ページを参照して準備をする。
- 2. サイドカバーを取り外す(97ページ参照)。
- 3. クリアしたい機能のジャンパスイッチの設定を変更する。

## 重要� クリップをなくさないよう注意してください。

4. 本装置を元どおりに組み立ててPOWERスイッチを押す。

POSTの終了時に以下のメッセージが表示されます。

<CMOSをクリアした場合>

ERROR: 0120: NVRAM cleared By jumper Press <F1> to Resume, Press <F2> to run SETUP

<パスワードをクリアした場合>

ERROR:

0121: Password cleared By jumper

Press <F1> to Resume, Press <F2> to run SETUP

- 5. <F2>キーを押して、SETUPユーティリティを起動する。
- 6. <CMOSをクリアした場合>

各設定をする。

### 重要�

CMOSをクリアした後は、SETUPユーティリティを起動し、必ず「Load Setup Defaults」 でデフォルト値をロードした後、「Memory Retest」と「Processor Retest」を実行してく ださい。操作については「BIOSのセットアップ」を参照してください。

<パスワードをクリアした場合>

「Security」メニューでパスワードが設定されていないことを確認する。

- 7. 「Exit」メニューから「Exit Saving Changes」を選択し、「Yes」を選択する。
- 8. CMOSをクリアした場合は、「Turn off power and reinstall the jumper in Normal mode position.」というメッセージが表示されるまで待つ。
- 9. システムの電源をOFFにする。
- 10. サイドカバーを取り外す。
- 11. ジャンパスイッチの設定を元に戻した後、本装置を元どおりに組み立てる。

# **割り込みラインとI/Oポートアドレス**

割り込みラインやI/Oポートアドレスは、出荷時に次のように割り当てられています。オプションを増設す るときなどに参考にしてください。

### ● 割り込みライン

出荷時では、次のように割り当てられています。

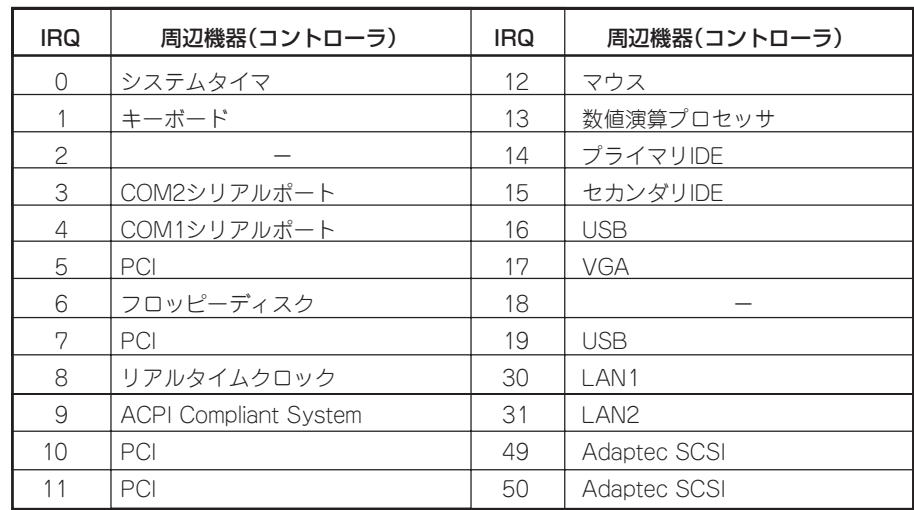

#### ● PIRQとPCIデバイスの関係

出荷時では、PCIデバイスの割り込みは次のように割り当てられています。割り込みの設 定は、BIOSセットアップメニュー「SETUP」で変更できます。詳しくは136ページを参照 してください。

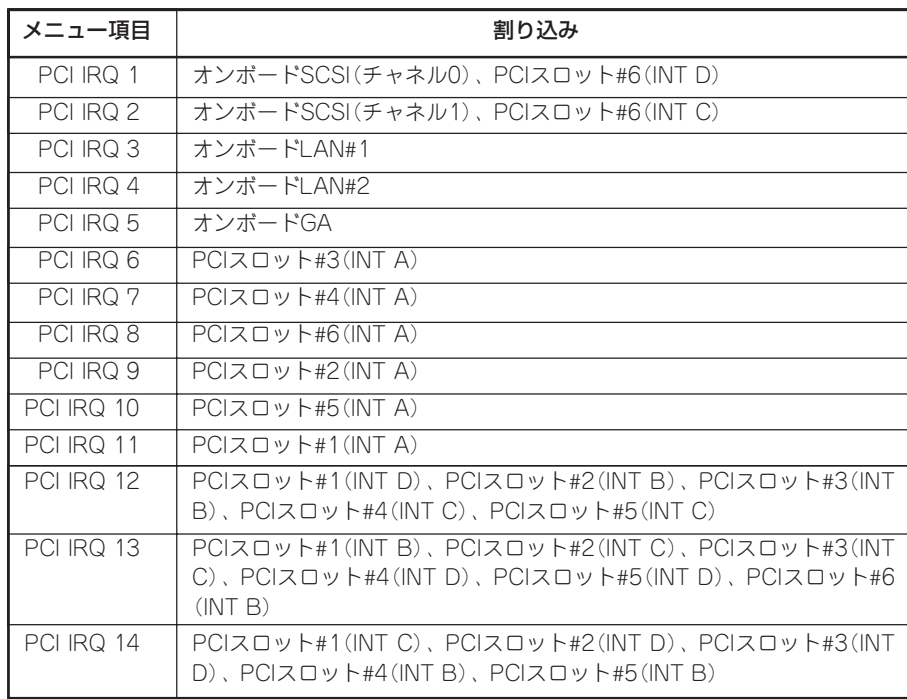

## ● I/Oポートアドレス

本装置では、I/Oポートアドレスを次のように割り当てています。

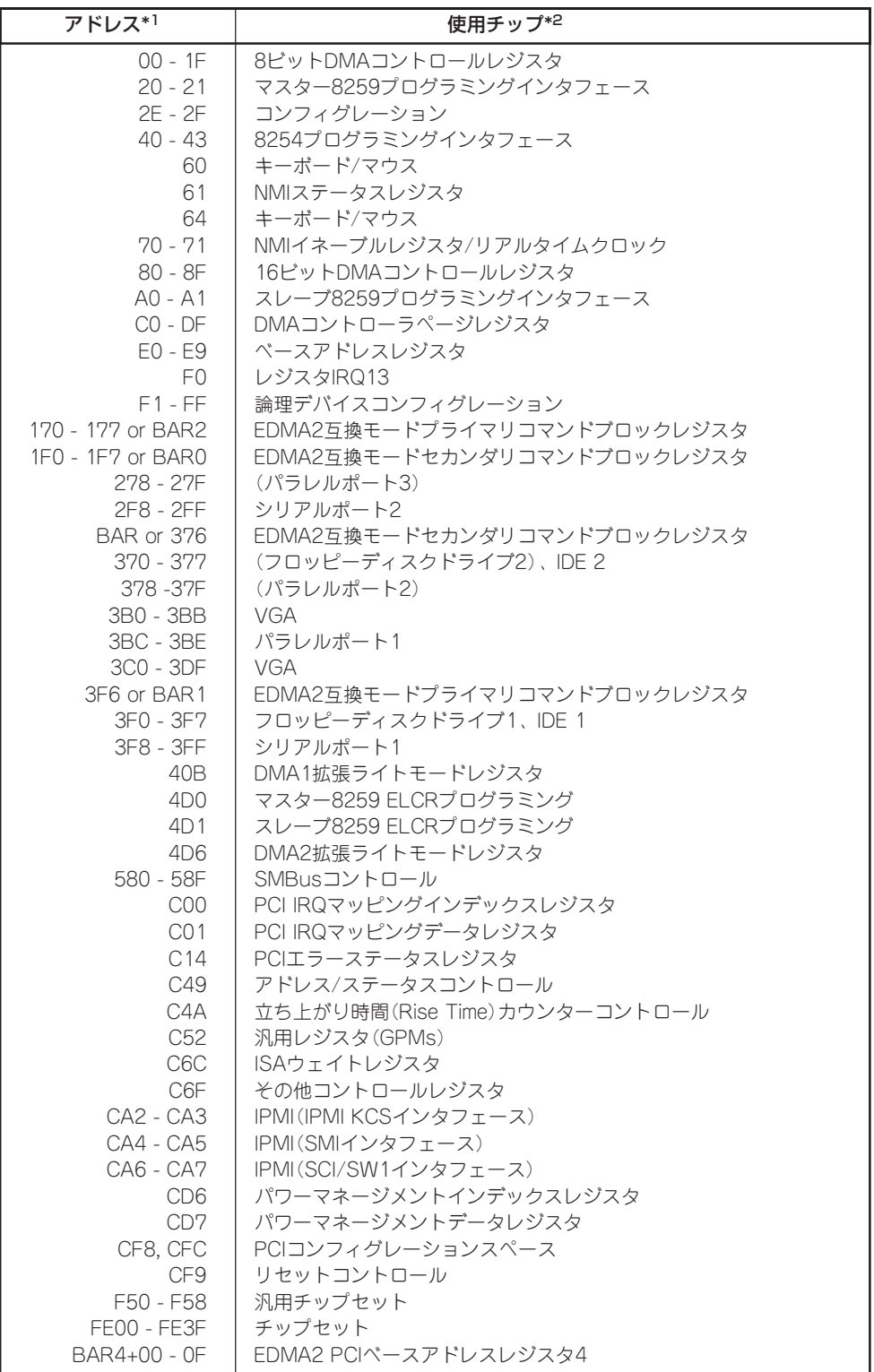

\*1 16進数で表記しています。

\*2 PCIデバイスのI/OポートアドレスはPCIデバイスの種類や数によって任意に設定されます。